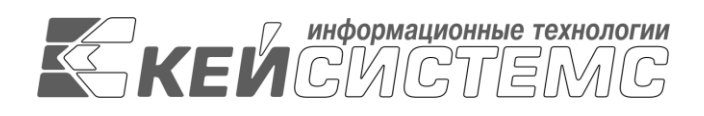

Подп и дата

Инв.N дубл

Взам.инв.N

Подп и дата

Инв.N подл

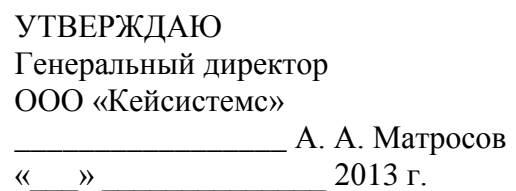

# **ПРОГРАММНЫЙ КОМПЛЕКС «ПЛАН-СМАРТ»**

ВЕРСИЯ 13.1 XXX XXXX – 15.4 XXX XXXX

Руководство пользователя

Администрирование программного комплекса

# **ЛИСТ УТВЕРЖДЕНИЯ**

Р.КС.01170-01 34 01-ЛУ

СОГЛАСОВАНО Заместитель генерального директора

ООО «Кейсистемс» \_\_\_\_\_\_\_\_\_\_\_\_\_\_\_\_\_ О. С. Семёнов

 $\kappa$   $\gg$  2013 г.

Руководитель департамента проектирования и анализа бюджета

\_\_\_\_\_\_\_\_\_\_\_\_\_\_\_\_\_ А. В. Никитин  $\langle \langle \rangle \rangle$  2013 г.

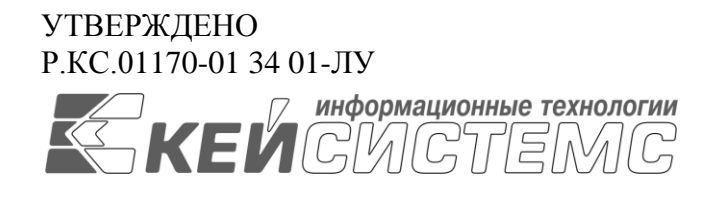

# **ПРОГРАММНЫЙ КОМПЛЕКС «ПЛАН-СМАРТ»**

ВЕРСИЯ 13.1.ХХХ.ХХХХ – 15.4.ХХХ.ХХХХ

# Руководство пользователя

# Администрирование программного комплекса

# **ЛИСТ УТВЕРЖДЕНИЯ**

Р.КС.01170-01 34 01-ЛУ

Листов 74

## **АННОТАЦИЯ**

Настоящий документ является частью руководства пользователя программного комплекса «План-СМАРТ» версии 13.1.XXX.XXXX - 15.4.XXX.XXXX и содержит описание операций по установке и администрированию программного комплекса.

Руководство состоит их четырех разделов:

- Назначение и условия применения.
- Подготовка к работе.
- Описание операций.
- Рекомендации по освоению.

В разделе *[«Назначение и условия применения»](#page-7-0)* описываются виды деятельности, функции, для автоматизации которых предназначен программный комплекс, условия, при соблюдении которых обеспечивается его применение в соответствии с назначением (вид и конфигурация технических средств, требования к подготовке специалистов и т. п.).

Раздел *[«Подготовка к работе»](#page-11-0)* содержит информацию о составе и содержании дистрибутивного носителя данных, порядке установки программного комплекса, а также его последующего запуска и проверки работоспособности.

Раздел *[«Описание операций»](#page-35-0)* содержит описание всех выполняемых функций, задач, описание операций технологического процесса обработки данных, необходимых для их выполнения в части администрирования программного комплекса.

Раздел *[«Рекомендации по](#page-70-0)* освоению*»* содержит рекомендации и разъяснения.

## СОДЕРЖАНИЕ

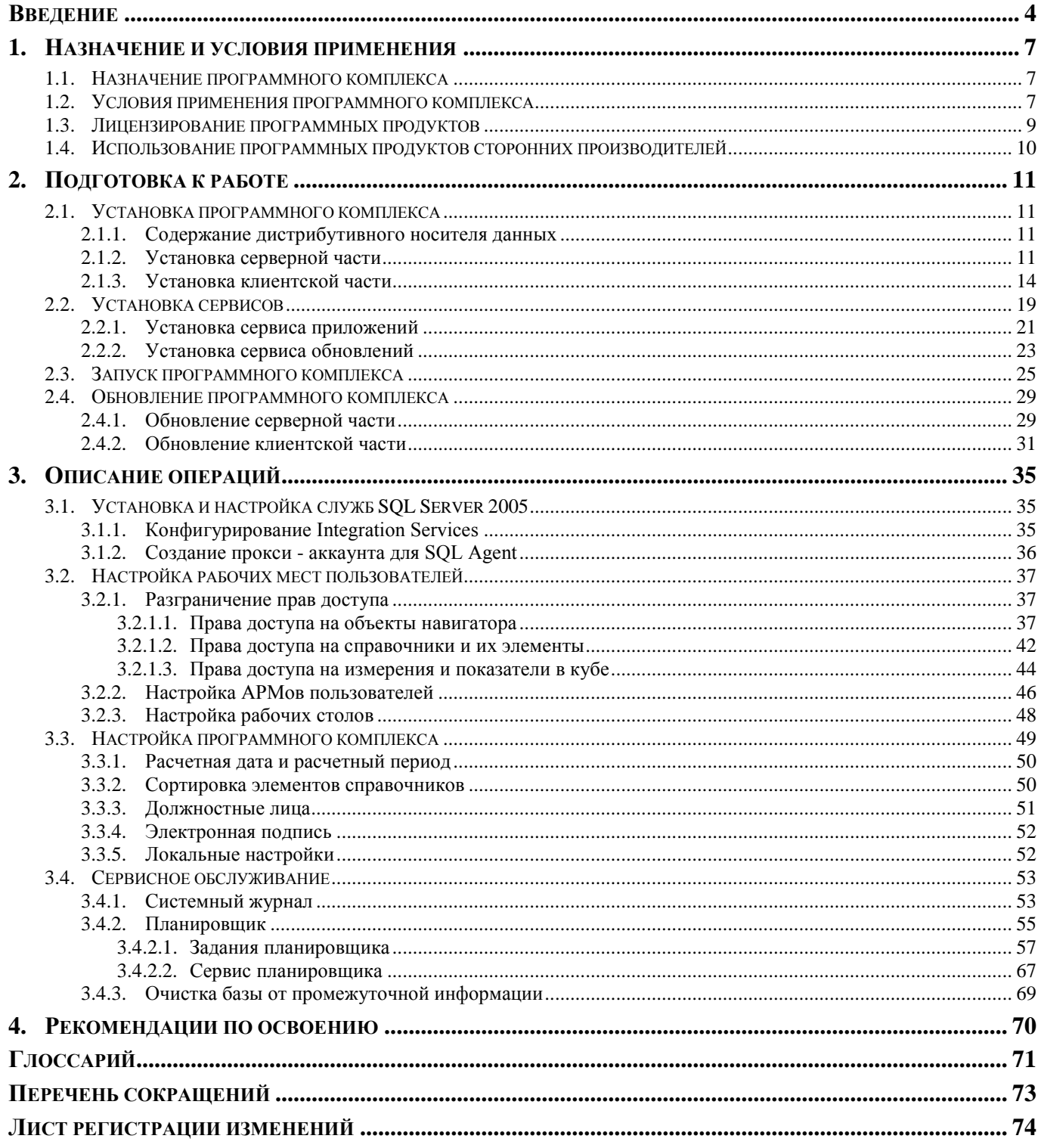

## **ВВЕДЕНИЕ**

<span id="page-4-0"></span>Настоящее руководство пользователя содержит информацию о работе в программном комплексе «План-СМАРТ» (далее - «программный комплекс»), который предназначен для проведения многомерного анализа финансовой и другой информации и представляет собой средство для решения стратегических задач бюджетного управления.

## Область применения

Областью применения программного комплекса является профессиональная деятельность органов, осуществляющих составление и исполнение бюджетов субъектов Российской Федерации и муниципальных образований, осуществляющих бюджетный учет, формирование отчетности бюджетов субъектов Российской Федерации и муниципальных образований, формирование сводной отчетности об исполнении консолидированного бюджета.

## Функциональные возможности

Программный комплекс обеспечивает выполнение следующих функций:

- Интеграция с программным комплексом «Бюджет-КС» и его подсистемами:
	- синхронизация справочной информации (экспорт/импорт справочников, хранение эталонов справочников);
	- загрузка любых показателей, существующих в «Бюджет-КС», исключая файловый  $\equiv$ обмен;
	- формирование необходимых документов (оперативные документы в «Бюджет КС»);
	- обеспечение сквозной связи между расчётными данными и текстовыми документами (гиперссылка из документа в расчёт).
- Приведение импортируемых данных к единым стандартам, структурирование и обобщение с требуемым уровнем детализации для последующего анализа.
- Импорт из оперативных баз данных, внешних источников (файлов XML, MS Excel, структурированных текстовых файлов).
- Обмен структурированной информацией с внешними источниками.  $\equiv$  .
- Накопление данных за неограниченный промежуток времени. Все показатели, хранящиеся в программном комплексе, связаны с определённым периодом времени.
- хронологии изменений классификаторов  $\mathbf{M}$  $\equiv$ Поллержка **ВОЗМОЖНЫХ** ТИПОВ преобразований элементов классификаторов: отсутствие связей, связь один ко многим, многие к одному, многие ко многим, полное соответствие.
- Обеспечение возможности сравнивать данные за разные годы в сопоставимом виде,  $\equiv$ хранить все эти изменения и представлять любые данные (в том числе за разные временные периоды) в одной и той же классификации.
- Редактор формул для гибкого формирования алгоритмов расчёта, имеющий следующие возможности:
	- применение логических, математических, статистических, временных функций;
	- применение фильтров по классификаторам и времени, ограничивающих область действия формул;
	- создание сложных формул, состоящих из нескольких промежуточных формул,  $\frac{1}{2}$ ограниченных фильтрами (пример, индексация показателя по определённым значениям элементов классификатора);
	- работа с неограниченным количеством источников данных одновременно, в том числе с источниками, имеющими разные временные показатели.
- $\equiv$  . Возможность использования в источниках данных неограниченного количества классификаторов и показателей, пользователь сам выбирает существующие в системе или вводит показатели самостоятельно.
- Создание и ручной ввод данных в источники, в том числе удалённый с использованием  $\equiv$ технологии Смарт.
- Функции администрирования:
	- разграничение прав доступа по пользователям и группам к классификаторам,  $\frac{1}{2}$ источникам данных, алгоритмам расчёта, проектам;
	- разграничение прав доступа на формирование и просмотр кубов;  $\frac{1}{2}$
	- разграничение прав доступа на режимы комплекса.
- Получение отчётов в виде табличных и графических диаграмм. Формирование требуемых форм отчётности с применением сводной таблицы без применения сложных генераторов построения отчётов и процесса создания шаблона отчёта. Полное сохранение информации о форматировании, схемах отчёта.
- Обеспечение многовариантности расчётов:  $\equiv$ 
	- хранение всех вариантов расчёта;  $\equiv$
	- возможность закрытия возможности его корректировки;  $\equiv$
	- обеспечение возможности работы с несколькими вариантами одновременно, разделения вариантов на типы, группировки вариантов;
	- обеспечение возможности анализа и сравнения данных из различных вариантов  $\frac{1}{2}$ расчёта:
	- обеспечение возможности руководителям и специалистам создавать свои собственные варианты расчёта и разделять их с другими пользователями.
- Возможность работы нескольких специалистов с одним проектом.
- Возможность публикации сводных таблиц и диаграмм на публичных ресурсах.

## Перечень эксплуатационной документации

В состав эксплуатационной документации программного комплекса входят следующие документы (XX - номер редакции соответствующего документа):

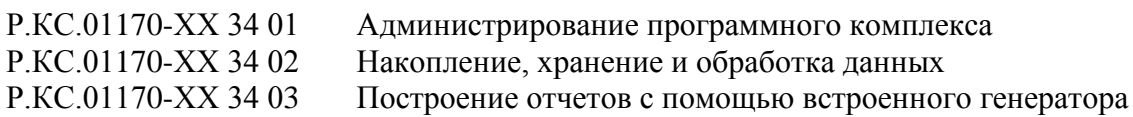

# Условные обозначения

В документе используются следующие условные обозначения:

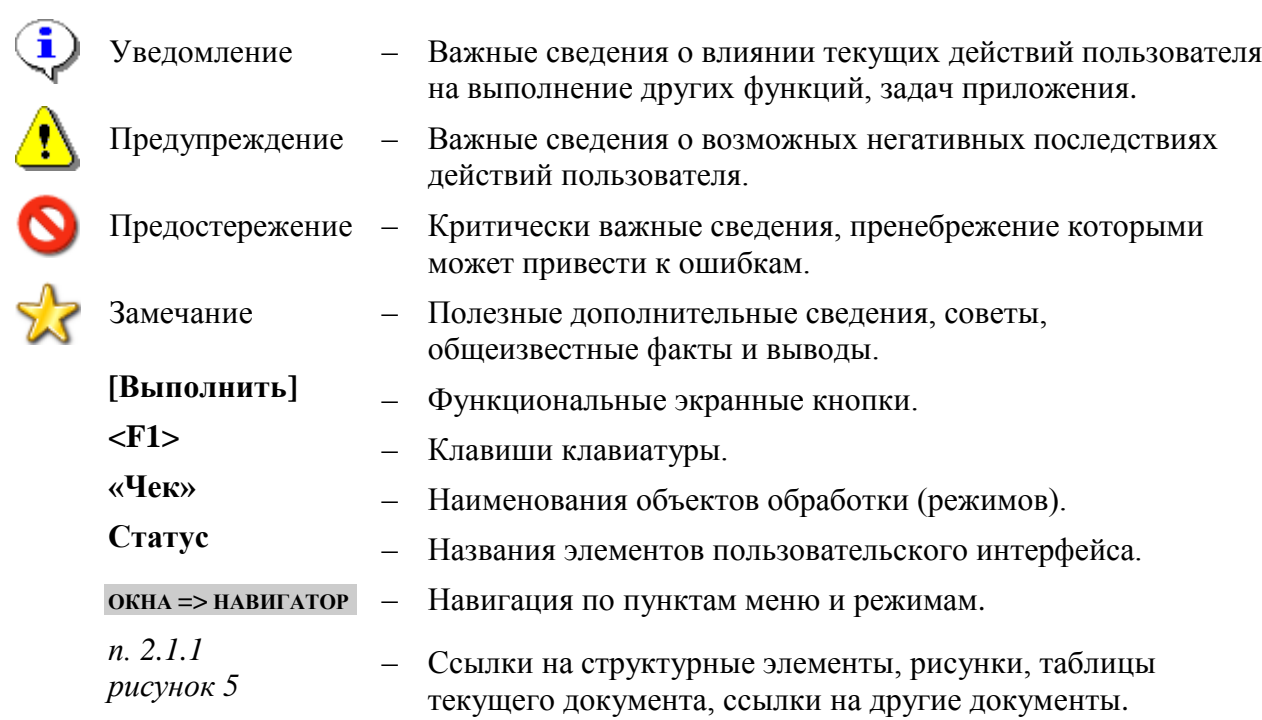

#### <span id="page-7-0"></span> $\mathbf{1}$ . НАЗНАЧЕНИЕ И УСЛОВИЯ ПРИМЕНЕНИЯ

#### $1.1.$ Назначение программного комплекса

<span id="page-7-1"></span>Программный комплекс «План-СМАРТ» предназначен для проведения многомерного анализа финансовой и другой информации и представляет собой средство для решения стратегических задач бюджетного управления.

Программный комплекс предназначен для использования в финансовых органах бюджетов субъектов Российской Федерации, ЗАТО, муниципальных образований.

## 1.2. Условия применения программного комплекса

<span id="page-7-2"></span>Программный комплекс «План-СМАРТ» построен на трёхуровневой архитектуре и содержит сервер базы данных, сервер приложений и клиентскую часть. Клиентская часть позволяет работать удалённо по Internet/Intranet каналам связи. Для корректной работы программного комплекса необходимо, чтобы аппаратное обеспечение, системное программное обеспечение и каналы связи удовлетворяли представленным ниже требованиям.

## Вариант для апробации комплекса

<span id="page-7-3"></span>Требования к конфигурации рабочей станции для апробации программного комплекса (с ограничением количества пользователей до 5 человек) приведены в таблице ниже (Таблица 1).

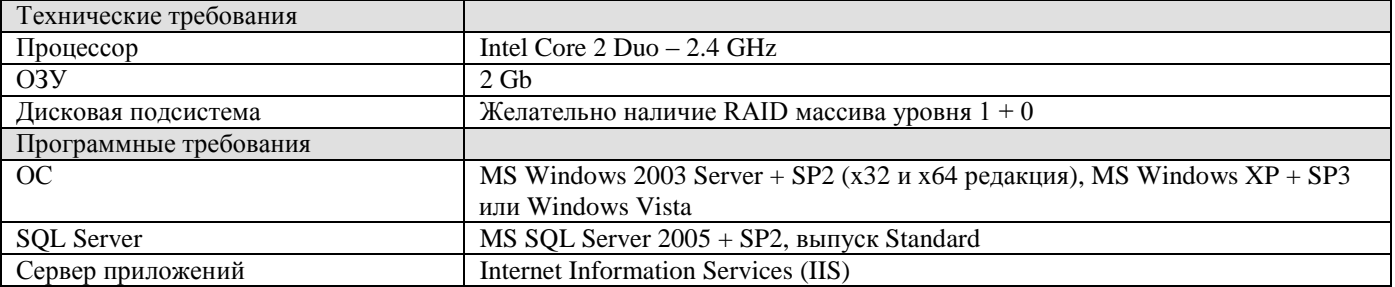

Таблица 1. Характеристики рабочей станции для апробации программного комплекса

## Рекомендуемая конфигурация сервера баз данных

<span id="page-7-4"></span>Требования к конфигурации сервера различаются в зависимости от количества пользователей и приведены в таблице ниже (Таблица 2).

### Таблица 2. Характеристики сервера баз данных

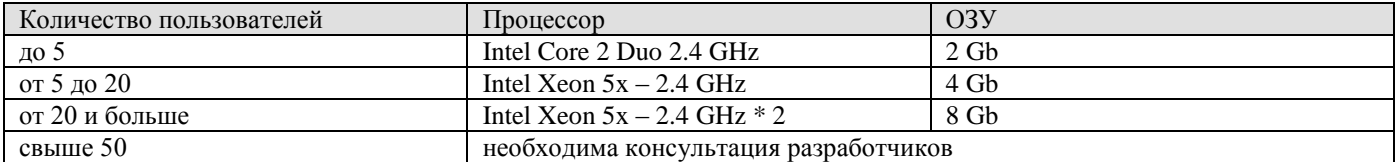

Желательно наличие RAID массива уровня  $1 + 0$ .

Требования к программному обеспечению:

- $-$  MS Windows 2003 Server + SP2 (x32 и x64 редакция), MS SQL Server 2005 + SP3, выпуск Standard или Enterprise (x32 и x64 редакция)
- MS OLE DB Provider for Visual FoxPro 9.0

### **Рекомендуемая конфигурация сервера приложений**

<span id="page-8-0"></span>Требования к конфигурации сервера приложений различаются в зависимости от количества пользователей и приведены в таблице ниже (*Таблица [3](#page-8-0)*).

Таблица 3. Характеристики сервера приложений

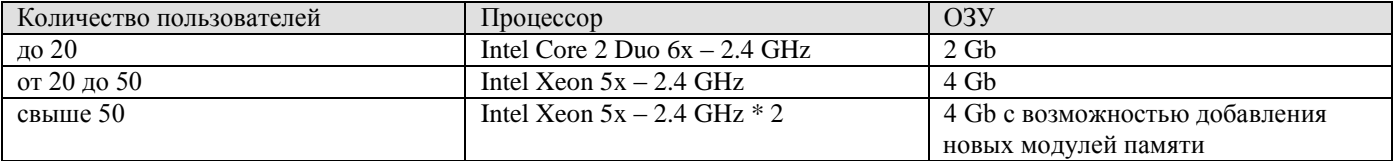

Требования к программному обеспечению:

- $-$  MS Windows 2003 Web Edition (x32 и x64 редакция)
- Internet Information Services (IIS)
- .NET Framework 2.0

### **Рекомендуемая конфигурация рабочей станции**

Требования к аппаратному обеспечению:

- Процессор: Pentium IV 2.4 GHz;
- $O3V \cdot 512$  Mb.

Требования к программному обеспечению:

- $-$  Windows XP + SP3; Windows Vista + SP1;
- MS Internet Explorer 6.0 и выше;
- $-$  MS Office 2003 + SP3 или MS Office 2007 + SP1;
- ODBC ver. 3.70.06.90 и выше:
- Поставщик OLE DB для служб Microsoft SQL Server 2005 Analysis Services 9.0;
- Microsoft Office 2003 Web Components;
- Служба MSXML 6.0;
- .NET Framework 2.0;
- MS OLE DB Provider for Visual FoxPro 9.0.

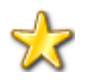

Набор независимых пакетов установки, которые обеспечивают дополнительные возможности, доступен для загрузки на странице [http://www.microsoft.com/downloads/details.aspx?familyid=50B97994-8453-4998-8226-](http://www.microsoft.com/downloads/details.aspx?familyid=50B97994-8453-4998-8226-FA42EC403D17&displaylang=ru) [FA42EC403D17&displaylang=ru.](http://www.microsoft.com/downloads/details.aspx?familyid=50B97994-8453-4998-8226-FA42EC403D17&displaylang=ru)

## **Требования к подготовке пользователя**

Для эксплуатации Программного комплекса выделяются следующие роли:

- системный администратор;
- администратор;
- пользователь.

Основными функциями системного администратора являются:

- модернизация, настройка и мониторинг работоспособности комплекса технических средств (серверов, рабочих станций);
- установка, модернизация, настройка и мониторинг работоспособности системного и  $\equiv$  . базового программного обеспечения (Windows NT 4.0 Server/MS Windows Server, MS SOL Server);
- установка, настройка и мониторинг работоспособности программного комплекса;  $\equiv$
- ведение учетных записей пользователей системы и их групп (создание, удаление, изменение атрибутов).

Требования к подготовке системного администратора:

- высокий уровень квалификации;
- наличие практического опыта выполнения работ по установке, настройке и администрированию программных и технических средств, систем управления базами ланных.

Основными функциями администратора являются:

- настройка программного комплекса;
- разработка и реализация эффективной политики доступа к информации, хранящейся в  $\sim$ базах данных;
- управление правами доступа пользователей к функциям и данным программного комплекса.

Требования к подготовке администратора:

- высокий уровень квалификации;
- наличие практического опыта выполнения работ по установке, настройке и администрированию программных и технических средств.

Основными функциями пользователя является решение практических задач в соответствии с функциональными возможностями программного комплекса.

Требования к подготовке пользователя:

- наличие опыта работы с персональным компьютером на базе операционных систем  $\equiv$ Microsoft Windows на уровне квалифицированного пользователя;
- умение свободно осуществлять базовые операции в стандартных приложениях Windows.

#### <span id="page-9-0"></span> $1.3.$ Лицензирование программных продуктов

## Продукты семейства Windows Server 2003

Информация по лицензированию продуктов семейства Windows Server 2003 доступна на странице http://www.microsoft.com/Rus/Licensing/Products/Server/WindowsServer2003/Default.mspx.

## Лицензирование SQL Server 2005

В таблице ниже (Таблица 4) приведена информация для оценки затрат при использовании той или другой модели лицензирования, указанный расчёт выполнен на основе ориентировочных розничных цен по программе Open License. Использование модели лицензирования на процессор

<span id="page-10-1"></span>для конкретного числа процессоров становится экономически выгодным, если общее количество клиентов, использующих службы сервера, равно или превышает указанные в таблице значения.

Таблица 4. Количество пользователей службы сервера по количеству процессоров

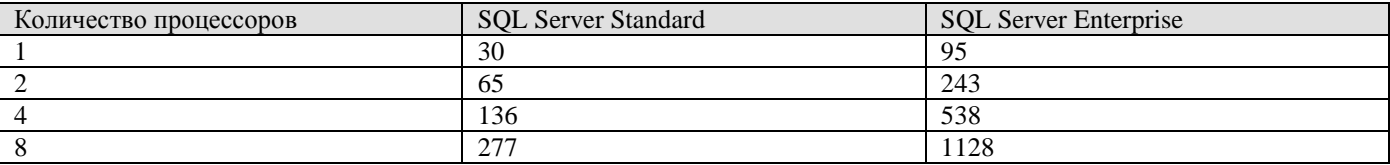

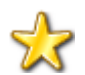

Дополнительная информация доступна на странице http://www.microsoft.com/rus/licensing/products/server/sql server2005.mspx.

#### $1.4.$ Использование программных продуктов сторонних производителей

<span id="page-10-0"></span>Для формирования и редактирования отчётных форм применяется RDL Project компании fyiReporting Software, LLC. Сайт разработчика http://www.fyireporting.com/.

Тип используемой лицензии http://www.apache.org/licenses/LICENSE-2.0

#### <span id="page-11-0"></span> $\mathfrak{D}$ ПОДГОТОВКА К РАБОТЕ

#### <span id="page-11-1"></span> $2.1.$ Установка программного комплекса

#### $2.1.1.$ Содержание дистрибутивного носителя данных

<span id="page-11-2"></span>Установочный комплект программного комплекса вместе с необходимыми компонентами занимает около 300 Мб и поставляется в архиве, содержащем следующие каталоги:

- DB - содержит установочный пакет серверной части программного комплекса;

- Client содержит установочный пакет клиентской части программного комплекса;
- Web содержит установочный пакет дополнительных сервисов.

Установку программы следует производить с жёсткого диска. До установки программы убедитесь в том, что на Вашем компьютере достаточно свободного дискового пространства.

#### $2.1.2.$ Установка серверной части

<span id="page-11-3"></span>Скопируйте каталог DB, содержащий инсталляционный пакет серверной части программы, на жёсткий диск сервера. При установке потребуется около 3 Mb свободного дискового пространства.

Программа установки серверной части запускается файлом SetupSrv.exe (x86, x64). Процесс установки состоит из нескольких этапов, на каждом из которых указываются параметры установки. Переход к следующему этапу осуществляется по кнопке [Далее >>] в нижней части окна программы. Переход по кнопке [Далее >>] невозможен (кнопка [Далее >>] недоступна), пока не введена вся информация, запрашиваемая программой на данном этапе. При помощи кнопки [<< Назад] можно вернуться к предыдущему этапу и изменить введенную информацию.

В первом окне мастера (Рисунок 1) указывается имя сервера для установки базы данных, имя пользователя с правами системного администратора и его пароль (при наличии). На выбранном сервере требуется наличие MS SQL Server 2000/2005, в противном случае программа установки выдаст соответствующее предупреждение. Для продолжения нажмите кнопку [Далее >>].

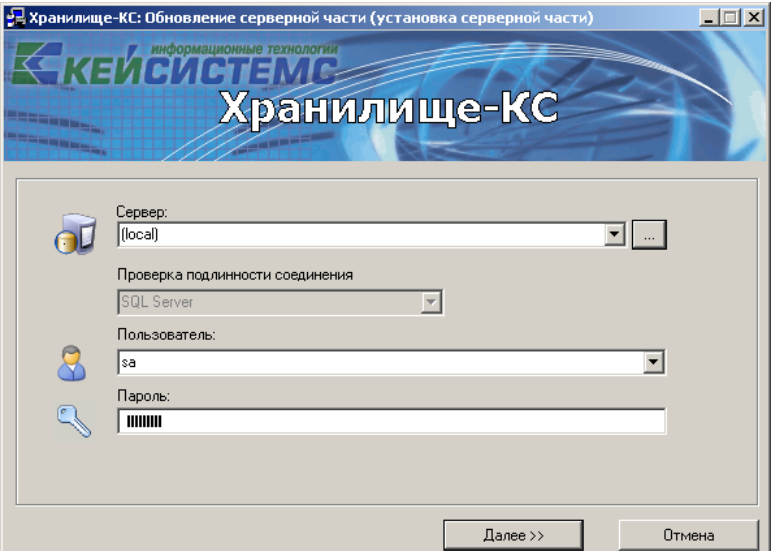

<span id="page-11-4"></span>Рисунок 1. Подключение к серверу

В следующем окне (Рисунок 2) указываются параметры обновления. При инсталляции новой базы данных указывается тип установки «Рабочая БД» с номером инсталлируемой версии. Для продолжения нажмите кнопку [Далее >>].

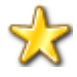

Тип установки Обновление до версии применяется обновления ДЛЯ существующей базы данных (см. п. 2.4.1).

Тип установки Коррекция базы после восстановления из бэкапа применяется для восстановления настроек базы данных, обязателен для выполнения на новых базах данных, созданных путем переноса на другой сервер или восстановлением из резервной копии. Также для таких баз данных необходимо при помощи приложения «SQL Администратор» установить свойство базы Trustworthy в значение «Включено».

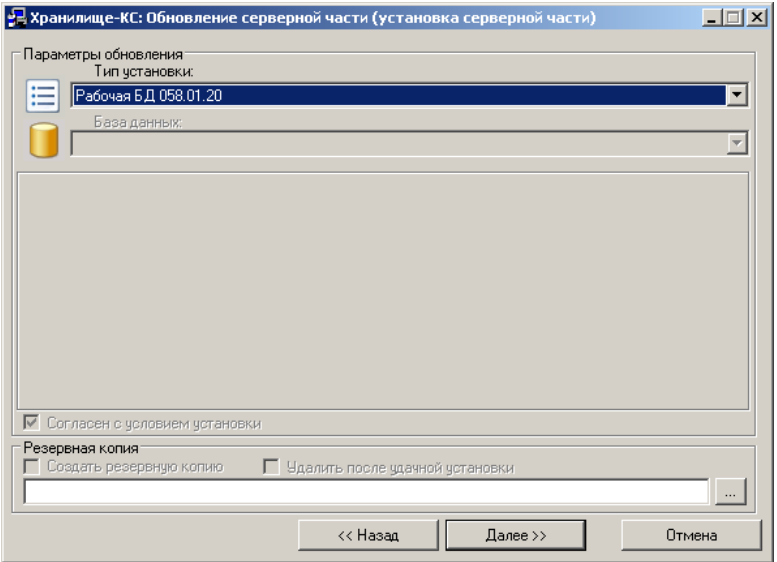

<span id="page-12-0"></span>Рисунок 2. Параметры обновления

В следующем окне (Рисунок 3) указывается имя создаваемой базы данных, расположение и имена файлов данных и журнала операций. В общем случае, необходимо ввести только имя базы ланных, имена файлов программа установки сформирует сама. Путь к файлам базы ланных можно оставить без изменений, в этом случае будет указан каталог, который SQL сервер предлагает по умолчанию. Для продолжения нажмите кнопку [Далее >>].

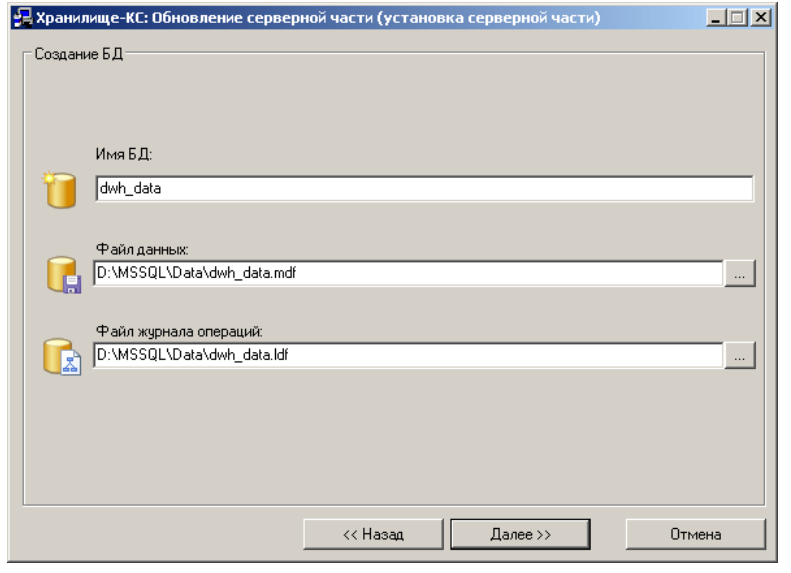

<span id="page-12-1"></span>Рисунок 3. Создание БД

Установка базы данных запускается нажатием кнопки **[Начать]** в следующем окне мастера (*Рисунок [4](#page-13-0)*).

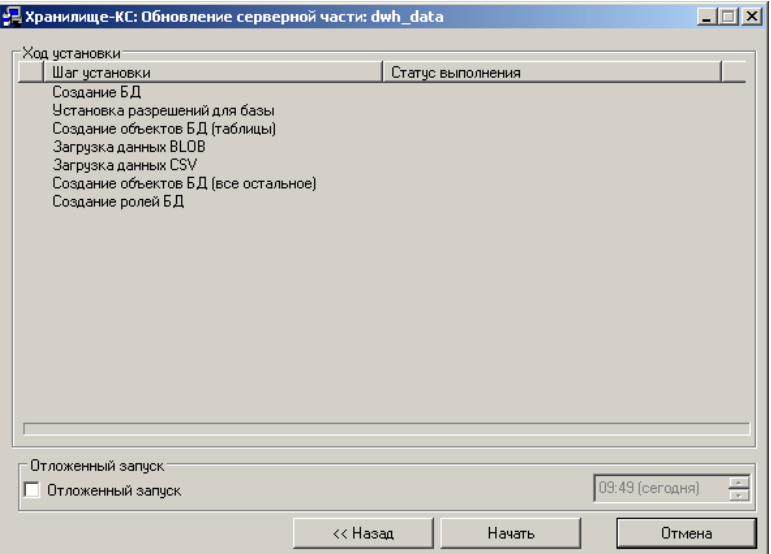

<span id="page-13-0"></span>**Рисунок 4. Начало установки БД**

В процессе установки происходит создание базы данных и её заполнение, информация о ходе установки отображается в текущем окне (*Рисунок [5](#page-13-1)*).

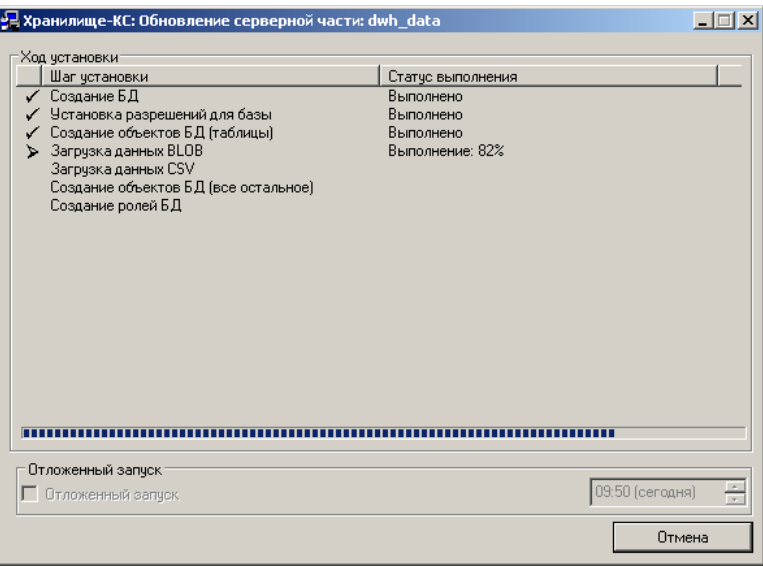

<span id="page-13-1"></span>**Рисунок 5. Процесс установки БД**

Процесс установки занимает несколько минут, после его завершения на экран выводится сообщение об успешном завершении установки (*Рисунок [6](#page-14-1)*). Новая база не содержит учетных записей пользователей, для их создания используется приложение «SQL Администратор» (см. руководство пользователя *Р.КС.08020-01 34 01 SQL Администратор*).

АЛМИНИСТРИРОВАНИЕ ПРОГРАММНОГО КОМПЛЕКСА

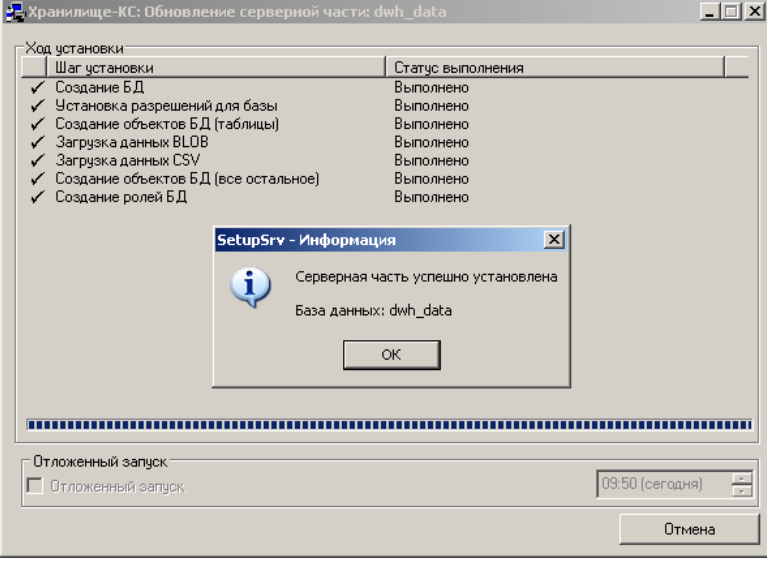

<span id="page-14-1"></span>Рисунок 6. Завершение процесса установки БД

#### <span id="page-14-0"></span> $2.1.3.$ Установка клиентской части

Клиентский модуль программного комплекса обеспечивает следующие возможности:

- работу в сложившейся программной среде с максимальным использованием достоинств  $\equiv$ архитектуры аппаратных средств, многозадачной операционной системы;
- многопользовательский доступ к базе данных;  $\equiv$
- графический многооконный интерфейс;
- $\frac{1}{2}$ настройку графических элементов интерфейса, в том числе цветового оформления с помощью средств операционной системы;
- контекстно-зависимую помощь.  $\equiv$

Скопируйте содержимое каталога Client (Рисунок 7) установочного пакета, содержащего инсталляционный пакет клиентской части программы, в каталог с произвольным именем на жестком диске и запустите файл Setup.exe, который установит необходимые компоненты и программный комплекс.

| Client                                                                            |           |                           | $-10x$           |  |
|-----------------------------------------------------------------------------------|-----------|---------------------------|------------------|--|
| Файл<br>Правка<br>Избранное<br>Вид<br>Справка<br>Сервис                           |           |                           | 47               |  |
| Папки $\mathbb{B} \otimes \mathbb{X}$<br>$\boxed{m}$<br>Поиск                     |           |                           |                  |  |
| $\rightarrow$ Переход<br>Aapec: D:\DWH\INSTALL\Client<br>$\overline{\phantom{a}}$ |           |                           |                  |  |
| Имя -                                                                             | Размер    | Тип                       | Изменен          |  |
| Analysis Services 9.0 OLEDB Provider                                              |           | Папка с файлами           | 15.06.2011 9:46  |  |
| Analysis Services 10 OLEDB Provider                                               |           | Папка с файлами           | 15.06.2011 9:45  |  |
| DotNetFX40                                                                        |           | Папка с файлами           | 15.06.2011 9:46  |  |
| Microsof Visual FoxPro OLE DB Provider                                            |           | Папка с файлами           | 15.06.2011 9:46  |  |
| Microsoft Office Compatibility Pack for Word, Excel, and PowerPoint File Formats  |           | Папка с файлами           | 15.06.2011 9:46  |  |
| Microsoft SQL Server 2008 ADOMD.NET                                               |           | Папка с файлами           | 15.06.2011 9:46  |  |
| Microsoft SQL Server 2008 AMO                                                     |           | Папка с файлами           | 15.06.2011 9:46  |  |
| MSXML 6.0 Parser and SDK                                                          |           | Папка с файлами           | 15.06.2011 9:46  |  |
| Windows Imaging Component                                                         |           | Папка с файлами           | 15.06.2011 9:46  |  |
| WindowsInstaller3 1                                                               |           | Папка с файлами           | 15.06.2011 9:46  |  |
| Keysystems.DWH.Client.msi                                                         | 20 116 KB | Пакет установщика Windows | 26.05.2011 15:42 |  |
| $\bullet$ setup.exe                                                               | 453 KB    | Приложение                | 18.04.2011 16:15 |  |
| Объектов: 12                                                                      |           | 20.0 MB<br>My Computer    |                  |  |

<span id="page-14-2"></span>Рисунок 7. Структура каталога

АДМИНИСТРИРОВАНИЕ ПРОГРАММНОГО КОМПЛЕКСА

При установке клиентской части и всех входящих в установку компонентов потребуется около 300 Mb свободного дискового пространства.

Программные файлы устанавливаются на локальный диск. После запуска осуществляется проверка на наличие  $\mathbf{B}$ системе дополнительных компонентов, необходимых для функционирования программы, и соответственно происходит их установка в случае отсутствия. Затем запускается мастер установки клиентской части программного комплекса (Рисунок 8). Для начала установки нажмите кнопку [Далее].

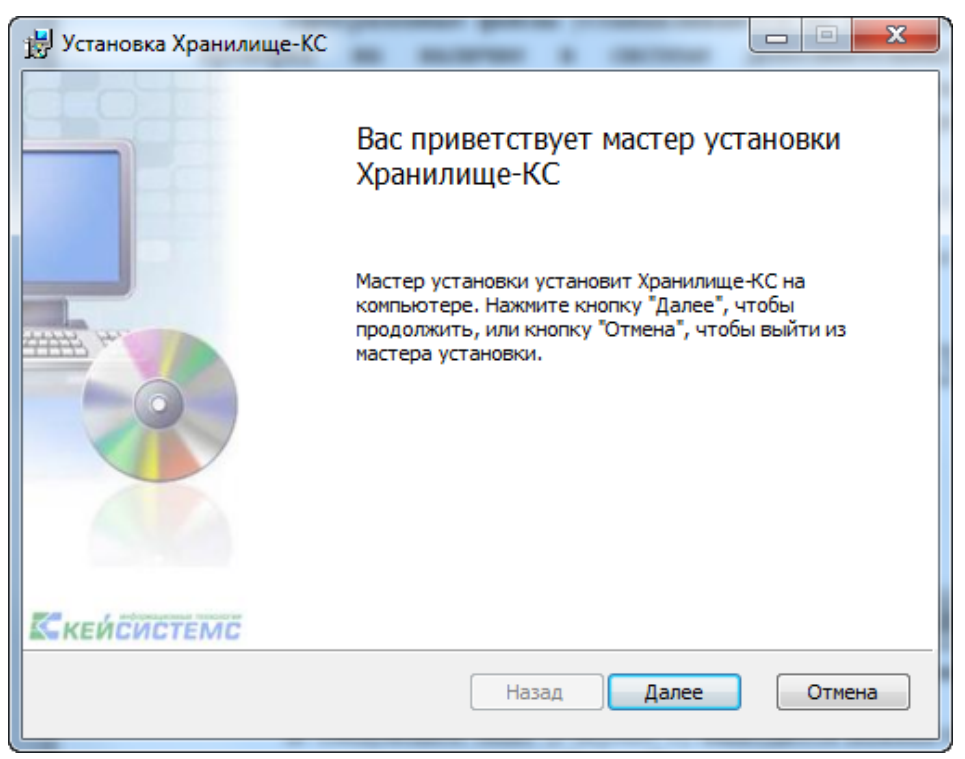

Рисунок 8. Мастер установки

<span id="page-15-0"></span>В следующем окне (Рисунок 9) выводится важная информация о правилах использовании программного комплекса. Если Вы не нарушаете данное соглашение, установите флажок Я принимаю условия лицензионного соглашения и продолжите работу мастера нажатием кнопки [Далее].

#### ХРАНИЛИЩЕ-КС АДМИНИСТРИРОВАНИЕ ПРОГРАММНОГО КОМПЛЕКСА

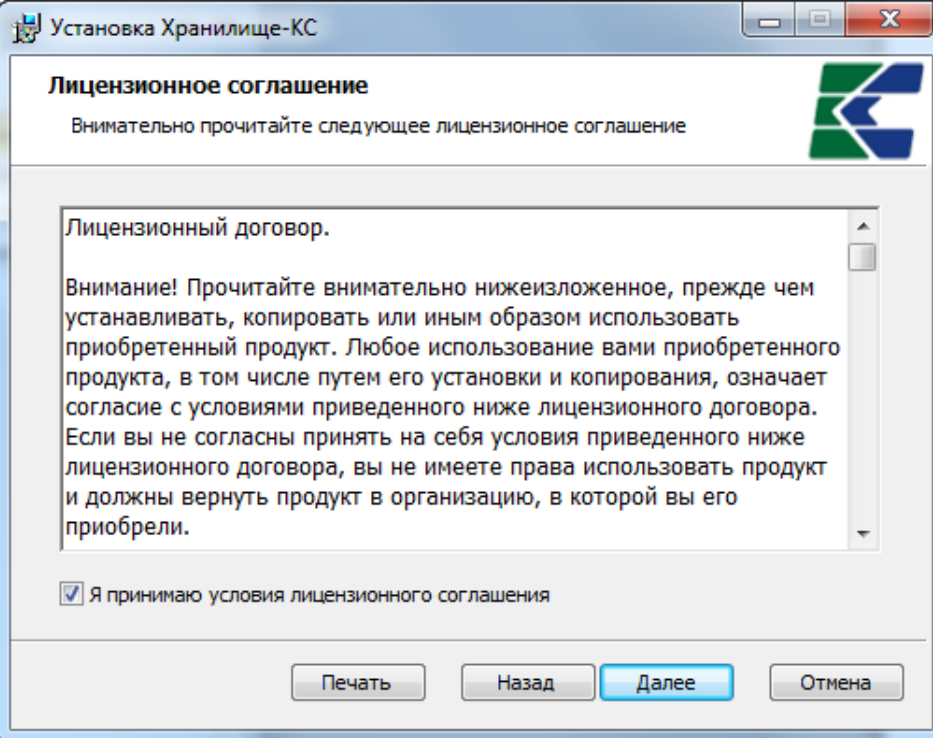

**Рисунок 9. Лицензионное соглашение**

<span id="page-16-0"></span>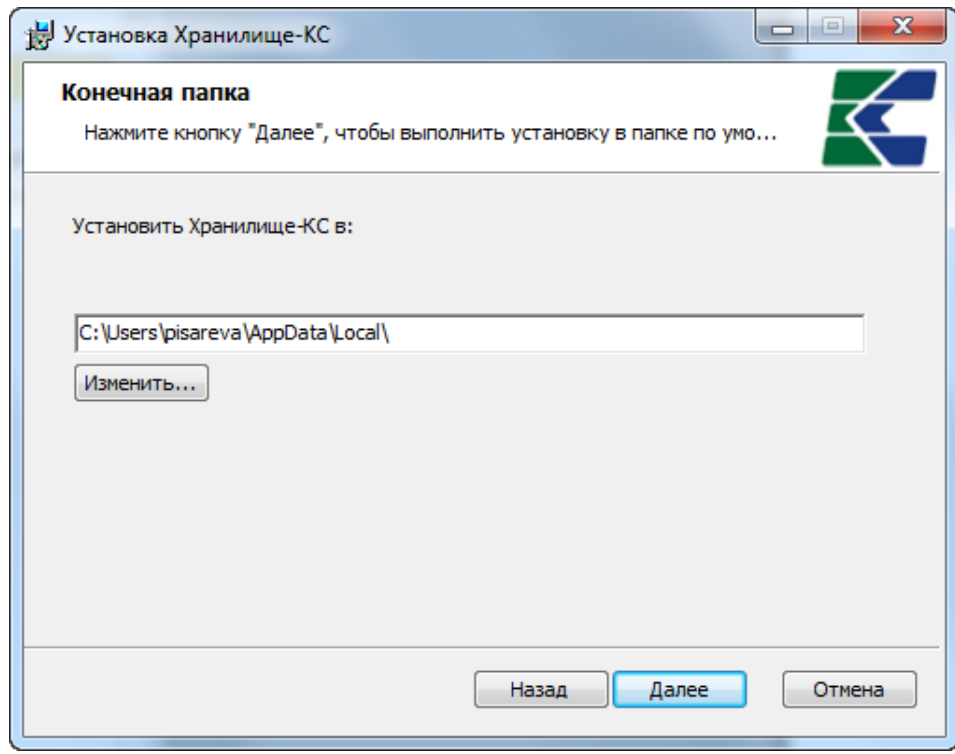

**Рисунок 10. Выбор папки для установки**

<span id="page-16-1"></span>В следующем окне [\(Рисунок 10\)](#page-16-1) предлагается установить файлы клиентской части программы в каталог Application Data текущего пользователя. Для установки в другой каталог необходимо выбрать его с помощью кнопки **[Изменить...]**. Для продолжения инсталляции нажмите кнопку **[Далее]**.

В следующем окне [\(Рисунок 11\)](#page-17-0) предлагается создать ярлыки для запуска программы на рабочем столе и (или) в меню кнопки **[Пуск]**. После выбора нажмите кнопку **[Далее]**.

АДМИНИСТРИРОВАНИЕ ПРОГРАММНОГО КОМПЛЕКСА

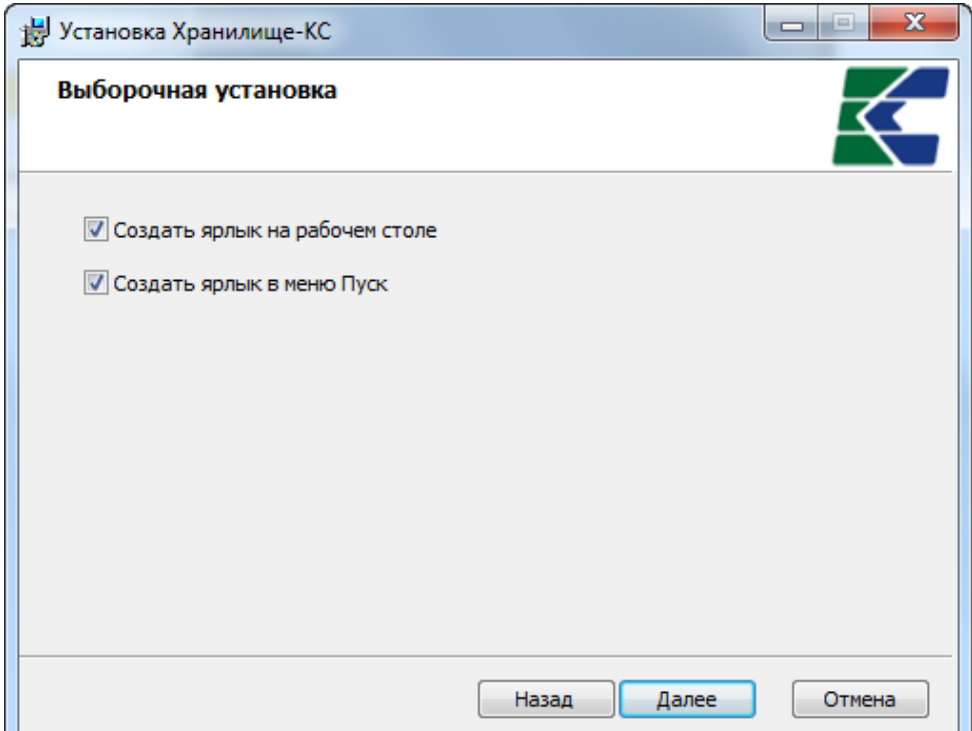

Рисунок 11. Выборочная установка

<span id="page-17-0"></span>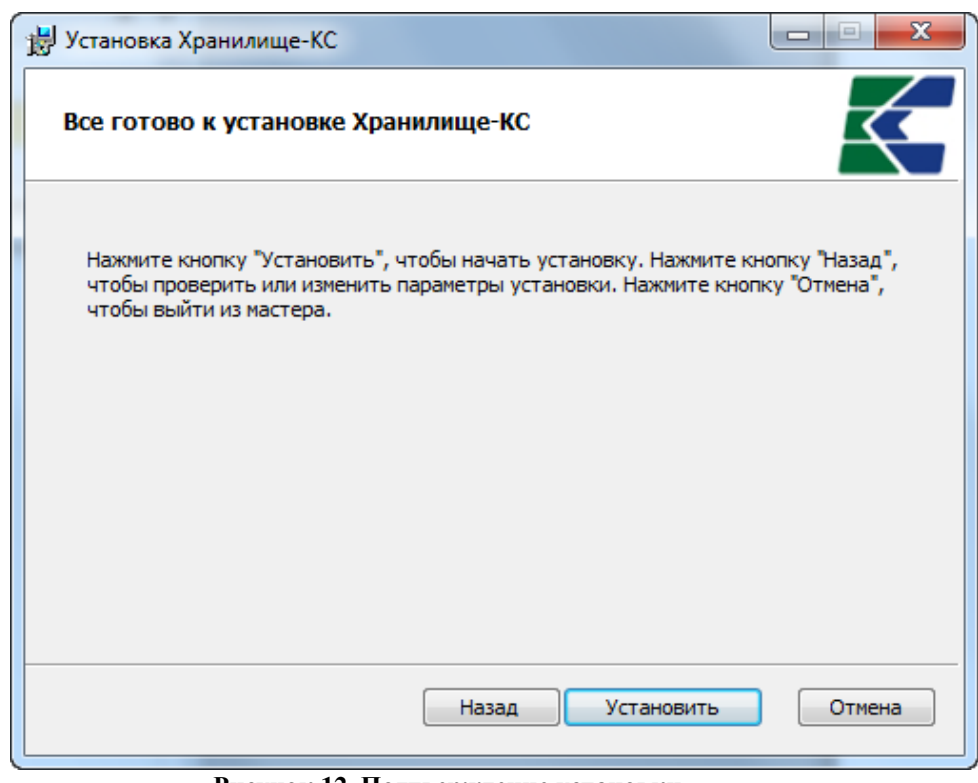

Рисунок 12. Подтверждение установки

<span id="page-17-1"></span>После выполнения всех описанных выше действий, программа инсталляции предложит начать копировать программные файлы в указанный выше каталог. Если Вы уверены, что правильно ввели все установки инсталляции, то продолжите процесс инсталляции по кнопке [Установить] (Рисунок 12), после чего программа приступит к установке. Информация о ходе установки отображается в текущем окне (Рисунок 13).

ХРАНИЛИЩЕ-КС АДМИНИСТРИРОВАНИЕ ПРОГРАММНОГО КОМПЛЕКСА

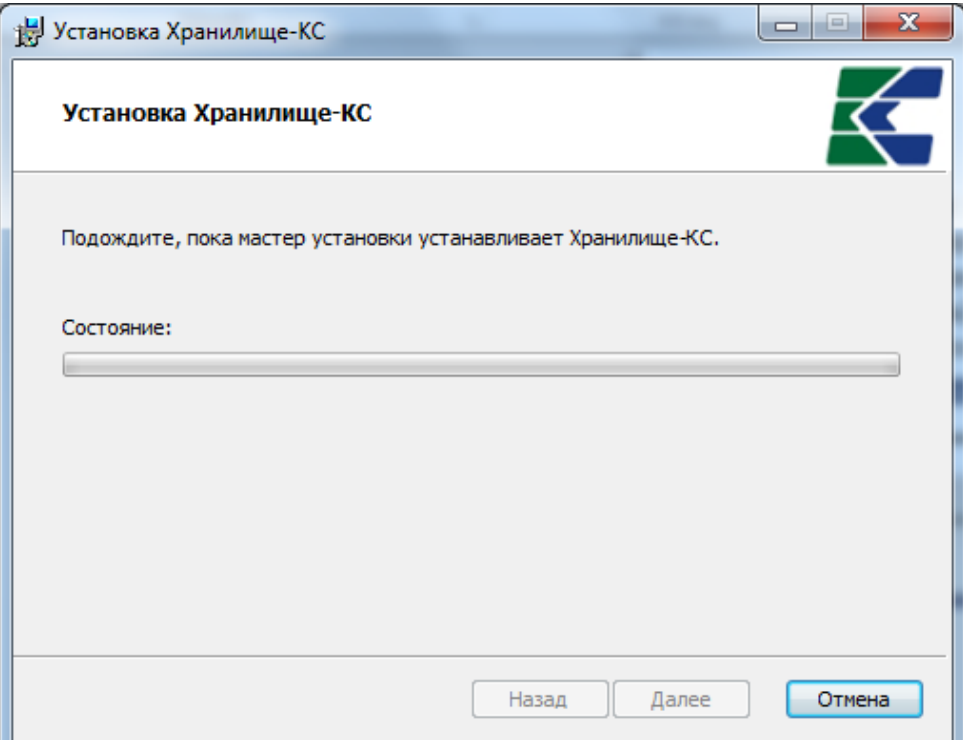

**Рисунок 13. Процесс установки**

<span id="page-18-0"></span>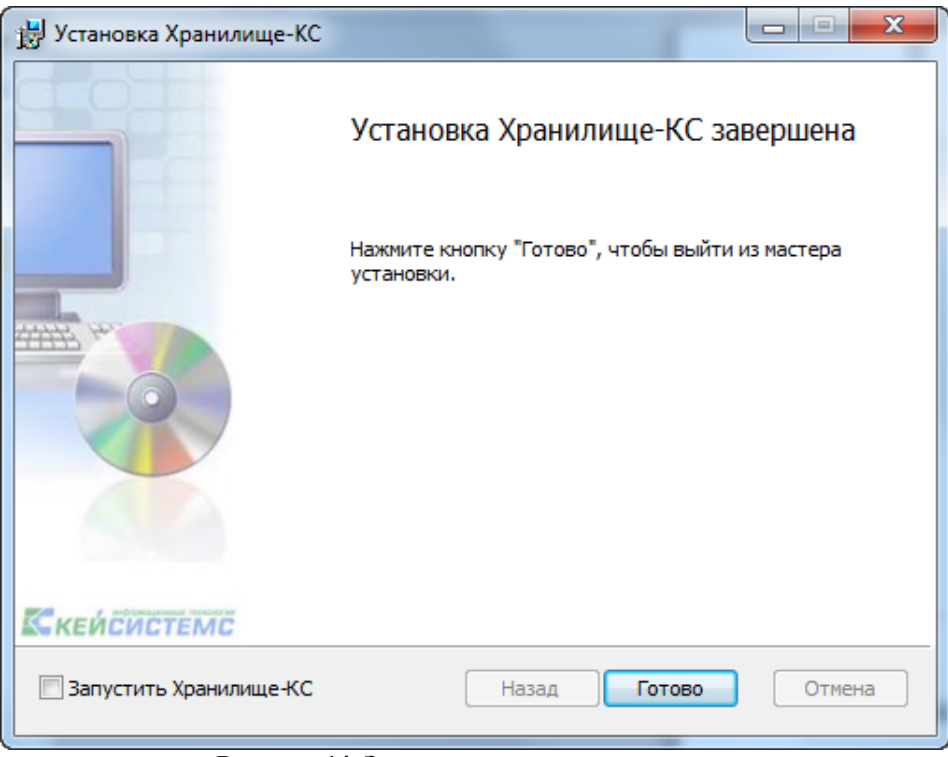

**Рисунок 14. Завершение установки**

<span id="page-18-1"></span>Процесс установки занимает несколько минут, после его завершения на экран выводится сообщение об успешном завершении установки [\(Рисунок 14\)](#page-18-1).

В результате установки в указанной папке назначения будет создан каталог Keysystems\DwhKS, содержащий файлы клиентской части программного комплекса, а на рабочем

столе и (или) в меню кнопки [Пуск] (Все программы => Кейсистемс => Хранилище-КС) будут созданы ярлыки для запуска программного комплекса.

#### $2.2.$ Установка сервисов

<span id="page-19-0"></span>Перед установкой сервисов на какой-либо компьютер необходимо развернуть на нем сервер приложений.

## **Windows 2003 Server**

Для установки сервера приложений на компьютере с операционной системой Windows 2003 Server необходимо выбрать пункт «Установка и удаление программ» (Add or Remove programs) в панели управления компьютером, выбрать категорию «Установка компонентов Windows» и в появившемся окне (Рисунок 15) отметить «Сервер приложений» («Application Server») и нажать кнопку [Далее >].

КНОПКА «ПУСК» => ПАНЕЛЬ УПРАВЛЕНИЯ => УСТАНОВКА И УДАЛЕНИЕ ПРОГРАММ => УСТАНОВКА **КОМПОНЕНТОВ WINDOWS => СЕРВЕР ПРИЛОЖЕНИЙ** 

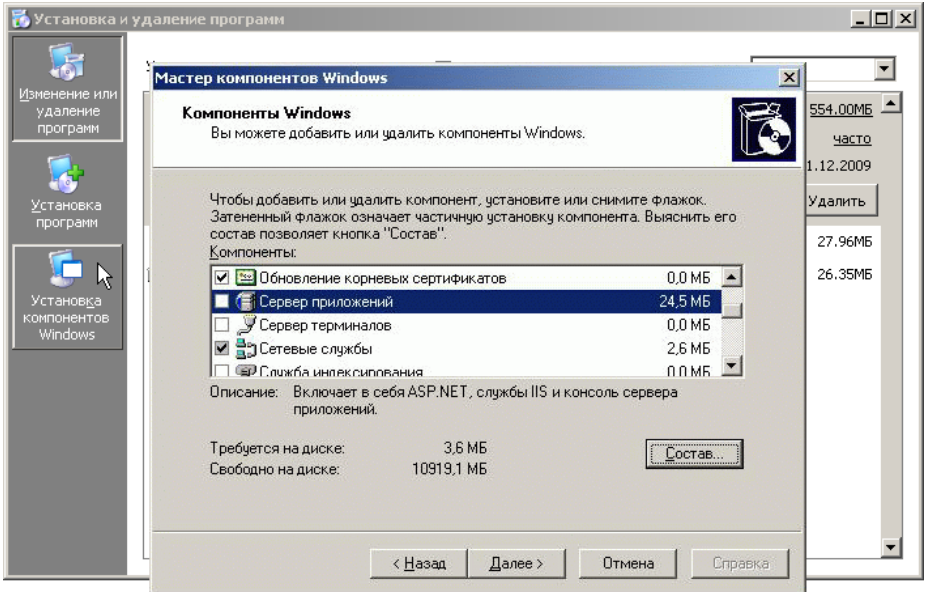

Рисунок 15. Установка компонентов Windows. Сервер приложений

## **Windows XP**

<span id="page-19-1"></span>Для установки сервера приложений на компьютере с операционной системой Windows XP необходимо выбрать пункт «Установка и удаление программ» (Add or Remove programs) в панели управления компьютером, выбрать категорию «Установка компонентов Windows», в появившемся окне (Рисунок 16) отметить «Internet Information Service (IIS)» и нажать кнопку [Далее > ].

КНОПКА «ПУСК» => ПАНЕЛЬ УПРАВЛЕНИЯ => УСТАНОВКА И УДАЛЕНИЕ ПРОГРАММ => УСТАНОВКА KOMITOHEHTOB WINDOWS => INTERNET INFORMATION SERVICE (IIS)

## АДМИНИСТРИРОВАНИЕ ПРОГРАММНОГО КОМПЛЕКСА

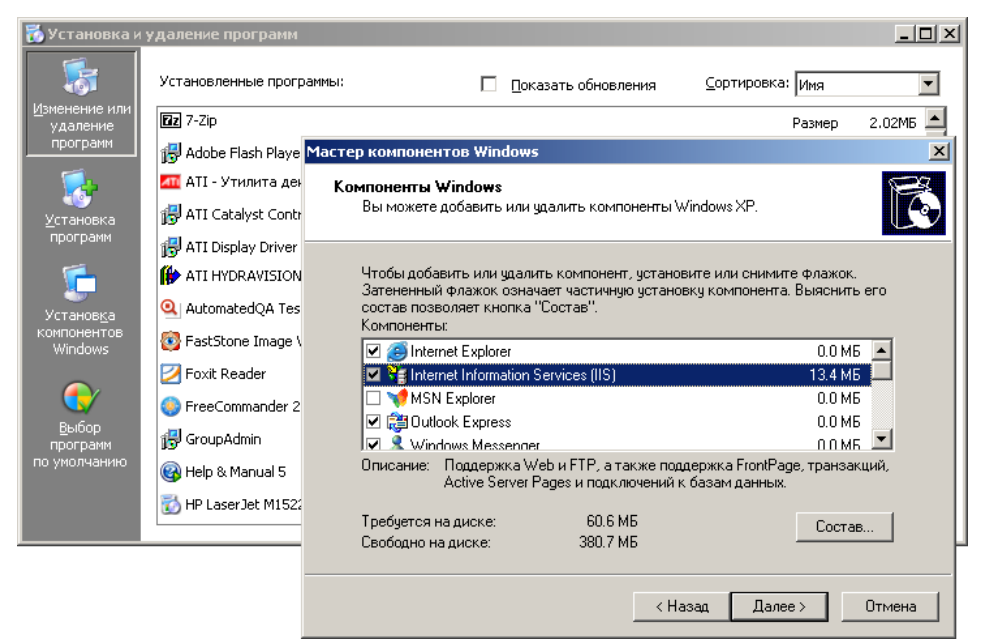

Рисунок 16. Internet Information Services (IIS)

## Windows 2008, Windows 2008 R2, Windows 7, Windows Vista

<span id="page-20-0"></span>Для установки сервера приложений на компьютере с операционной системой Windows 2008, Windows 2008 R2, Windows 7 или Windows Vista необходимо выбрать пункт «Программы и компоненты» в панели управления компьютером, выбрать категорию «Включение или отключение компонентов Windows» и в появившемся окне (Рисунок 17) включить службы IIS: «Службы Интернета» (Web Server), «Консоль управления IIS» (IIS Managment Console), «Совместимость управления IIS 6» (IIS 6 Managment Compatibility) и нажать кнопку [ОК].

```
КНОПКА «ПУСК» => ПАНЕЛЬ УПРАВЛЕНИЯ => УСТАНОВКА И УДАЛЕНИЕ ПРОГРАММ => ВКЛЮЧЕНИЕ ИЛИ
ОТКЛЮЧЕНИЕ КОМПОНЕНТОВ WINDOWS => СЛУЖБЫ IIS =>
=> СЛУЖБЫ ИНТЕРНЕТА
=> СРЕДСТВА УПРАВЛЕНИЯ ВЕБ-САЙТОМ => КОНСОЛЬ УПРАВЛЕНИЯ IIS
=> СРЕДСТВА УПРАВЛЕНИЯ ВЕБ-САЙТОМ => СОВМЕСТИМОСТЬ УПРАВЛЕНИЯ IIS 6
```
#### АЛМИНИСТРИРОВАНИЕ ПРОГРАММНОГО КОМПЛЕКСА

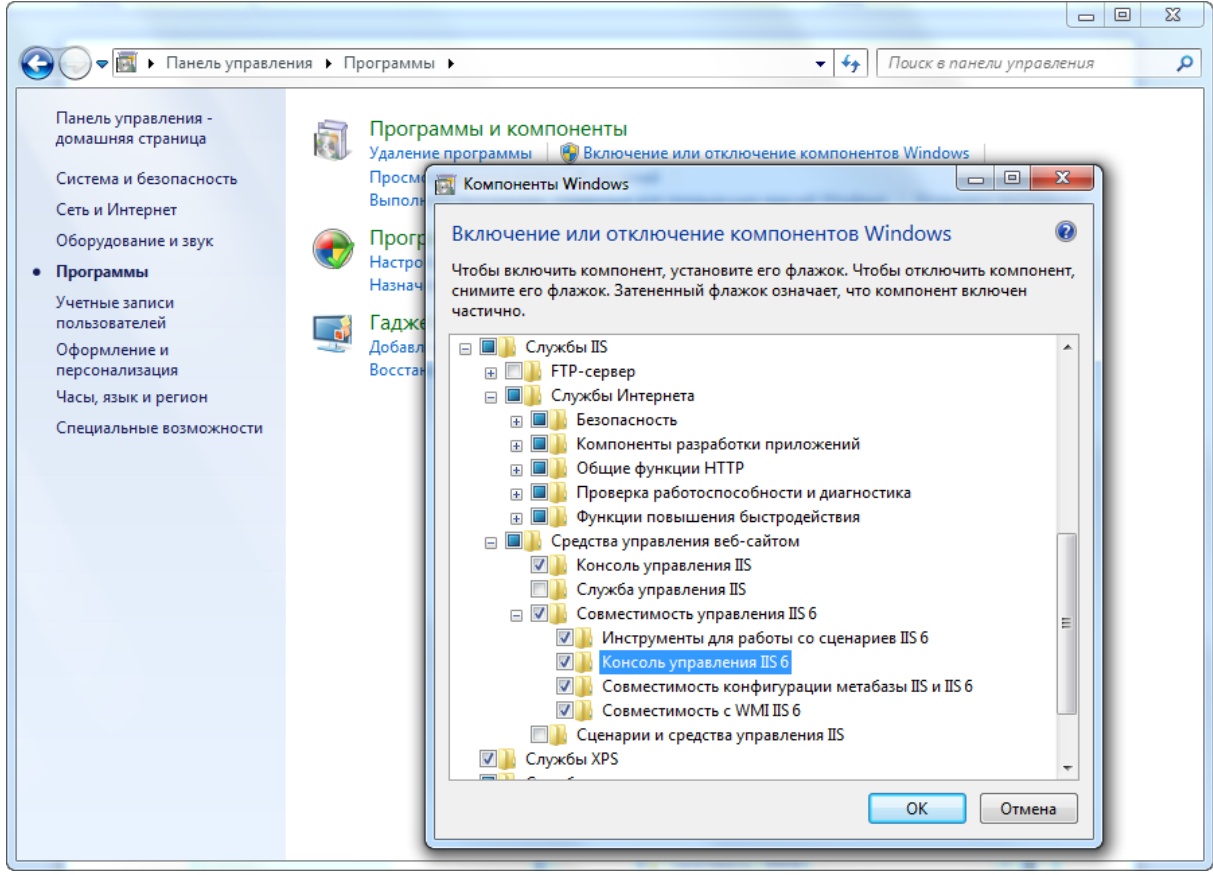

Рисунок 17. Установка компонентов Windows. Сервер приложений

#### <span id="page-21-1"></span> $2.2.1.$ Установка сервиса приложений

<span id="page-21-0"></span>Для соединения с базой данных средствами программного комплекса удаленно по сети Интернет необходимо на любой локальный компьютер (рабочую станцию), имеющий связь с базой данных (SQL сервером) по сети и выход в Интернет, дополнительно установить web-сервис. При установке потребуется около 5 Mb свободного дискового пространства.

Для установки web-сервиса скопируйте файл Keysystems.DWH.WebService.msi (x64, x86), расположенный в каталоге Services установочного пакета, на жёсткий диск компьютера и запустите его.

Процесс установки состоит из нескольких этапов. Переход к следующему этапу осуществляется нажатием кнопки [Далее >] в нижней части окна программы. При помощи кнопки [< Назад] при необходимости осуществляется возврат к предыдущему этапу для изменения введенной ранее информации.

В первом окне приветствия (Рисунок 18) выводится информация о правилах использования web-сервиса. Web-сервис является дополнением к Программному комплексу и на него распространяется то же соглашение. Если вы не нарушаете данное соглашение, продолжите работу мастера нажатием кнопки [Далее >].

АДМИНИСТРИРОВАНИЕ ПРОГРАММНОГО КОМПЛЕКСА

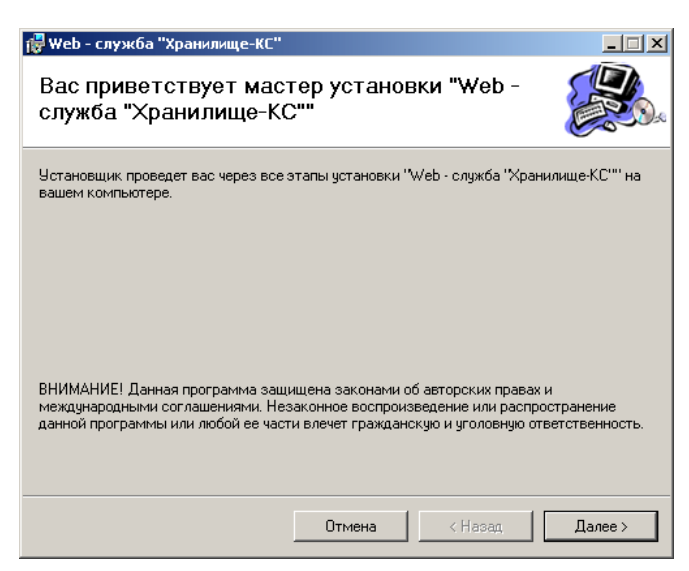

Рисунок 18. Мастер установки

<span id="page-22-0"></span>В следующем окне (Рисунок 19) предлагается указать виртуальный каталог, который будет использоваться в строке адреса сервера приложений при подключении к удаленному серверу (по Webservice). http://server/Webservice/service.asmx. умолчанию например: Если поле Виртуальный каталог оставить пустым, то адрес сервера приложений будет иметь вид http://server/. Для продолжения нажмите кнопку [Далее >].

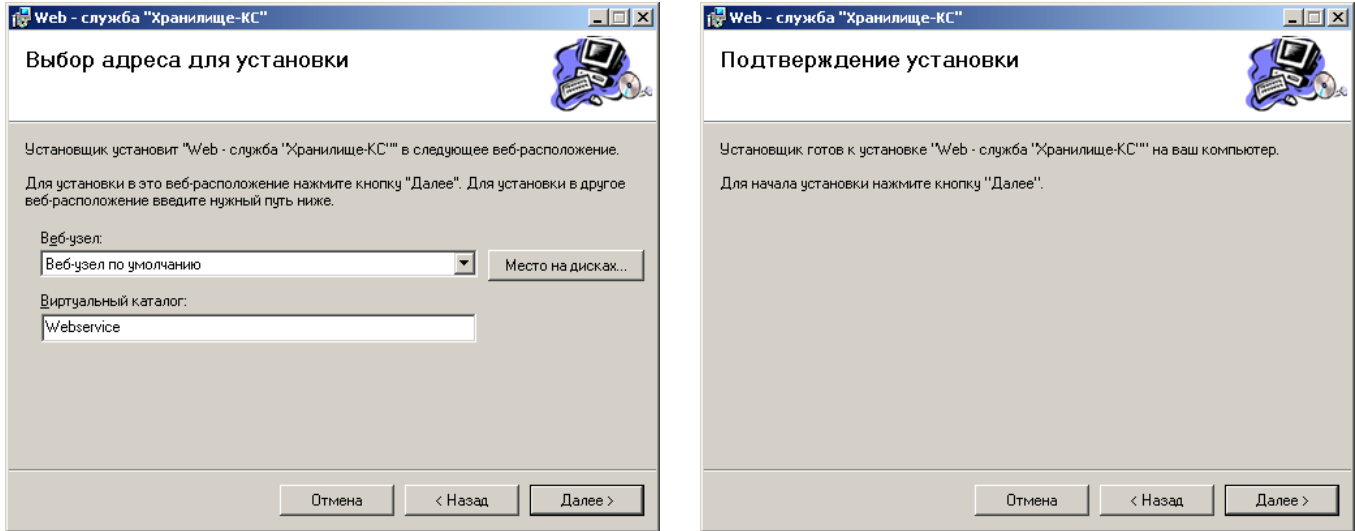

<span id="page-22-1"></span>Рисунок 19. Выбор адреса для установки

<span id="page-22-2"></span>Рисунок 20. Подтверждение установки

В следующем окне «Подтверждение установки» (Рисунок 20) нажатием кнопки [Далее >] необходимо подтвердить готовность к началу установки, после чего программа приступит к установке сервиса (Рисунок 21).

### АЛМИНИСТРИРОВАНИЕ ПРОГРАММНОГО КОМПЛЕКСА

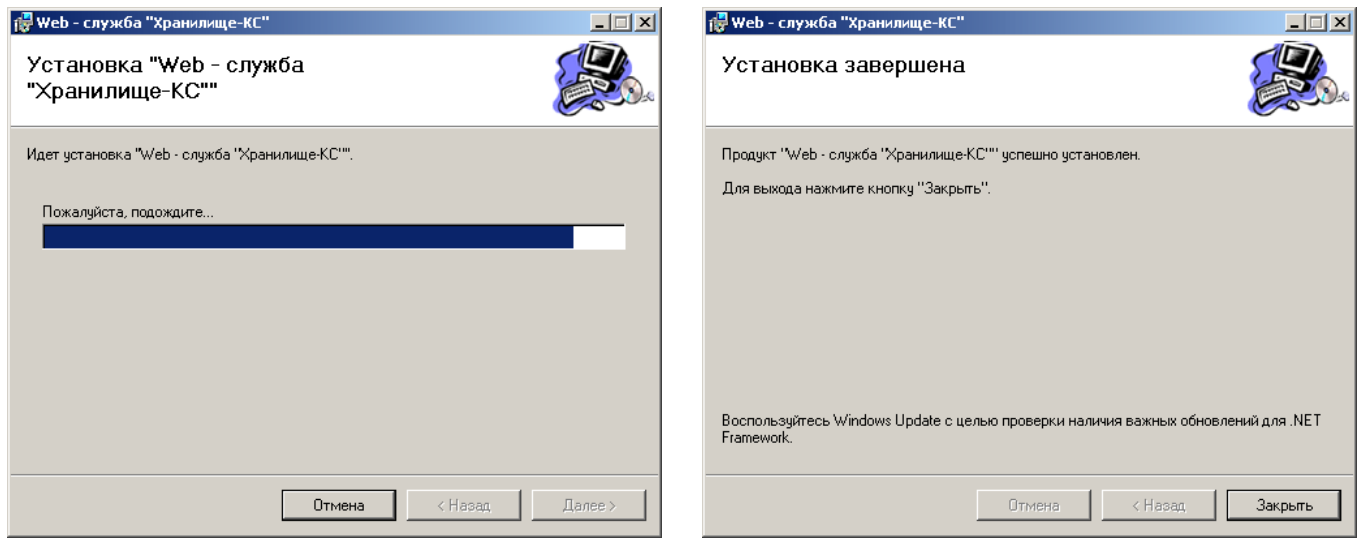

<span id="page-23-1"></span>Рисунок 21. Процесс установки

<span id="page-23-2"></span>Рисунок 22. Завершение установки

Процесс установки занимает несколько минут, после его завершения на экран выводится сообщение об успешном завершении установки (Рисунок 22).

#### $2.2.2.$ Установка сервиса обновлений

<span id="page-23-0"></span>Для обновления клиентской части программного комплекса с удаленного сервера по локальной сети или сети Интернет необходимо на сервере (в качестве сервера допускается использовать любой компьютер), имеющем связь с клиентскими машинами по локальной сети или выход в Интернет, дополнительно установить сервис обновлений. При установке потребуется около 5 МЬ свободного дискового пространства.

Для установки web-сервиса скопируйте файл UpdateWebService.Setup.msi, расположенный в каталоге Services установочного пакета, на жёсткий диск компьютера и запустите его.

Процесс установки состоит из нескольких этапов. Переход к следующему этапу осуществляется нажатием кнопки [Далее >] в нижней части окна программы. При помощи кнопки [< Назад] при необходимости осуществляется возврат к предыдущему этапу для изменения введенной ранее информации.

В первом окне приветствия (Рисунок 23) выводится информация о правилах использования сервиса обновлений. Сервис обновлений является дополнением к Программному комплексу и на него распространяется то же соглашение. Если вы не нарушаете данное соглашение, продолжите работу мастера нажатием кнопки [Далее >].

АДМИНИСТРИРОВАНИЕ ПРОГРАММНОГО КОМПЛЕКСА

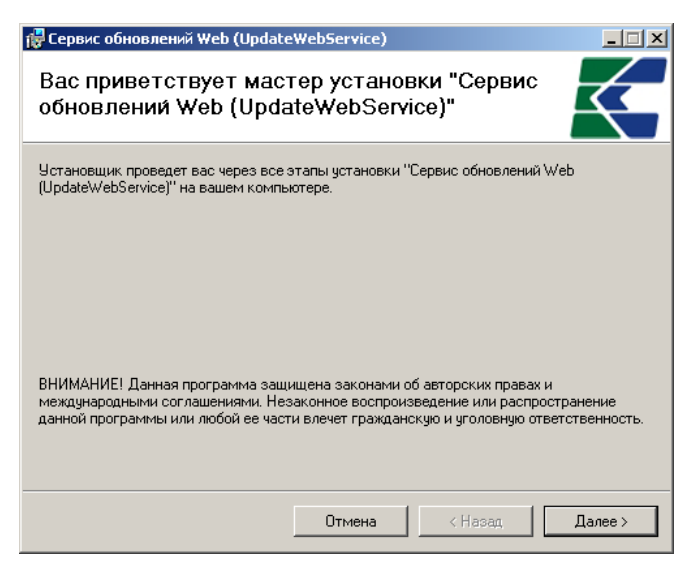

Рисунок 23. Мастер установки

<span id="page-24-0"></span>В следующем окне (Рисунок 24) предлагается указать виртуальный каталог, который будет использоваться в строке адреса сервера обновлений при подключении к удаленному серверу (по UpdateService). например: http://server/UpdateService/service.asmx. умолчанию Если поле Виртуальный каталог оставить пустым, то адрес сервера приложений будет иметь вид http://server/. Для продолжения нажмите кнопку [Далее >].

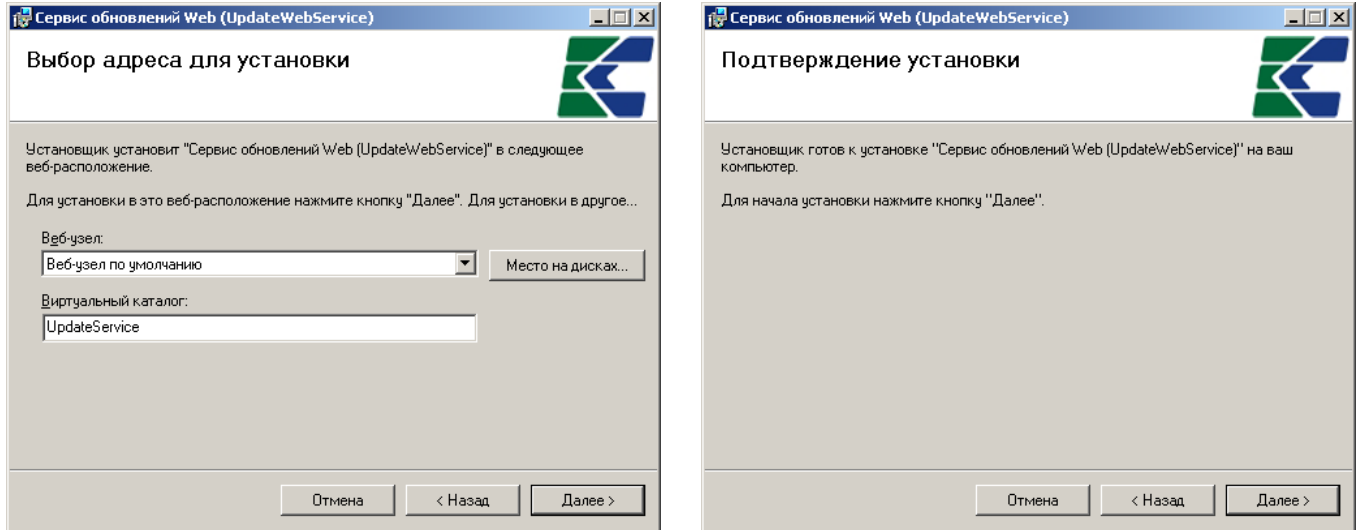

<span id="page-24-1"></span>Рисунок 24. Выбор адреса для установки

<span id="page-24-2"></span>Рисунок 25. Подтверждение установки

В следующем окне «Подтверждение установки» (Рисунок 25) нажатием кнопки [Далее >] необходимо подтвердить готовность к началу установки, после чего программа приступит к установке сервиса (Рисунок 26).

#### АЛМИНИСТРИРОВАНИЕ ПРОГРАММНОГО КОМПЛЕКСА

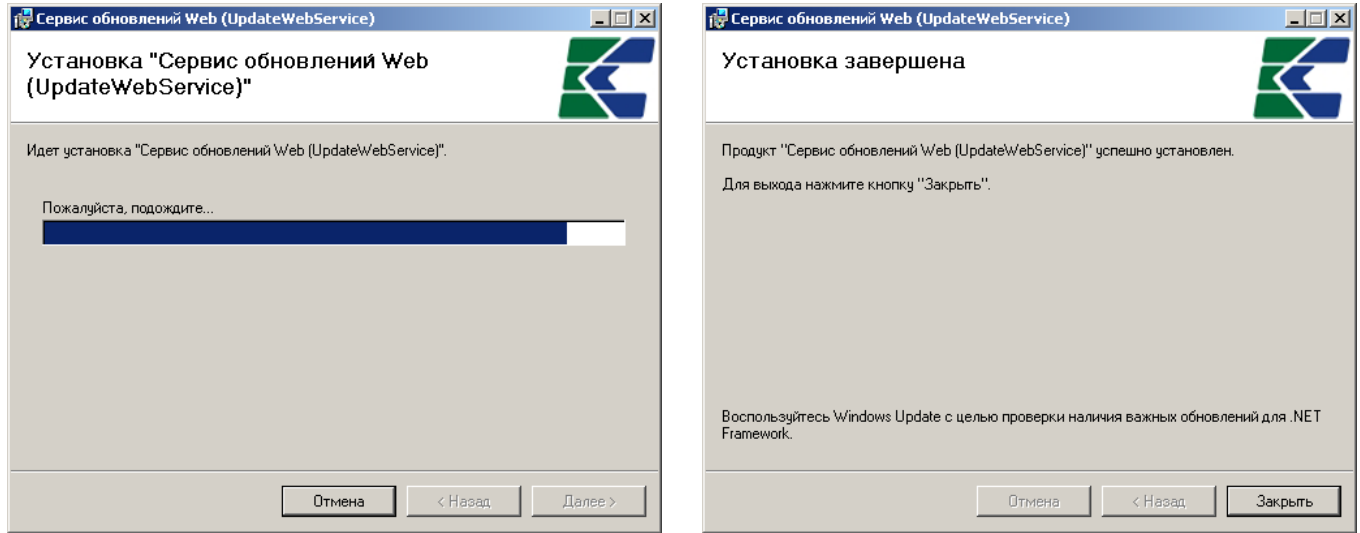

<span id="page-25-1"></span>Рисунок 26. Процесс установки

<span id="page-25-2"></span>Рисунок 27. Завершение установки

Процесс установки занимает несколько минут, после его завершения на экран выводится сообщение об успешном завершении установки (Рисунок 27).

Для проверки работоспособности веб-сервиса следует запустить Internet Explorer и в адресной строке набрать адрес: http://localhost/<виртуальный каталог>/ (по умолчанию http://localhost/UpdateService/). Открывшаяся страница веб-сервиса будет свидетельствовать о том, что установка и настройка сервера обновлений прошли успешно.

Обновления на сервере размещаются по следующей структуре:

«{Виртуальный каталог}\UPDATES\Keysystems.DWH\версия»

Виртуальный каталог, как правило, имеет путь с:\inetpub\wwwroot\UpdateService.

Версия включает 4 числа  $(\#.\#.\#.\#)$ , например: ... \UPDATES\Keysystems.DWH\1.0.0.4117.

#### Запуск программного комплекса  $2.3.$

<span id="page-25-0"></span>Запуск программного комплекса осуществляется стандартным для Windows способом. Чтобы запустить программный комплекс в операционной системе Windows, необходимо в меню кнопки [Пуск] на панели задач выбрать пункт «Все программы», «Кейсистемс», «Хранилище-КС» или запустить командный файл Keysystems.DWH.exe, находящийся в том каталоге, в который была установлена клиентская часть программного комплекса.

КНОПКА «ПУСК» => ВСЕ ПРОГРАММЫ => КЕЙСИСТЕМС => ХРАНИЛИЩЕ-КС

После запуска появляется окно регистрации (Рисунок 28), в котором необходимо ввести параметры подключения к базе данных.

АДМИНИСТРИРОВАНИЕ ПРОГРАММНОГО КОМПЛЕКСА

#### ХРАНИЛИШЕ-КС

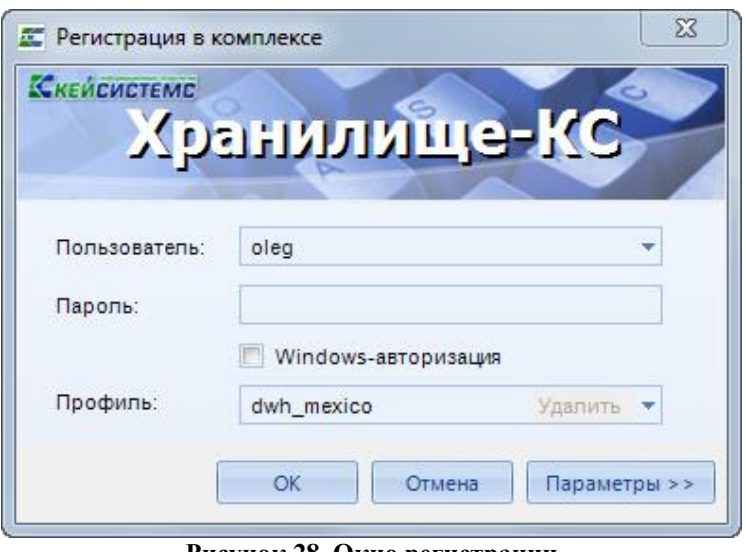

Рисунок 28. Окно регистрации

<span id="page-26-0"></span>Для авторизации на SQL сервере необходимо указать проверку подлинности (SQL или Windows):

- Если используется проверка подлинности SQL Server, SQL Server проверяет подлинность клиента путем сравнения предоставленных клиентом имени пользователя и пароля с хранящимися на сервере SQL действительными именами пользователей и паролями. В этом случае при подключении к SQL Server пользователю необходимо указать соответствующее имя пользователя SQL Server и пароль.
- Если используется проверка подлинности Windows, то проверка подлинности  $\equiv$ полностью выполняется операционной системой Microsoft Windows. В этом случае клиент идентифицируется на основании своей учетной записи Windows.

АЛМИНИСТРИРОВАНИЕ ПРОГРАММНОГО КОМПЛЕКСА

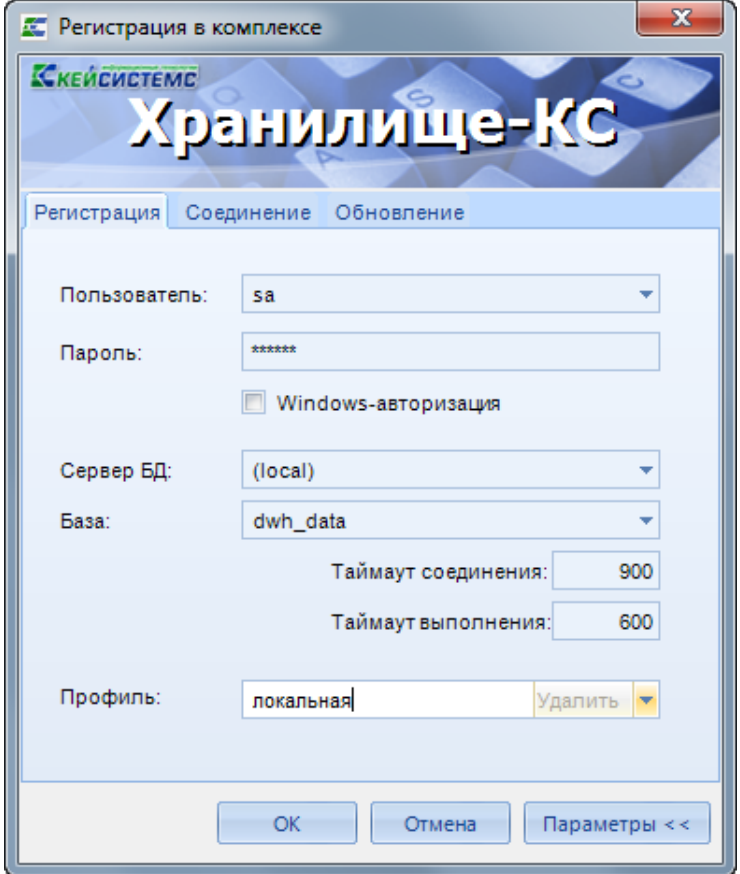

Рисунок 29. Параметры подключения

<span id="page-27-0"></span>При первом подключении к базе данных необходимо ввести параметры подключения к базе данных (введенные параметры хранятся в так называемых профилях, благодаря которым при последующих подключениях к базе данных заполнение параметров не требуется, достаточно выбрать один из профилей, если их несколько, и ввести пароль), для этого нужно нажать кнопку Параметры >> и заполнить на вкладке Регистрация (Рисунок 29) помимо уже заполненных следующие поля:

- Сервер БД имя сервера SQL (выбирается из раскрывающегося списка или вводится вручную).
- База имя базы данных программного комплекса, развернутой на указанном сервере SQL (вводится вручную).
- Таймаут полключения максимальное время ожилания ответа на выполнение запроса для подключения к серверу.
- Таймаут выполнения максимальное время ожидания ответа на выполнение запроса сервером.
- Профиль имя текущего профиля подключения (вводится вручную). Профили  $\equiv$ подключения позволяют хранить все параметры подключения (за исключением пароля пользователя) под заданными именами и использовать их при подключении путем выбора нужного профиля из списка. Имя профиля имеет смысл задавать при наличии двух и более разных настроек подключения, параметры единственного подключения хранятся в профиле по умолчанию. Для создания нового профиля введите его имя в поле Профиль и задайте необходимые параметры подключения. Сохранение настроек профиля осуществляется при нажатии кнопки [Параметры <<] или [ОК] (по кнопке [ОК], кроме того, осуществляется подключение в соответствии с установленными настройками).

Если программный комплекс и база данных развернуты в разных сетях и непосредственное соединение между ними невозможно, то на вкладке Соединение (Рисунок 30) для подключения к удаленной базе данных необходимо установить флажок Подключаться через веб-службу (при этом предполагается, что на сервере развернут веб-сервис, к которому по протоколу http подключаются удаленные пользователи, см. п. 2.2.1). В использовании сервера приложений нет необходимости, когда программный комплекс работает в одной локальной сети с сервером. Кроме того, это не рекомендуется с точки зрения производительности. После установки флажка заполняются следующие поля:

- Сервер адрес сервера приложений в виде http:// $\langle$ адрес сервера $\rangle$ / $\langle$ виртуальный каталог>/service.asmx («service.asmx» указывать не обязательно).
- $\equiv$ Таймаут сервера – максимальное время ожилания ответа на выполнение запроса для подключения к серверу приложений (по умолчанию - 90 сек, для плохих каналов связи рекомендуется увеличить).

При использовании удаленного сервера приложений имеется возможность подключения через прокси-сервер, для этого необходимо установить флажок Использовать прокси-сервер и установить флажок Использовать настройки Internet Explorer (настройки прокси-сервера будут автоматически считываться из настроек Internet Explorer) или вручную заполнить поля:

- Сервер адрес прокси-сервера.
- $-$  Порт порт прокси-сервера.
- Имя имя пользователя (при необходимости аутентификации на прокси-сервере).
- Пароль пароль пользователя при наличии.

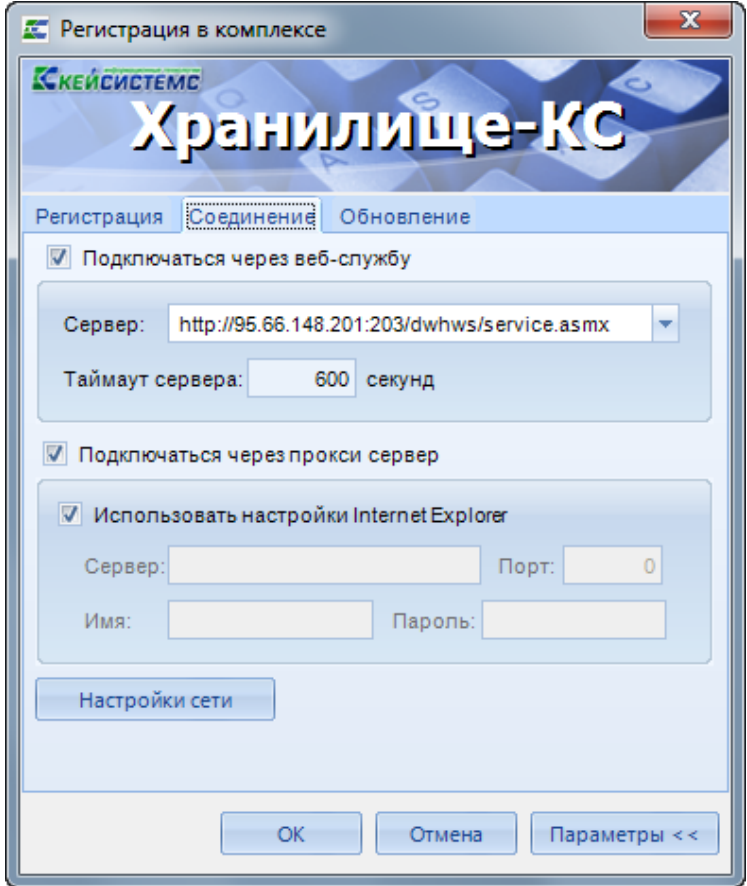

<span id="page-28-0"></span>Рисунок 30. Настройки подключения. Соединение

По кнопке Настройки сети открывается окно настроек подключения к сети Интернет.

При нажатии кнопки [ОК] или [Параметры <<] введенные значения сохраняются в текущем профиле (имя профиля задается на вкладке Регистрация в поле Профиль, при отсутствии настроенных профилей параметры сохраняются в профиль по умолчанию). Подключение к серверу осуществляется после нажатия кнопки [ОК]. При успешном подключении на экране открывается основное окно приложения.

#### $2.4.$ Обновление программного комплекса

<span id="page-29-0"></span>Полное обновление программного комплекса содержит обновления серверной и клиентской частей. Каждой версии серверной части соответствует одна или несколько версий клиентской части, то есть обновления клиентской части выходят чаще, чем обновления серверной.

Таким образом, для установки полного обновления программного комплекса необходимо обновить и серверную, и клиентскую часть.

#### $2.4.1.$ Обновление серверной части

<span id="page-29-1"></span>Обновление серверной части программного комплекса осуществляется аналогично установке серверной части (см. п. 2.1.2). Для обновления необходимо запустить мастер установки, в первом окне мастера (Рисунок 31) указать имя сервера, на котором развернута обновляемая база, имя пользователя с правами системного администратора и его пароль (при наличии) и нажать кнопку [Далее >>].

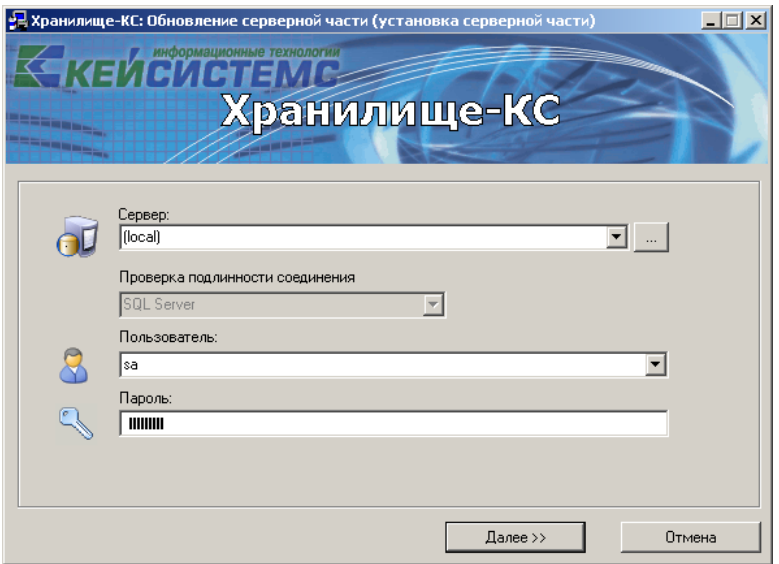

<span id="page-29-2"></span>Рисунок 31. Мастер обновления

В следующем окне (Рисунок 32) в параметрах обновления необходимо указать:

- тип установки «Обновление до версии» с номером инсталлируемой версии и сборки;

- имя обновляемой базы данных (выбирается из списка баз данных сервера).

При обновлении в обязательном порядке создается резервная копия обновляемой базы, имя файла резервной копии указывается в нижней части формы. Резервная копия будет удалена после успешного завершения обновления, если установить флажок Удалить после удачной установки.

Для продолжения необходимо нажать кнопку [Далее >>].

ХРАНИЛИЩЕ-КС АДМИНИСТРИРОВАНИЕ ПРОГРАММНОГО КОМПЛЕКСА

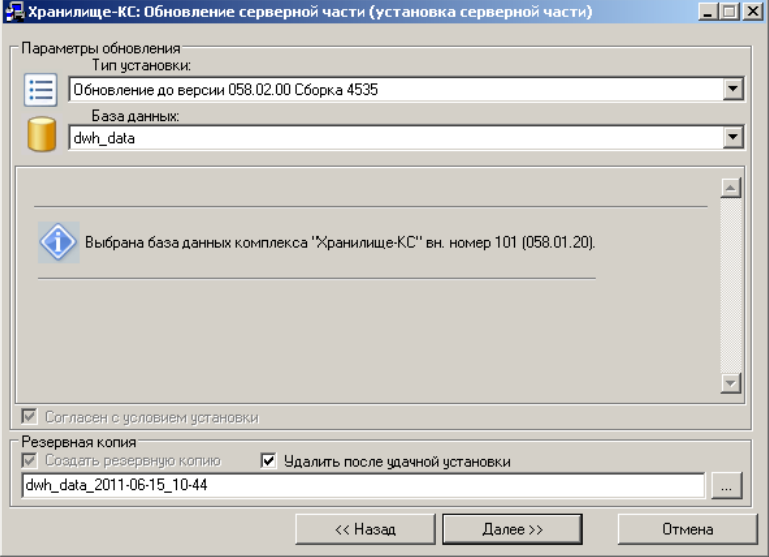

<span id="page-30-0"></span>**Рисунок 32. Параметры обновления**

Обновление базы данных запускается нажатием кнопки **[Начать]** в следующем окне мастера (*Рисунок [33](#page-30-1)*).

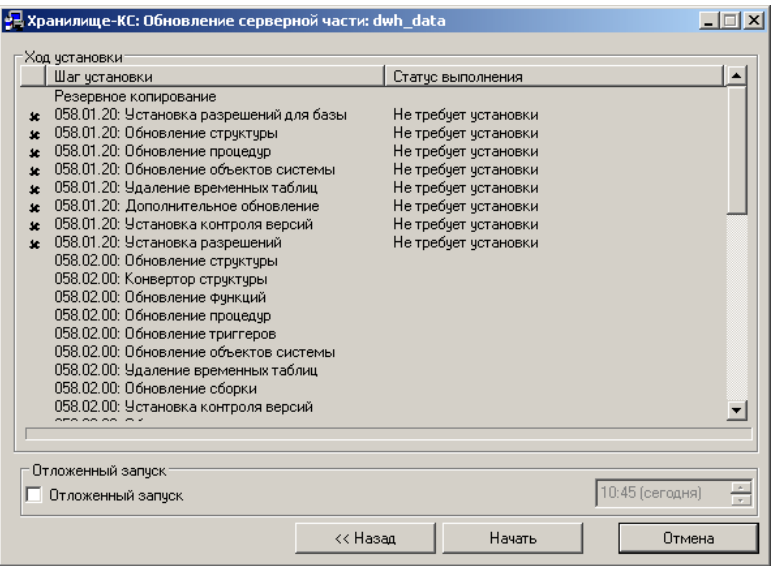

<span id="page-30-1"></span>**Рисунок 33. Этапы обновления**

В процессе обновления происходит последовательное выполнение всех этапов обновления, информация о ходе их выполнения отображается в текущем окне [\(Рисунок 34\)](#page-31-1).

#### Х Р А НИ Л И Щ Е – К С САД И СИЛЬ С АДМИНИСТРИРОВАНИЕ ПРОГРАММНОГО КОМПЛЕКСА

| Ход чстановки:<br>Шаг чстановки<br>Резервное копирование<br>058.01.20: Установка разрешений для базы<br>$\mathbf{r}$<br>058.01.20: Обновление структуры<br>$\mathbf{r}$<br>058.01.20: Обновление процедур<br><b>Sc</b><br>058.01.20: Обновление объектов системы<br>$\mathbf{r}$<br>058.01.20: Удаление временных таблиц<br>$\mathbf{x}$<br>058.01.20: Дополнительное обновление<br>$\mathbf{r}$<br>058.01.20: Установка контроля версий<br>$\mathbf{r}$<br>058.01.20: Установка разрешений<br><b>sc</b><br>058.02.00: Обновление структуры<br>058.02.00: Конвертор структуры<br>058.02.00: Обновление функций<br>058.02.00: Обновление процедур<br>r<br>058.02.00: Обновление триггеров | Статус выполнения<br>Выполнено<br>Не требует установки<br>Не требчет чстановки<br>Не требует установки<br>Не требует установки<br>Не требчет чстановки<br>Не требует установки<br>Не требует установки<br>Не требует установки<br>Выполнено<br>Выполнено<br>Выполнено<br>Выполнение: 83% |                 |
|----------------------------------------------------------------------------------------------------|----------------------------------------------------------------------------------------------------|-----------------|
| 058.02.00: Обновление объектов системы.<br>058.02.00: Удаление временных таблиц<br>058.02.00: Обновление сборки<br>058.02.00: Установка контроля версий<br>Отложенный запуск:                                                                                                    |                                                                                                    |                 |
| Отложенный запуск                                                                                                    |                                                                                                    | 10:45 (сегодня) |

**Рисунок 34. Ход обновления**

<span id="page-31-1"></span>Процесс обновления занимает несколько минут, после его завершения на экран выводится сообщение об успешном завершении (*Рисунок [35](#page-31-2)*).

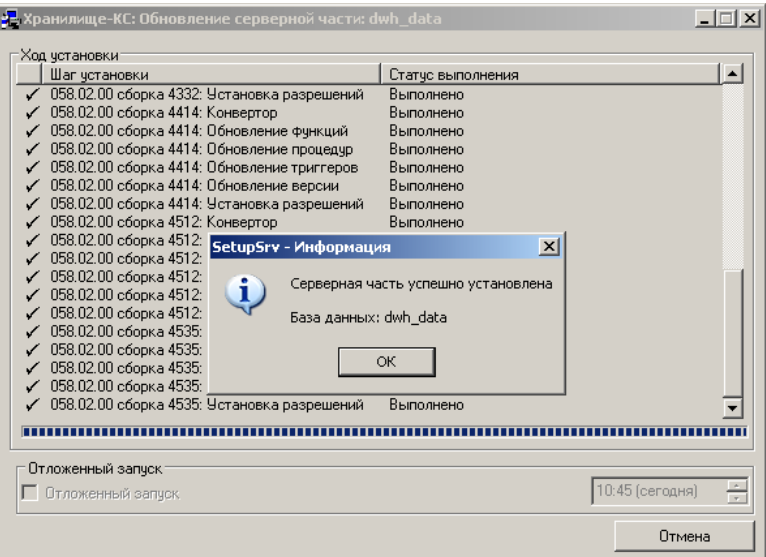

<span id="page-31-2"></span>**Рисунок 35. Завершение обновления**

## **2.4.2. Обновление клиентской части**

<span id="page-31-0"></span>Обновление клиентской части осуществляется в автоматическом режиме перед запуском программного комплекса. Для этого на вкладке **Обновления** окна регистрации (*[Рисунок 36](#page-32-0)*) необходимо ввести параметры обновления.

Х Р А НИ ЛИ ШЕ-К С САДА И САДА НА САДА В САДА АДМИНИСТРИРОВАНИЕ ПРОГРАММНОГО КОМПЛЕКСА

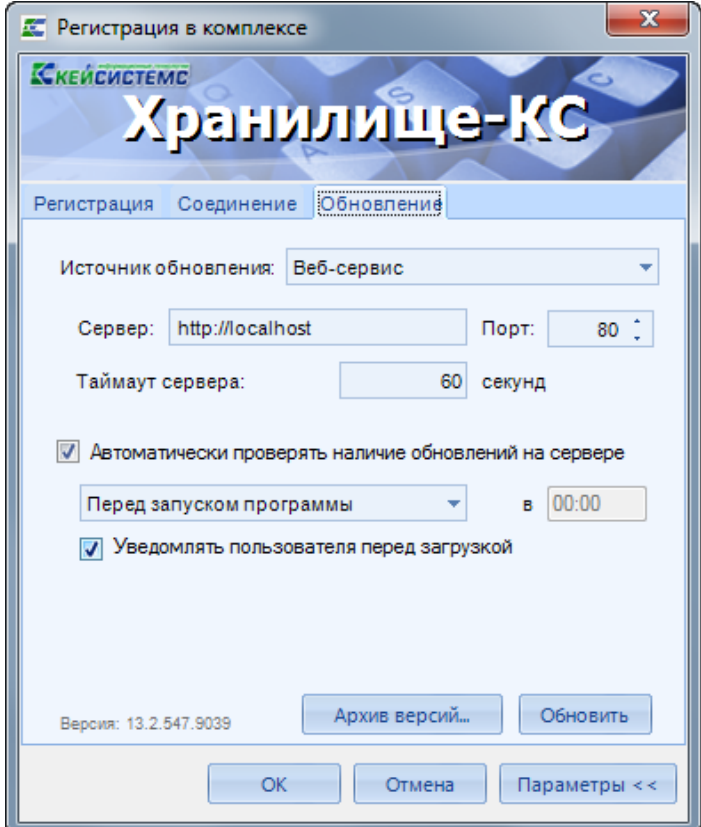

**Рисунок 36. Настройки подключения. Обновления**

<span id="page-32-0"></span>В поле **Источник обновления** выбираем необходимый источник, откуда будут загружаться обновления. При выборе пункта «Веб-сервис» появляются следующие поля для заполнения:

- **Сервер** адрес сервера обновлений (см. *п. [2.2.2](#page-23-0)*).
- **Порт** порт подключения к серверу обновлений (для обновления с сервера разработчика используйте порт 80).
- **Таймаут сервера** максимальное время ожидания ответа на подключение к серверу обновлений.

При выборе пункта «База данных» необходимо заполнить поля **Сервер** и **База данных.**

При выборе пункта «Каталог с файлами» необходимо выбрать **Каталог**, из которого будет производиться загрузка обновления.

Если поставить галочку **Автоматически проверять наличие обновлений на сервере**, то обновления будут проверяться в автоматическом режиме при выборе соответствующего значения либо «После запуска программы», либо «Перед запуском программы» и при наличии обновлений происходит мгновенная их установка или выдается запрос пользователю (см. *Рисунок [37](#page-33-0)*) о необходимости обновления (если установлен флажок **Уведомлять пользователя перед загрузкой обновлений**), после завершения запускается обновленная клиентская часть.

Обновление в ручном режиме запускается по кнопке **[Обновить]**, после чего на экране открывается окно с перечнем доступных обновлений (*Рисунок [37](#page-33-0)*) или с сообщением об их отсутствии. Процесс обновления запускается по кнопке **[Обновить]**.

### Х Р А НИ Л И Щ Е - К С САД И САД КОЛОДА В САД МИНИСТРИРОВАНИЕ ПРОГРАММНОГО КОМПЛЕКСА

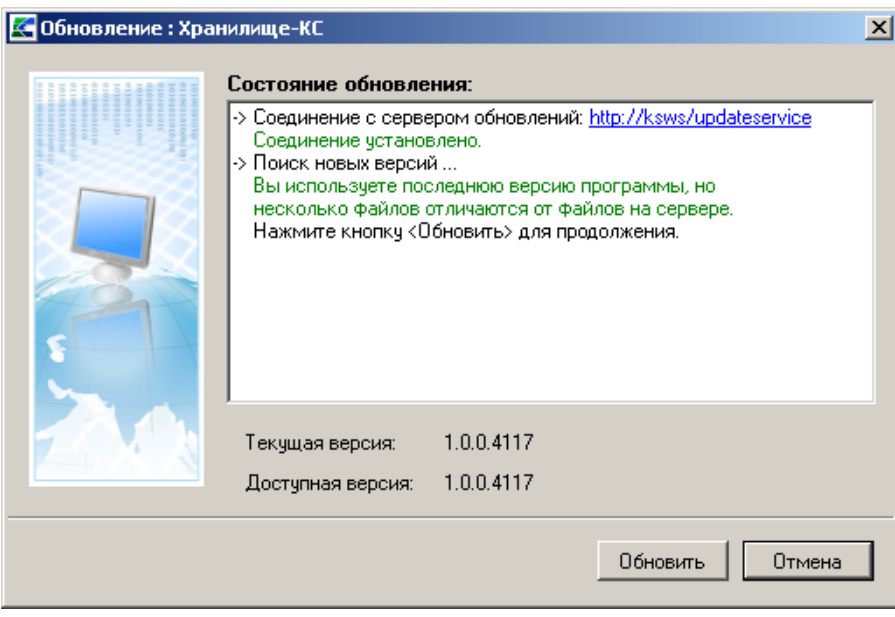

<span id="page-33-0"></span>**Рисунок 37. Проверка наличия обновлений**

Информация о ходе выполнения обновления отражается в текущем окне (*Рисунок [38](#page-33-1)*). В процессе обновления создается архивная копия предыдущей версии клиентской части, а по завершении обновления окно регистрации автоматически закрывается и запускается снова.

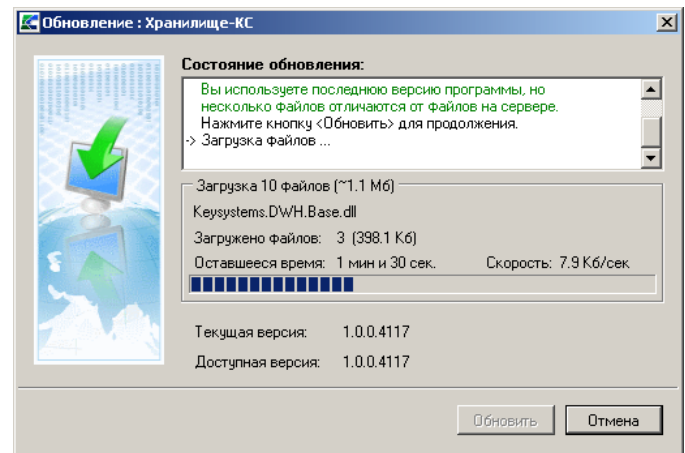

<span id="page-33-1"></span>**Рисунок 38. Ход обновления**

Архивная копия позволяет работать с предыдущей версией клиентской части, а также восстанавливать предыдущую версию (например, при неудачных обновлениях). Все эти действия осуществляются в окне менеджера архивов (*Рисунок [39](#page-34-0)*), которое открывается нажатием кнопки **[Архив версий...]** на вкладке **Обновления** окна регистрации. В данном окне помимо запуска и восстановления архивной версии предусмотрена возможность открытия проводника с файлами архивной версии и её удаления.

## АДМИНИСТРИРОВАНИЕ ПРОГРАММНОГО КОМПЛЕКСА

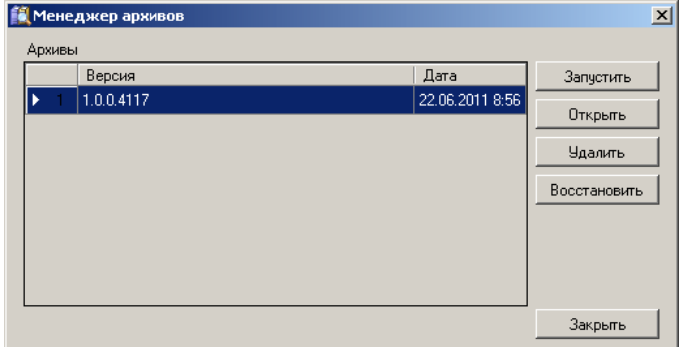

<span id="page-34-0"></span>Рисунок 39. Архив обновлений

#### <span id="page-35-0"></span> $\mathbf{3}$ ОПИСАНИЕ ОПЕРАЦИЙ

#### $3.1.$ Установка и настройка служб SQL Server 2005

<span id="page-35-1"></span>Блок настроек Сервисы SQL сервера (Рисунок 40) относится к работе режимов импорта данных, построения и публикации отчётов. В случае неправильной установки значений данных настроек, в работе связанных режимов возможно появление ошибок.

Главное меню «Настройки» => Настройки комплекса => Настройки => Сервисы SOL сервера

В текущей версии программного комплекса необходимо установить корректные значения в следующих настройках:

- Analysis Services имя сервера, на котором установлен Analysis Services. Например: ServerName. ServerName\InstanceName http://ServerName/Виртуальный или каталог/msmdpump.dll.
- Integration Services имя сервера, на котором установлен Analysis Services. Имя сервиса указывается без указания инстанса.
- Прокси-аккаунт для Sql Agent имя учётной записи прокси.

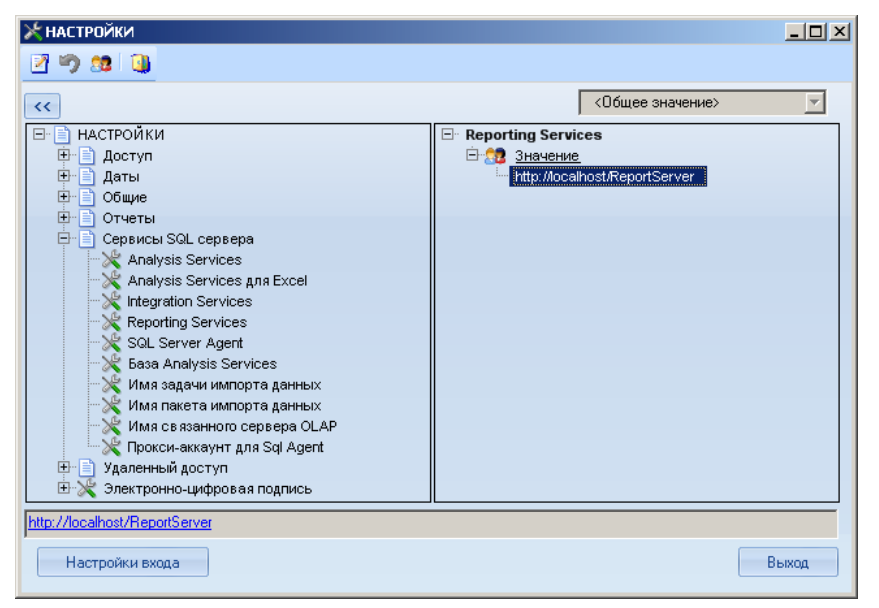

<span id="page-35-3"></span>Рисунок 40. Настройка сервисов SQL сервера

#### $3.1.1.$ Конфигурирование Integration Services

<span id="page-35-2"></span>По умолчанию служба Integration Services настроена на управление пакетами, которые хранятся в базе данных msdb в локальном экземпляре компонента Database Engine. Чтобы управлять пакетами, хранящимися в именованном или удалённом экземпляре компонента Database Engine либо в нескольких экземплярах компонента Database Engine, необходимо изменить файл конфигурации.

Службы Microsoft SQL Server 2005 Integration Services (SSIS) включают файл конфигурации для настройки служб Integration Services. По умолчанию файл расположен в папке %ProgramFiles%\Microsoft SQL Server\90\DTS\Binn и имеет имя MsDtsSrvr.ini.xml.

Изменения файла конфигурации можно производить в текстовом редакторе. После изменения файла конфигурации необходимо перезапустить службы, чтобы они использовали обновленную конфигурацию.
На рисунке ниже (Рисунок 41) показан модифицированный файл конфигурации для службы Integration Services. Этот файл предназначен для именованного экземпляра SOL Server, называемого InstanceName, на сервере с именем ServerName.

```
<? xml version="1.0" encoding="utf-8"?>
<DtsServiceConfiguration xmlns:xsd="http://www.w3.org/2001/XMLSchema" xmlns:xsi="http://www.w3.org/2001/XMLSchema-instance">
  <StopExecutingPackagesOnShutdown>true</StopExecutingPackagesOnShutdown>
  <TopLevelFolders>
    <Folder xsi:type="SqlServerFolder">
      <Name>MSDB</Name>
      <ServerName>ServerName\InstanceName</ServerName>
    </Folder>
   <Folder xsi:type="FileSystemFolder">
      <Name>File System</Name>
      <StorePath>..\Packages</StorePath>
   \langle/Folder>
 </TopLevelFolders>
</DtsServiceConfiguration>
<?xml version="1.0" encoding="utf-8"?>
<DtsServiceConfiguration xmlns:xsd="http://www.w3.org/2001/XMLSchema" xmlns:xsi="http://www.w3.org/2001/XMLSchema-instance">
```
<span id="page-36-0"></span>Рисунок 41. Файл конфигурации Integration Services

#### $3.1.2.$ Создание прокси - аккаунта для SQL Agent

В SQL Server 2005 поддерживается настройка учётной записи для любого этапа любого задания SQL Agent. Таким образом, выполнение каждого этапа возможно от имени учётной записи с минимально необходимыми правами, что обычно и предписывают требования безопасности. При отсутствии необходимости в такой точной настройке, запуск этапов заданий возможен с правами учётной записи SQL Server Agent, как в предыдущих версиях SQL Server.

Для того чтобы определить конкретную учётную запись, от имени которой будет выполняться определенный этап задания, нужно выполнить несколько действий:

- 1. Создание объекта Credential. Для этого нужно открыть контейнер Security | Credentials в Management Studio и воспользоваться командой New Credential (Новая учётная запись) контекстного меню этого контейнера. Откроется окно создания нового объекта Credential. В нем необходимо указать:
	- Credential name (Имя учётной записи) рекомендуется выбрать какое-либо  $\overline{\phantom{m}}$ значимое имя, точно идентифицирующее созданный объект;
	- **Identity** (Идентификатор) в качестве идентификатора выбирается локальная или  $\rightarrow$ доменная учётная запись Windows. Эта учётная запись должна обладать на локальном компьютере (или в сети) теми правами, которые необходимо предоставить соответствующему этапу задания;
	- **Password** (Пароль) и *Confirm Password* (Подтверждение пароля) пароль для данной  $\equiv$  . учётной записи.
- 2. Создание учётной записи прокси для SQL Server Agent. Для этого нужно открыть контейнер SQL Server Agent | Proxies, выбрать контейнер для нужного типа этапа и в контекстном меню для вложенного контейнера этого типа воспользоваться командой New Proxy (Новый прокси). Откроется окно создания учетной записи (Рисунок 42).

#### ХРАНИЛИШЕ-КС

#### АЛМИНИСТРИРОВАНИЕ ПРОГРАММНОГО КОМПЛЕКСА

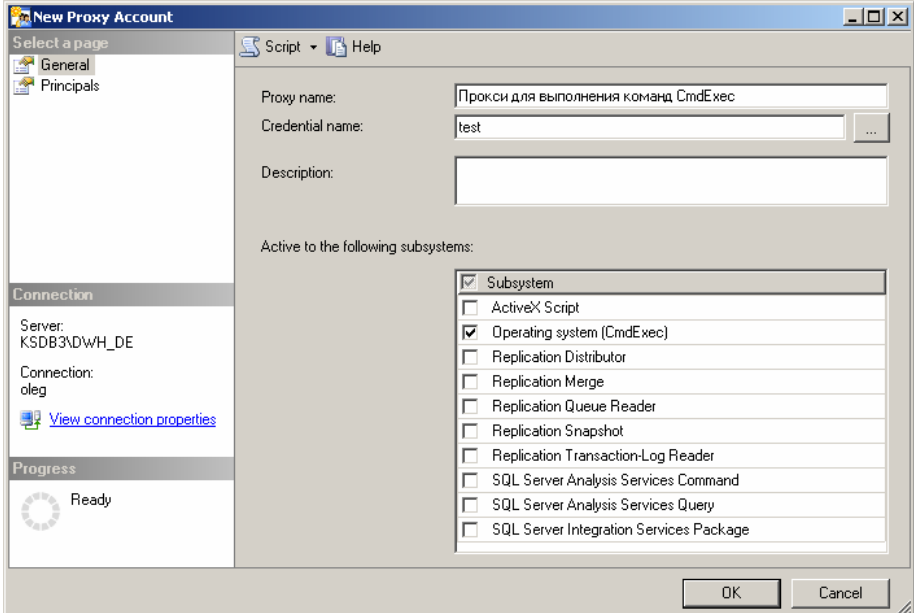

<span id="page-37-0"></span>Рисунок 42. Создание учётной записи прокси

В данном окне необходимо заполнить параметры:

- **Proxy name** (Имя прокси) имя создаваемой учётной записи прокси;
- *Credential name* созданный ранее объект Credential (выбирается по кнопке [...]);
- **Description** описание для создаваемой учётной записи;
- **Subsystem** (Подсистема) типы этапов, для которых будет использоваться созданная учётная запись прокси.

#### Настройка рабочих мест пользователей  $3.2.$

Для обеспечения доступа пользователей к данным программного комплекса необходимо зарегистрировать в базе данных учетные записи пользователей, распределить их по группам доступа и назначить права доступа группам и (или) отдельным пользователям. Создание групп пользователей, учетных записей пользователей и включение их в группы осуществляется в приложении «SOL Алминистратор» (см. руководство пользователя *P.KC.08020-01 34 01* SQL Администратор).

#### $3.2.1.$ Разграничение прав доступа

Разграничение прав доступа между группами и отдельными пользователями предназначено для предотвращения несанкционированного использования объектов и функций программного комплекса пользователями, не имеющими на это достаточно прав. В программном комплексе предусмотрено распределение доступа на объекты навигатора, справочники и их элементы, показатели и измерения в кубе.

#### $3.2.1.1.$ Права доступа на объекты навигатора

Для задания пользователям или группам тех или иных прав доступа предназначена форма «Права пользователей», вызываемая с помощью пункта **«И доступ к элементам** контекстного меню элемента навигатора (Рисунок 43). Данный пункт доступен только пользователям, принадлежащим учетной записи «Администраторы».

Х Р А НИ Л И Щ Е - К С САД И САД КОЛОДА В САД МИНИСТРИРОВАНИЕ ПРОГРАММНОГО КОМПЛЕКСА

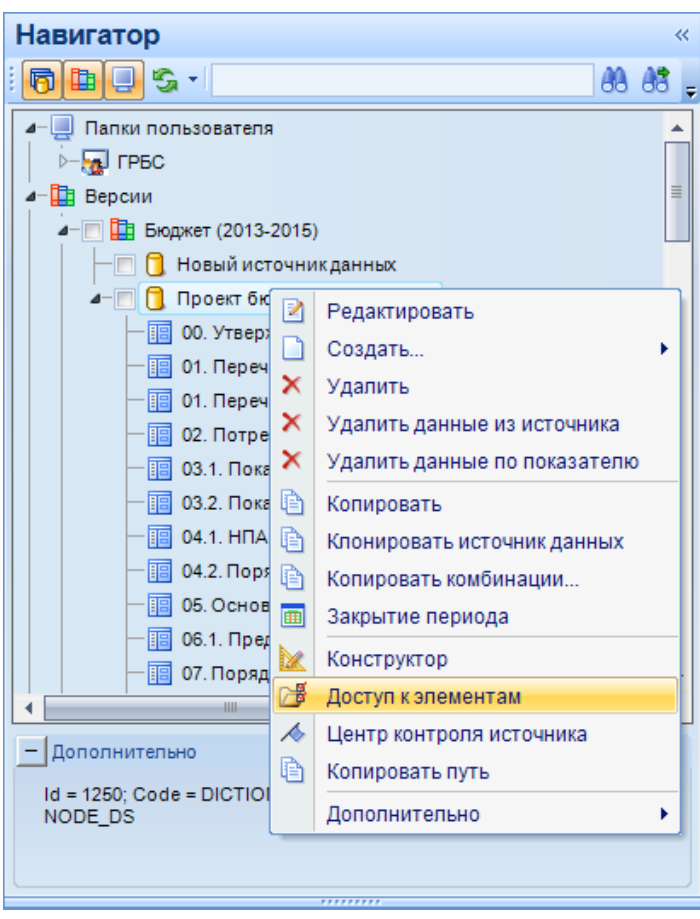

<span id="page-38-0"></span>**Рисунок 43. Вход в режим доступа к элементам навигатора**

После выбора упомянутого выше пункта на экране открывается окно настройки доступа к узлам выбранного в навигаторе элемента (*Рисунок [44](#page-39-0)*). При вызове формы на элементе **Версии** открывается окно настройки доступа ко всем элементам навигатора. В левой части окна отображается список (иерархия) всех зарегистрированных в комплексе пользователей и групп, в средней части – объекты программного комплекса, в правой части – уровни доступа. Каждый пользователь получается все права, назначенные ему индивидуально, и права всех его вышестоящих групп.

#### Х Р А НИ ЛИ ШЕ-К С САДА И САДА НА САДА В САДА АДМИНИСТРИРОВАНИЕ ПРОГРАММНОГО КОМПЛЕКСА

| Права пользователей               | $\mathbf{x}$                                                       |
|-----------------------------------|--------------------------------------------------------------------|
| Пользователи/Группы пользователей | Права на объекты комплекса                                         |
| AdmDoh                            | E-<br>Прогноз доходов<br>П Чтение                                  |
| adm322                            | 00. Утверждение задания                                            |
| adm335                            | <b>Добавление</b><br>亖<br>00. Утверждение задания                  |
| adm350                            | ÷<br>00. Утверждение задания Копия<br>旧<br><b>• Редактирование</b> |
| DepFin                            | 00. Утверждение задания Копия                                      |
| Ivanov                            | 01. Перечень услуг (работ)<br>П Печать                             |
| Petrov<br>Sidorov                 | 02. Потребители услуг<br>03.1. Показатели качества                 |
| $\overline{\phantom{a}}$<br>GRBS  | <b>П</b> Настройка<br>03.2. Показатели объема и содержания ра      |
| qrbs00031                         | <b>П</b> Конструктор<br>04.1. НПА, регулирующие порядок оказани    |
| grbs00033                         | 04.2. Порядок информирования потребите                             |
| grbs00035                         | 05. Основания для досрочного перкращен<br>$\Box$ Статус            |
| tgroup                            | 06.1. Предельные цены<br>Импорт/Экспорт                            |
| tuser1                            | 06.2. Доведенные предельные объемы                                 |
| p80502                            | 07. Порядок контроля за исполнением зада                           |
| tuser                             | 07. Порядок контроля за исполнением зада                           |
|                                   | 08. Требования к отчетности                                        |
|                                   | Дополнительно<br>ш<br>∢                                            |
|                                   |                                                                    |
|                                   | OK<br>Применить<br>Отмена                                          |
|                                   |                                                                    |

<span id="page-39-0"></span>**Рисунок 44. Окно настройки прав доступа пользователей**

Установка прав доступа для выбранного пользователя или группы на выбранный объект осуществляется путем установки флажка соответствующего вида доступа:

- Чтение;
- Лобавление:
- Редактирование;
- Удаление;
- Печать;
- Настройка;
- Конструктор;
- Статус;
- Импорт/Экспорт;
- $-$  ЭНП.

Уровень доступа «Чтение» определяет доступность (видимость) объекта в навигаторе, остальные уровни определяют список доступных операций в контекстном меню объекта. Один и тот же уровень доступа для разных типов объектов подразумевает выполнение разных действий. В программном комплексе выделяется девять основных типов объектов, которые отражаются в навигаторе:

- $\blacksquare$  Версия.
- Источник данных.
- **В** Расчетная таблица.
- Проект (без куба).
- Проект (с кубом).
- Алгоритм.
- **В** Отчет RS
- **В** Отчет MS Excel.
- **Отчет MS Word.**

Соответствие уровней доступа действиям над разными типами объектов навигатора представлено в таблице ниже (*Таблица [5](#page-40-0)*).

<span id="page-40-0"></span>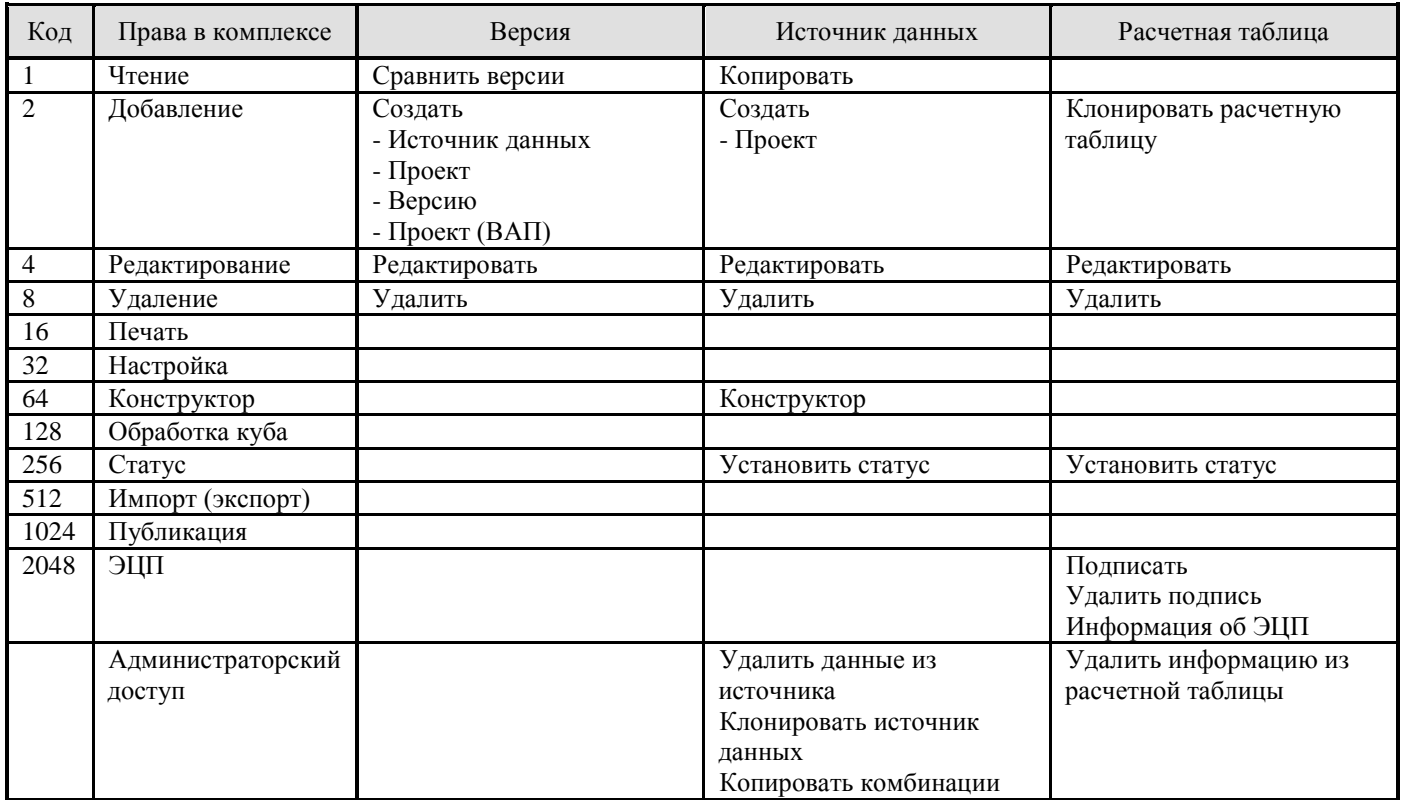

## Таблица 5. Права доступа на объекты навигатора

# Таблица [5.](#page-40-0) Права доступа на объекты навигатора (продолжение)

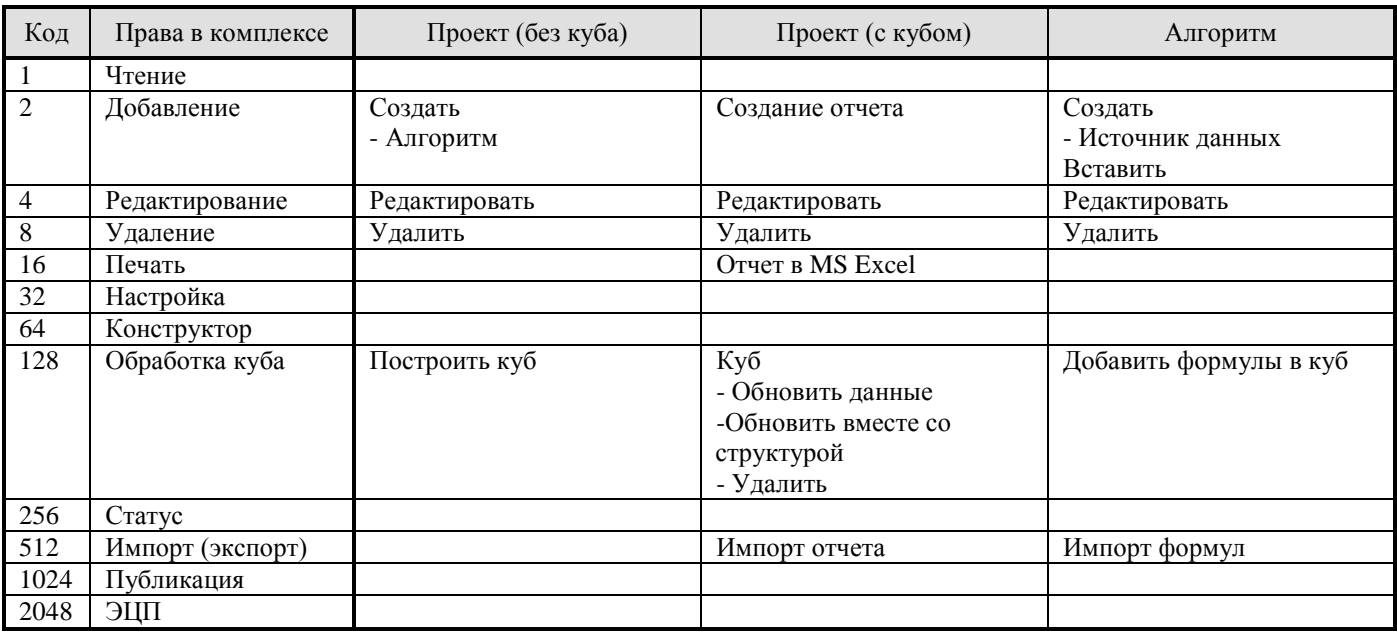

# Таблица [5.](#page-40-0) Права доступа на объекты навигатора (окончание)

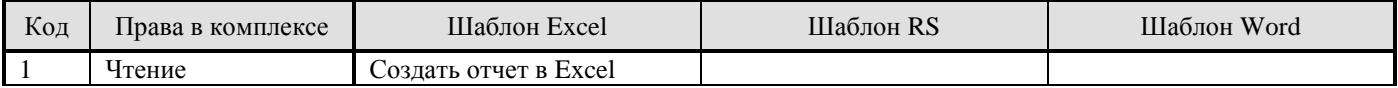

ХРАНИЛИЩЕ-КС АДМИНИСТРИРОВАНИЕ ПРОГРАММНОГО КОМПЛЕКСА

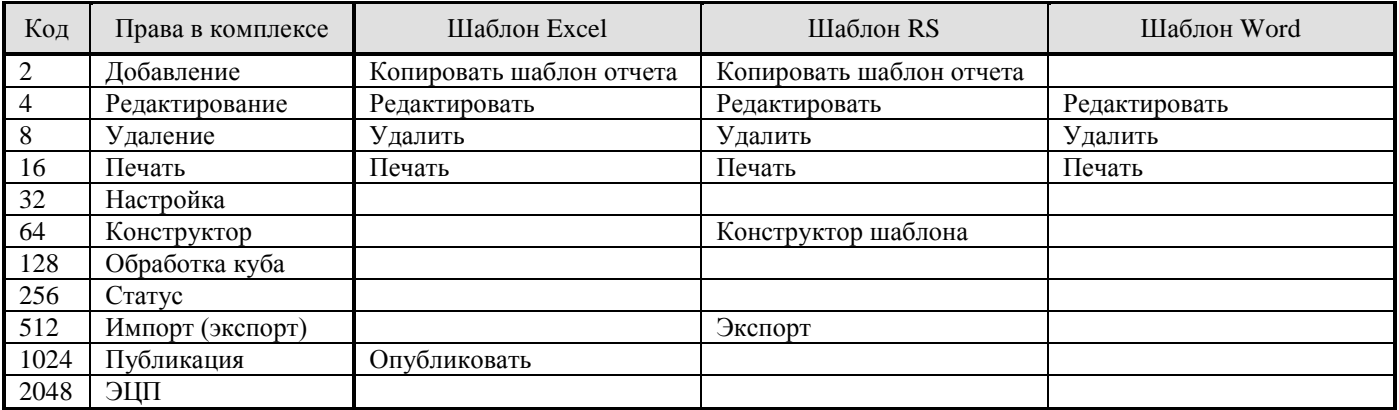

По кнопке **[Дополнительно]** осуществляется установка прав на выполнение операций, связанных с установкой статуса источника данных, расчётной таблицы (*Рисунок [45](#page-41-0)*). Каждому пользователю доступна простановка только тех статусов, на которые ему назначен доступ.

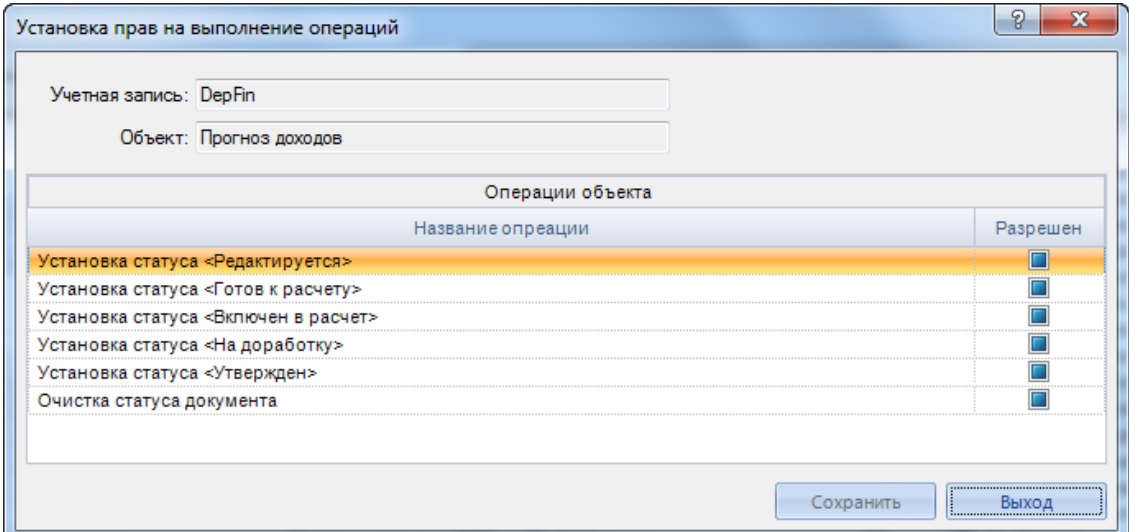

<span id="page-41-0"></span>**Рисунок 45. Установка прав на выполнение операций, связанных с установкой статуса документа**

Все установленные права доступа на объект навигатора можно применить к его дочерним объектам. Для этого в контекстном меню объекта нужно выбрать ссылку **Применить разрешения к дочерним элементам** (*Рисунок [46](#page-42-0)*).

#### ХРАНИЛИЩЕ-КС В САДМИНИСТРИРОВАНИЕ ПРОГРАММНОГО КОМПЛЕКСА

| Права пользователей               |                                                                                  | $\mathbf{x}$   |
|-----------------------------------|----------------------------------------------------------------------------------|----------------|
| Пользователи/Группы пользователей | Права на объекты комплекса                                                       |                |
| AdmDoh                            | F.<br>Прогноз дохолов                                                            |                |
| adm322                            | Применить разрешения к дочерним элементам<br>00. YTBel                           |                |
| adm335                            | 00. Утверждение задания                                                          | дооавление     |
| adm350                            | ⊞<br>00. Утверждение задания Копия                                               | Редактирование |
| DepFin                            | 00. Утверждение задания Копия                                                    |                |
| <b>Ivanov</b>                     | 01. Перечень услуг (работ)                                                       |                |
| Petrov                            | 02. Потребители услуг                                                            | П Печать       |
| Sidorov                           | 03.1. Показатели качества                                                        | Настройка      |
| GRBS<br>F                         | 03.2. Показатели объема и содержания ра                                          | Конструктор    |
| grbs00031                         | 04.1. НПА, регулирующие порядок оказани                                          |                |
| qrbs00033<br>qrbs00035            | 04.2. Порядок информирования потребите<br>05. Основания для досрочного перкращен |                |
| tgroup                            | 06.1. Предельные цены                                                            | П Статус       |
| $\sim$ tuser1                     | 06.2. Доведенные предельные объемы                                               | Импорт/Экспорт |
| p80502                            | 07. Порядок контроля за исполнением зада                                         |                |
| tuser                             | 07. Порядок контроля за исполнением зада                                         |                |
|                                   | 08. Требования к отчетности                                                      |                |
|                                   | 488<br>∢                                                                         | Дополнительно  |
|                                   |                                                                                  |                |
|                                   | OK<br>Применить                                                                  | Отмена         |
|                                   |                                                                                  |                |

<span id="page-42-0"></span>**Рисунок 46. Распространение установленных прав доступа на дочерние элементы объекта**

## **3.2.1.2. Права доступа на справочники и их элементы**

При назначении прав доступа на версию в правой части окна доступна дополнительная кнопка **[Справочники]** (*Рисунок [47](#page-42-1)*) для назначения доступа на справочники версии.

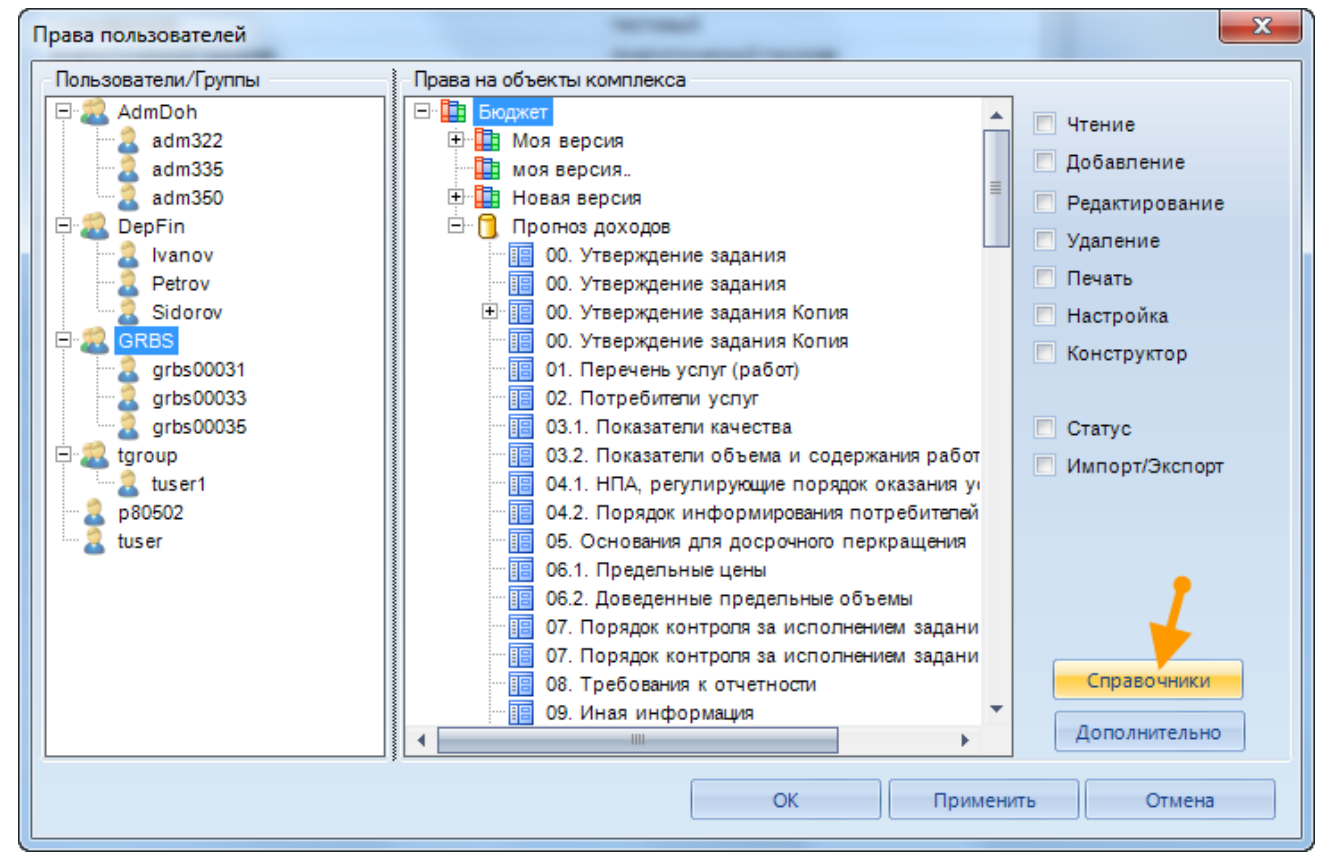

<span id="page-42-1"></span>**Рисунок 47. Настройка прав доступа пользователей на версию классификатора**

При нажатии данной кнопки на экране открывается окно доступа к справочникам и их элементам (Рисунок 48), в левой части которого перечислены все справочники версии, в правой элементы текущего справочника и уровни доступа к нему. В списке элементов справочника отмечаются те из них, к которым пользователю предоставляется доступ. В группе Разрешения настраивается уровень доступа к выбранному справочнику и его элементам:

- Просмотр справочника в данной версии настройка не анализируется, каждому пользователю доступен список всех справочников программного комплекса.
- Редактирование структуры доступ к конструктору справочников, при наличии  $\equiv$ доступа на панели инструментов списка справочников доступна кнопка **• Конструктор.**
- Удаление справочника доступ к удалению справочников, при наличии доступа на панели инструментов списка справочников доступна кнопка X Удалить.
- Просмотр элементов доступ к просмотру элементов справочника, при открытии  $\equiv$ справочника на редактирование пользователю доступны все элементы справочника, на которые ему назначен доступ.
- Создание / изменение элемента доступ к созданию и редактированию элементов справочника, при наличии доступа в окне редактирования справочника доступны кнопки  $\Box$  Создать и  $\Box$  Редактировать.
- Удаление элемента доступ к удалению элементов справочника, при наличии доступа в окне релактирования справочника лоступна кнопка **Х Улалить**.

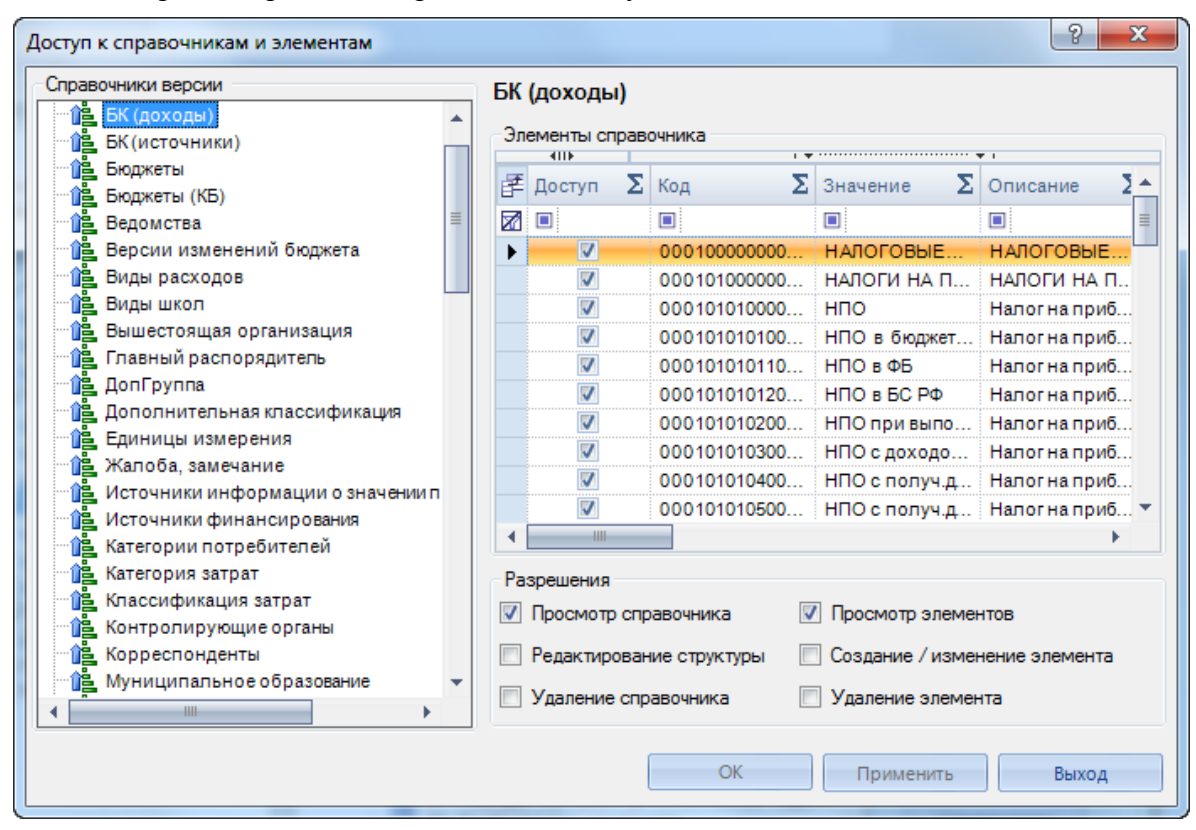

<span id="page-43-0"></span>Рисунок 48. Настройка прав доступа к классификатору и его элементам

#### $3.2.1.3.$ Права доступа на измерения и показатели в кубе

Права пользователей на измерения и показатели в кубе передаются в куб при его построении. На каждого пользователя создается роль в SSAS. Если встречаются пользователи с одинаковыми правами, то они включаются в одну роль.

Для разграничения доступа необходимо включить использование прав, зарегистрировать на сервере IIS библиотеку KSAuthFilt.dll и настроить соответствие пользователей домена (сервера) пользователям сервера аналитики.

### Включение использования прав доступа

Включение использования прав осуществляется в настройке Использовать права на SSAS. В этой настройке необходимо установить значение «Да».

ГЛАВНОЕ МЕНЮ «НАСТРОЙКИ» => НАСТРОЙКИ КОМПЛЕКСА => ДОСТУП => ИСПОЛЬЗОВАТЬ ПРАВА НА SSAS

#### Настройка соответствия имен пользователей

Соответствие пользователей в домене (на сервере) пользователям (ролям) SSAS прописывается в настройке Пользователь в домене (на сервере).

#### ГЛАВНОЕ МЕНЮ «НАСТРОЙКИ» => НАСТРОЙКИ КОМПЛЕКСА => ДОСТУП => ПОЛЬЗОВАТЕЛЬ В ДОМЕНЕ (НА СЕРВЕРЕ)

Соответствие прописывается в виде: username:password.usernameSSAS:password Например: gz00001:1, ksdb3\gz00001:1 oleg:none, keysystems\oleg:sdkjghd

### Установка модуля KSAuthFilt.dll

На сервере приложений необходимо установить дополнительный модуль фильтрации переписать в какой-либо из каталогов сервера приложений три файла (например, в каталог filters):

C:\Inetpub\filters\KSAuthFilt.dll C:\Inetpub\filters\log.txt

C:\Inetpub\filters\userlist.txt

В каталоге Windows необходимо создать текстовый файл KSAuthFilt.ini со следующим содержимым:

[UserList] Path=c:\Inetpub\filters\userlist.txt  $Reload=0$  $[Log]$ Path=c:\Inetpub\filters\log.txt  $[Ur]$ Path=C:\inetpub\wwwroot\OLAP\_TEST\msmdpump.dll

В группе [UserList] указывается путь к файлу со списком пользователей (userlist.txt) и в параметре Reload необходимость перезагрузки списка пользователей из файла в случае когда имя пользователя не было найдено в закешированном списке.

В группе [Log] указывается путь к журналу (log.txt), в группе [Url] - путь к серверу аналитики.

## Регистрация модуля на сервере IIS

Библиотеку KSAuthFilt.dll необходимо зарегистрировать на сервере IIS. Для этого в свойствах Веб-узла по умолчанию на вкладке Фильтры ISAPI необходимо добавить новый фильтр, указать произвольное имя фильтра и указать путь к файлу KSAuthFilt.dll (Рисунок 49).

KHOIIKA «ПУСК» => ПАНЕЛЬ УПРАВЛЕНИЯ => АДМИНИСТРИРОВАНИЕ => INTERNET INFORMATION SERVICES

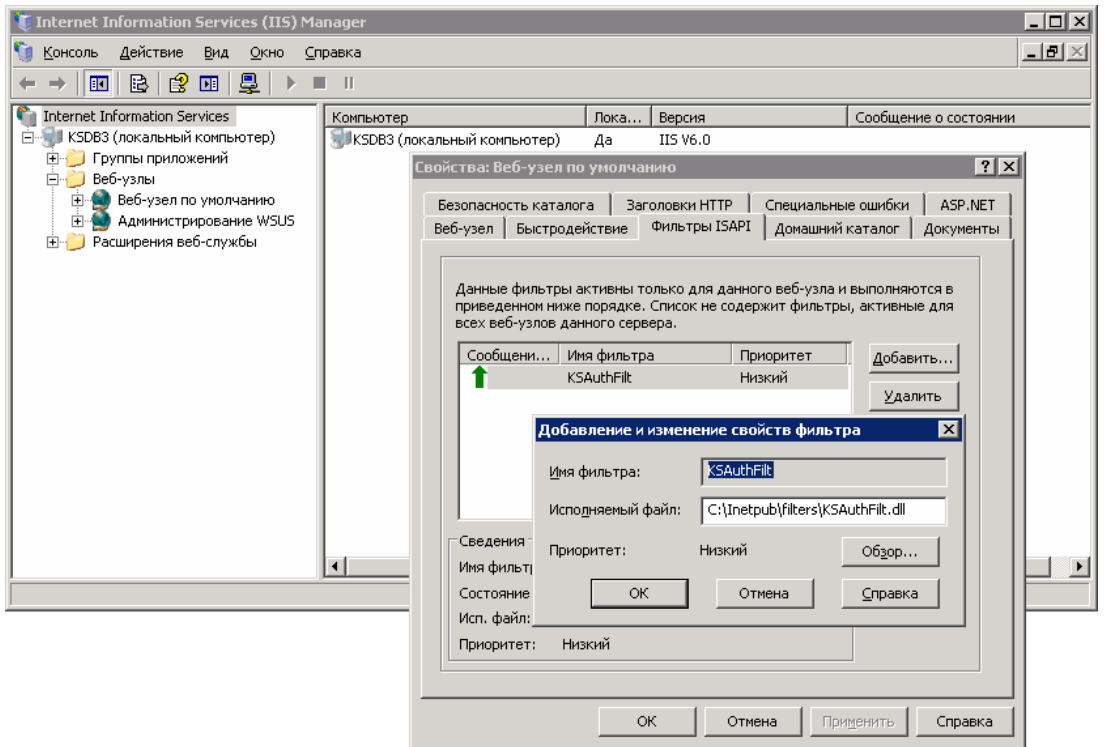

<span id="page-45-0"></span>Рисунок 49. Добавление фильтра

В свойствах узла OLAP необходимо отключить анонимный доступ и включить обычный метод поверки подлинности (Рисунок 50).

## ХРАНИЛИШЕ-КС В САДЛИНИСТРИРОВАНИЕ ПРОГРАММНОГО КОМПЛЕКСА

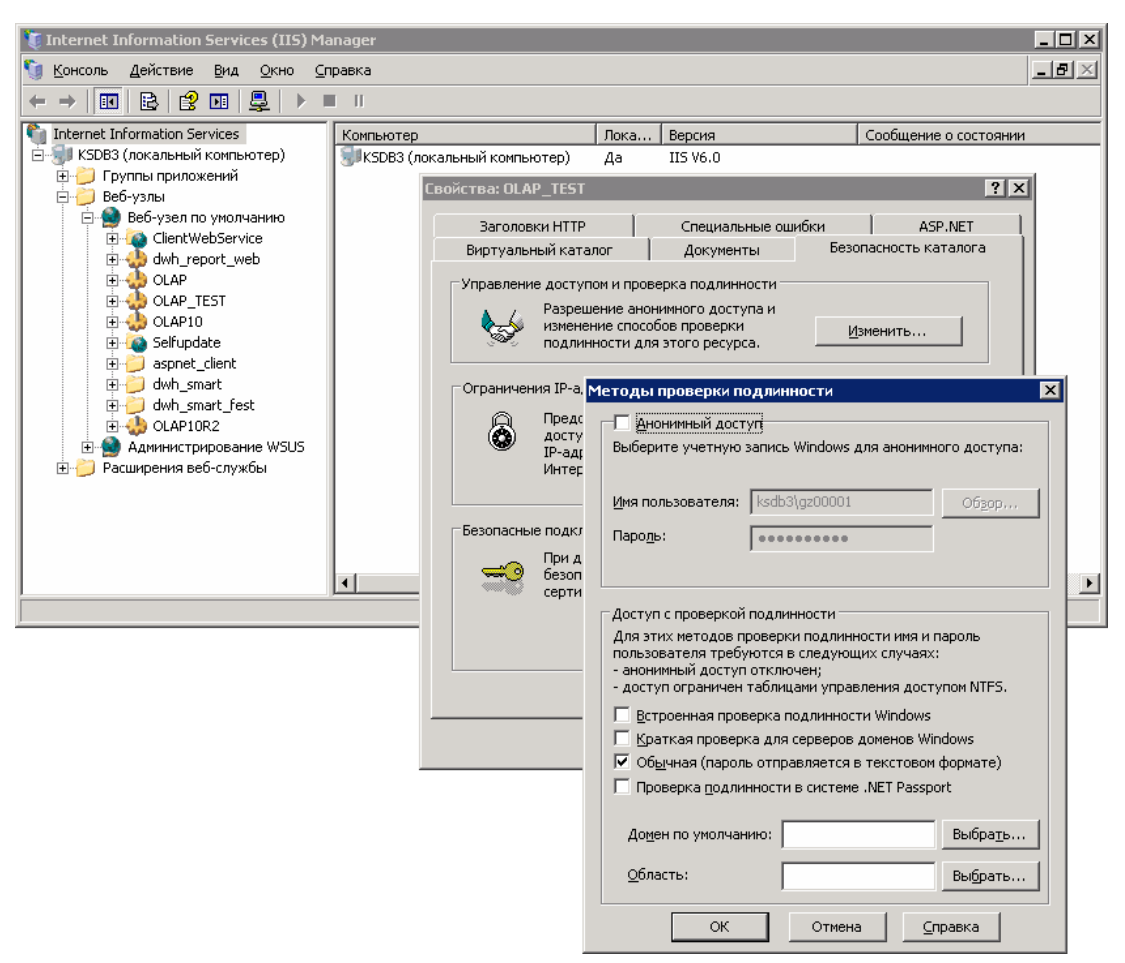

**Рисунок 50. Выбор метода проверки подлинности**

<span id="page-46-0"></span>После выполненных действий необходимо перезапустить сервер IIS.

## **3.2.2. Настройка АРМов пользователей**

Все доступные пользователю объекты навигатора располагаются в виде стандартного дерева, содержащего две основные ветки **Версии** и **Проекты**, объекты в них располагаются в соответствии с подчиненностью и отсортированы по алфавиту. Изменение порядка объектов в этих ветках недоступно. Для настройки произвольного расположения объектов, создания пользовательских каталогов в программном комплексе предусмотрена настройка АРМов пользователей в виде отдельной ветки **Папки пользователя** дерева объектов навигатора.

Для создания в этой ветке пользовательского каталога необходимо перейти в режим управления АРМами пользователей и групп (*Рисунок [51](#page-47-0)*) с помощью пункта **Настройки АРМ** контекстного меню узла **Папки пользователя**.

**НАВИГАТОР => ПАПКИ ПОЛЬЗОВАТЕЛЯ => НАСТРОЙКИ АРМ**

ХРАНИЛИШЕ-КС

| АРМ пользователей и групп |                         |               |            | $\mathbf{x}$<br>▣<br>$\Box$ |
|---------------------------|-------------------------|---------------|------------|-----------------------------|
| Учетная запись            | Тип учетной записи<br>Δ | Доступ        | Профиль    | Отображать в дереве         |
| l-al<br>AdmDoh            | Группа                  |               | Нет        | Bcë                         |
| <b>GRBS</b>               | Группа                  |               | Нет        | Bcë                         |
| tgroup                    | Группа                  |               | Нет        | Bcë                         |
| DepFin<br>ليبا            | Группа                  |               | Нет        | Bcë                         |
| Petrov                    | Пользователь            |               | <b>Her</b> | Bcë                         |
| oleg                      | Пользователь            | Администратор | Есть       | Bcë                         |
| p80502                    | Пользователь            |               | Есть       | Bcë                         |
| tuser                     | Пользователь            |               | <b>Her</b> | Bcë                         |
| tuser1                    | Пользователь            |               | Her        | Bcë                         |
| Sidorov                   | Пользователь            |               | Нет        | Bcë                         |
| adm350                    | Пользователь            |               | Her        | Bcë                         |
| adm335                    | Пользователь            |               | Her        | Bcë                         |
| adm322                    | Пользователь            |               | Her        | Bcë                         |
| grbs00031                 | Пользователь            |               | <b>Her</b> | Bcë                         |
| Ivanov                    | Пользователь            |               | Нет        | Bcë                         |
| grbs00035                 | Пользователь            |               | <b>Her</b> | Bcë                         |
| grbs00033                 | Пользователь            |               | Her        | Bcë                         |

<span id="page-47-0"></span>Рисунок 51. Настройка АРМов пользователей

В данном режиме отображается список всех, зарегистрированных в программном комплексе пользователей и групп пользователей, с помощью контекстного меню пользователя (группы) осуществляется создание пользовательского каталога (Создать профиль), удаление  $\alpha$  существующего пользовательского каталога ( $\blacktriangleright$  Удалить профиль) и отключение/назначение доступа к веткам **Предстания Проекты** навигатора (**Показывать только APM**).

В колонке Профиль данного режима отображается наличие пользовательского АРМа, в колонке Отображать в дереве - доступные пользователю ветки навигатора: «Всё» - все ветки, «Только папки» - только ветка Папки пользователя.

При создании профиля пользователя (группы) в ветке **Папкипользователя** автоматически создается каталог с именем данного пользователя (группы). В этом каталоге поддерживается создание любого количества каталогов с любой степенью вложенности и размещение объектов навигатора путем копирования и вставки или перетаскиванием мышью. Пользователь автоматически получает права на редактирование структуры данной папки.

Каждому пользователю в программном комплексе в ветке **Папки пользователя** доступны как собственный каталог пользователя, так и каталоги всех групп, в которые он входит (Рисунок 52).

ХРАНИЛИЩЕ-КС В САДМИНИСТРИРОВАНИЕ ПРОГРАММНОГО КОМПЛЕКСА

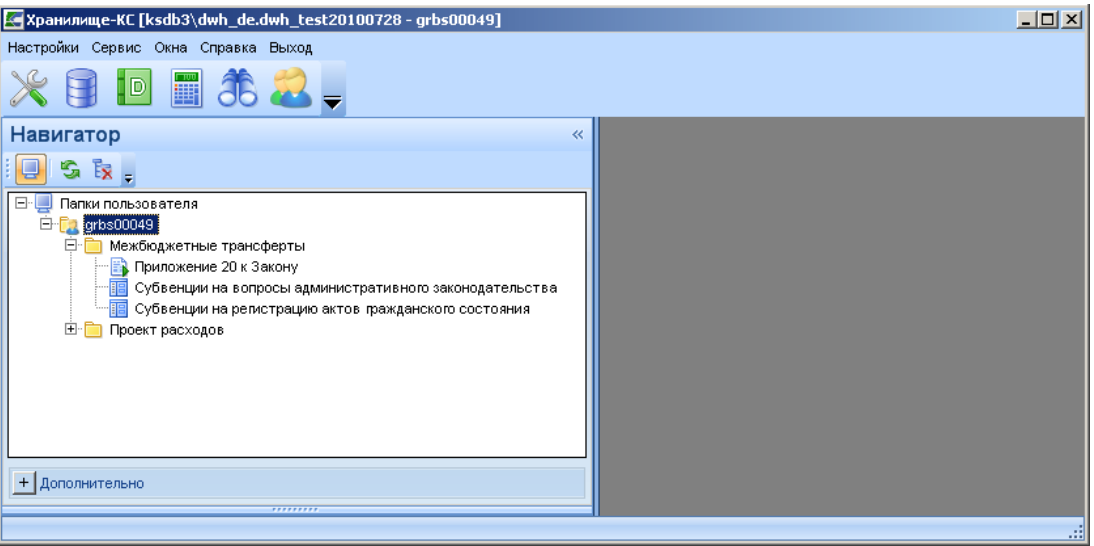

<span id="page-48-0"></span>**Рисунок 52. АРМ пользователя**

## **3.2.3. Настройка рабочих столов**

В программном комплексе реализована возможность создания неограниченного количества рабочих столов (*Рисунок [53](#page-48-1)*), по аналогии со стандартным основным окном графической среды пользователя Windows. Рабочий стол служит для размещения ярлыков, чтобы ускорить обращение к часто используемым узлам навигатора.

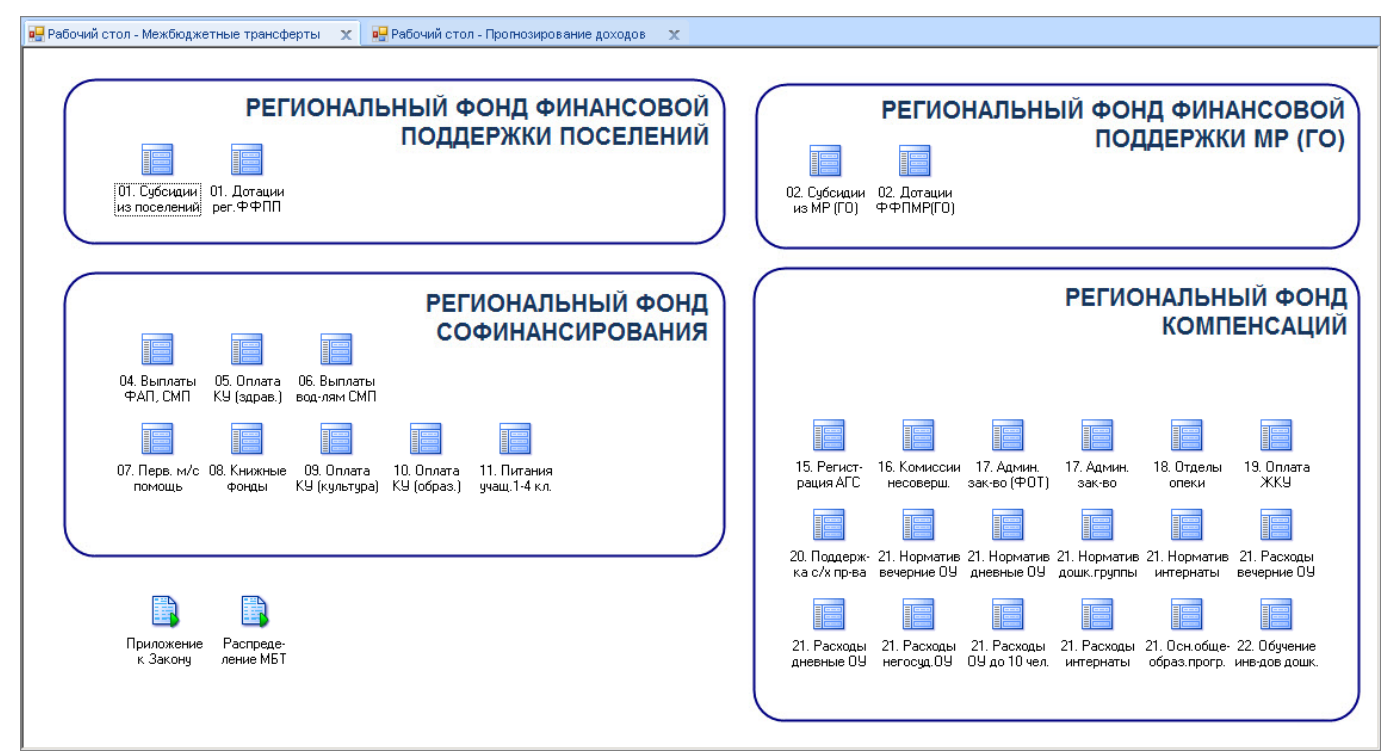

#### <span id="page-48-1"></span>**Рисунок 53. Рабочий стол**

Создание нового или открытие уже существующего рабочего стола осуществляется по соответствующей ссылке главного меню **Окна**.

**ГЛАВНОЕ МЕНЮ «ОКНА» => СОЗДАТЬ РАБОЧИЙ СТОЛ ГЛАВНОЕ МЕНЮ «ОКНА» => ОТКРЫТЬ РАБОЧИЙ СТОЛ**

При создании нового стола в рабочей области открывается новый рабочий стол с именем «Безымянный». В настройках рабочего стола (вызываются по кнопке **Настройка рабочего стола** панели инструментов) указывается имя рабочего стола и путь к графическому файлу, используемому в качестве фонового рисунка (*Рисунок [54](#page-49-0)*).

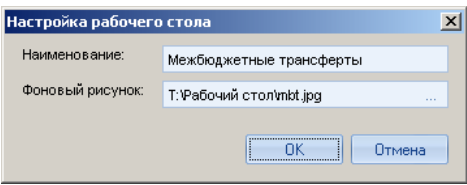

<span id="page-49-0"></span>**Рисунок 54. Настройки рабочего стола**

Добавление ярлыков на рабочий стол осуществляется перетаскиванием объектов из навигатора. В свойствах ярлыка (вызываются по ссылке **Свойства** контекстного меню ярлыка) доступны для изменения: наименование ярлыка и значок (*Рисунок [55](#page-49-1)*). Удаление ярлыка с рабочего стола осуществляется по ссылке **Удалить** контекстного меню ярлыка.

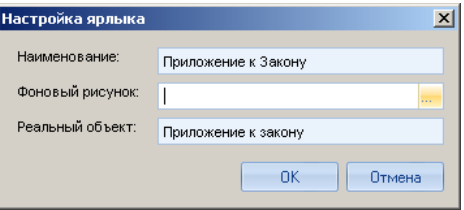

<span id="page-49-1"></span>**Рисунок 55. Свойства ярлыка**

По завершении формирования сохранение сделанных изменений осуществляется по кнопке **Сохранить** панели инструментов.

Если при выходе из программного комплекса в рабочей области были открыты один или несколько рабочих столов, то при последующем входе в программный комплекс они будут открыты автоматически.

# **3.3. Настройка программного комплекса**

Доступ к настройкам программного комплекса осуществляется через пункт **Настройки комплекса** главного меню или главной панели инструментов.

### **ГЛАВНОЕ МЕНЮ «НАСТРОЙКИ» => НАСТРОЙКИ КОМПЛЕКСА**

При выборе данного пункта открывается окно с доступными пользователю настройками (*Рисунок [56](#page-50-0)*). Для некоторых настроек предусмотрен ввод индивидуальных значений для каждого пользователя, для этого в списке пользователей в правом верхнем углу необходимо выбрать нужного пользователя и ввести значение настройки. При этом на всех пользователей, для которых не установлено индивидуальное значение, распространяется общее значение настройки (пункт <Общее значение> в списке пользователей).

# ХРАНИЛИШЕ-КС В САДЛИНИСТРИРОВАНИЕ ПРОГРАММНОГО КОМПЛЕКСА

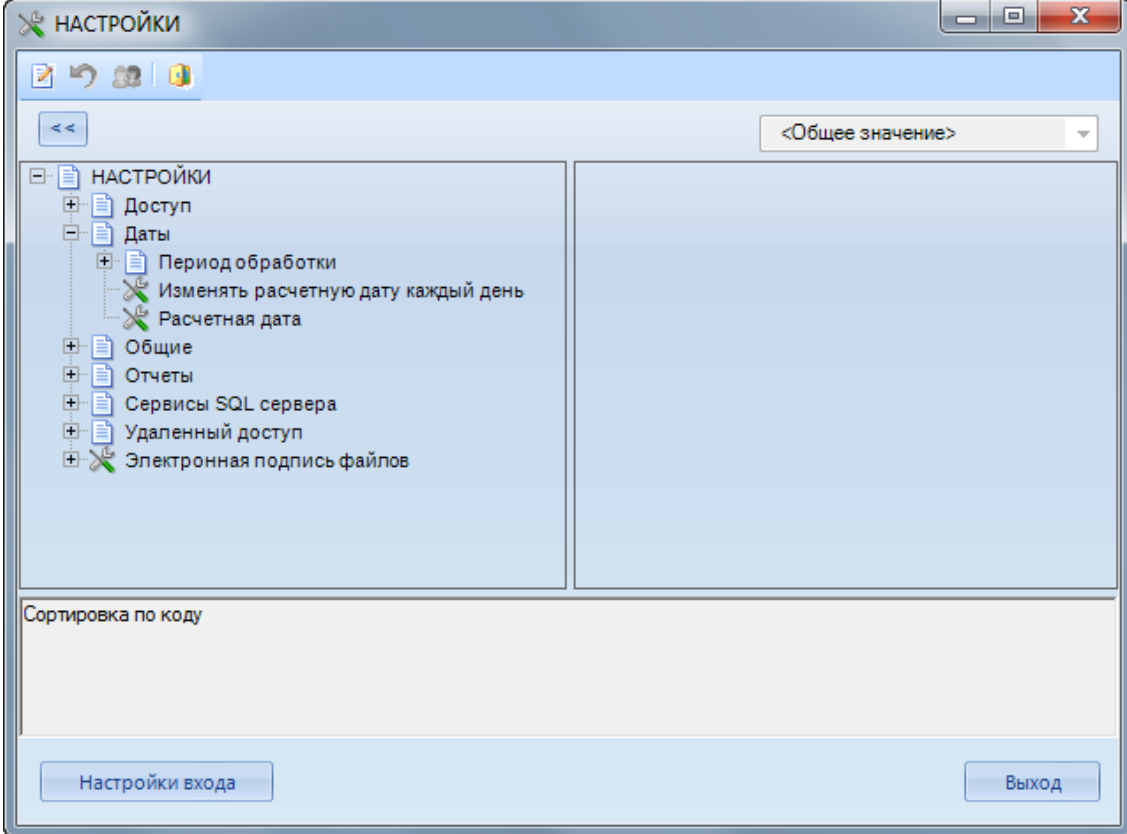

<span id="page-50-0"></span>**Рисунок 56. Настройки комплекса**

## **3.3.1. Расчетная дата и расчетный период**

В группе настроек **Даты** содержатся настройки расчетной даты и расчетного периода. Данные настройки поддерживают ввод индивидуальных значений для всех пользователей и применяются при построении отчетов (RS), расчетная дата используется также как дата по умолчанию при построении расчетных таблиц.

### **ГЛАВНОЕ МЕНЮ «НАСТРОЙКИ» => НАСТРОЙКИ КОМПЛЕКСА => ДАТЫ**

В группе настроек **Период обработки** указывается расчетный период в виде значений двух настроек **Конец периода** и **Начало периода**.

В настройке **Расчетная дата** указывается значение расчетной даты комплекса, если в настройке **Изменять расчетную дату каждый день** установлено значение «Да», то расчетная дата будет меняться автоматически на системную при входе в программный комплекс.

## **3.3.2. Сортировка элементов справочников**

В программном комплексе предусмотрено два варианта сортировки элементов справочников: сортировка по коду и естественная сортировка. Выбор нужного варианта осуществляется в настройке **Сортировка списков**.

## **ГЛАВНОЕ МЕНЮ «НАСТРОЙКИ» => НАСТРОЙКИ КОМПЛЕКСА => ОБЩИЕ => СОРТИРОВКА СПИСКОВ**

Коды элементов справочников хранятся в виде текстовых значений, при естественной сортировке они преобразуются в числа и сортируются как числа, при сортировке по коду

<span id="page-51-0"></span>преобразования не происходит, сортировка осуществляется над текстовыми значениями (*Таблица [6](#page-51-0)*).

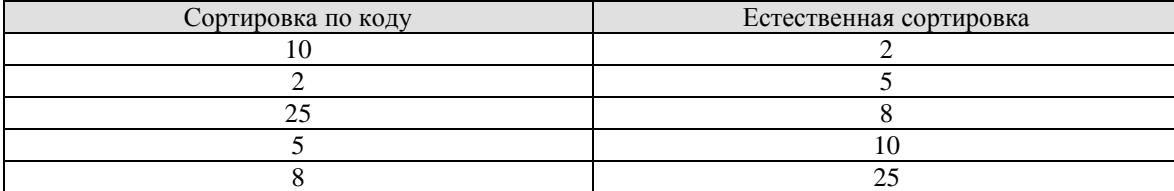

Таблица 6. Пример сортировки элементов справочника с кодами 5, 10, 2, 25, 8

# **3.3.3. Должностные лица**

В группе настроек **Отчеты** содержатся настройки должностных лиц.

#### **ГЛАВНОЕ МЕНЮ «НАСТРОЙКИ» => НАСТРОЙКИ КОМПЛЕКСА => ОТЧЕТЫ**

Настройки поддерживают ввод индивидуальных значений для всех пользователей, их значения используются при построении отчетов (RS), в частности для формирования подписей отчетов:

- **Главный бухгалтер** ФИО главного бухгалтера.
- **Исполнитель** ФИО исполнителя (пользователя).
- **Начальник отдела** ФИО начальника отдела.
- **Руководитель** ФИО руководителя.
- **Заместитель главного бухгалтера** ФИО заместителя главного бухгалтера.
- **Заместитель начальника отдела** ФИО заместителя начальника отдела.
- **Заместитель руководителя** ФИО заместителя руководителя.
- **Структурное подразделение** наименование структурного подразделения (отдела).
- **Уровень субъекта** уровень бюджета (субъект, муниципалитет).

#### 3.3.4. Электронная подпись

Необходимость применения в работе электронной подписи и параметры её применения задаются в настройках группы Электронная подпись файлов.

## Главное меню «Настройки» => Настройки комплекса => Электронная подпись файлов

Для настройки применения электронной подписи необходимо установить значение «Да» в настройке Использовать ЭП и залать следующие параметры её применения:

- Использовать алгоритм подписания данная настройка предназначена для выбора алгоритма подписания документов. В программном комплексе используются алгоритмы Крипто-ПРО или Анкад.
- $\equiv$ Идентификатор ключа - каждому пользователю программного комплекса в данной настройке сопоставляется определенный сертификат для подписи документов из локального хранилища, если сопоставление не задано, то для подписи будут предлагаться на выбор все доступные ключи.
- Искать сертификаты в локальном хранилище в настройке  $\equiv$ включается возможность проверки сертификата в списке отозванных без обращения к удостоверяющему центру. При этом необходимо периодически выполнять импорт в операционную систему списка отозванных сертификатов.
- Проверять сертификаты в списке отозванных сертификатов в  $\equiv$ настройке включается возможность проверки сертификата в списке отозванных. Если она выключена, то проверка осуществляется в удостоверяющем центре или в локальном хранилище (в зависимости от значения настройки Искать сертификаты в локальном хранилище).
- Сервер ключей имя (адрес) сервера, на котором установлен модуль «Сервер ключей» и осуществляется проверка подлинности подписи документов, а также связь с удостоверяющим центром.

#### $3.3.5.$ Локальные настройки

По кнопке **Шастройки вхола** окна настроек комплекса (см. *Рисунок 56*) открывается окно локальных настроек (Рисунок 57).

## Системные настройки приложения

В группе системных настроек:

- Устанавливается необходимость кеширования данных.
- Устанавливается перечень событий, подлежащих регистрации в журнале операций. Журнал операций формируется в разрезе дней, все журналы хранятся в виде текстовых файлов logYYYYMMDD.txt в каталоге Logs рабочей папки программного комплекса. Лля перехода к каталогу журналов событий служит пункт Журнал событий главного меню Справка.
- Дублируются настройки соединения, расположенные на вкладке Соединение окна регистрации (см. *п.* 2.3).
- Выбирается компонент отображения данных (многострочный, однострочный). В текущей версии однострочный компонент не поддерживается.
- Указывается необходимость сжатия данных при работе через сервер приложений.

ХРАНИЛИШЕ-КС В САДЛИНИСТРИРОВАНИЕ ПРОГРАММНОГО КОМПЛЕКСА

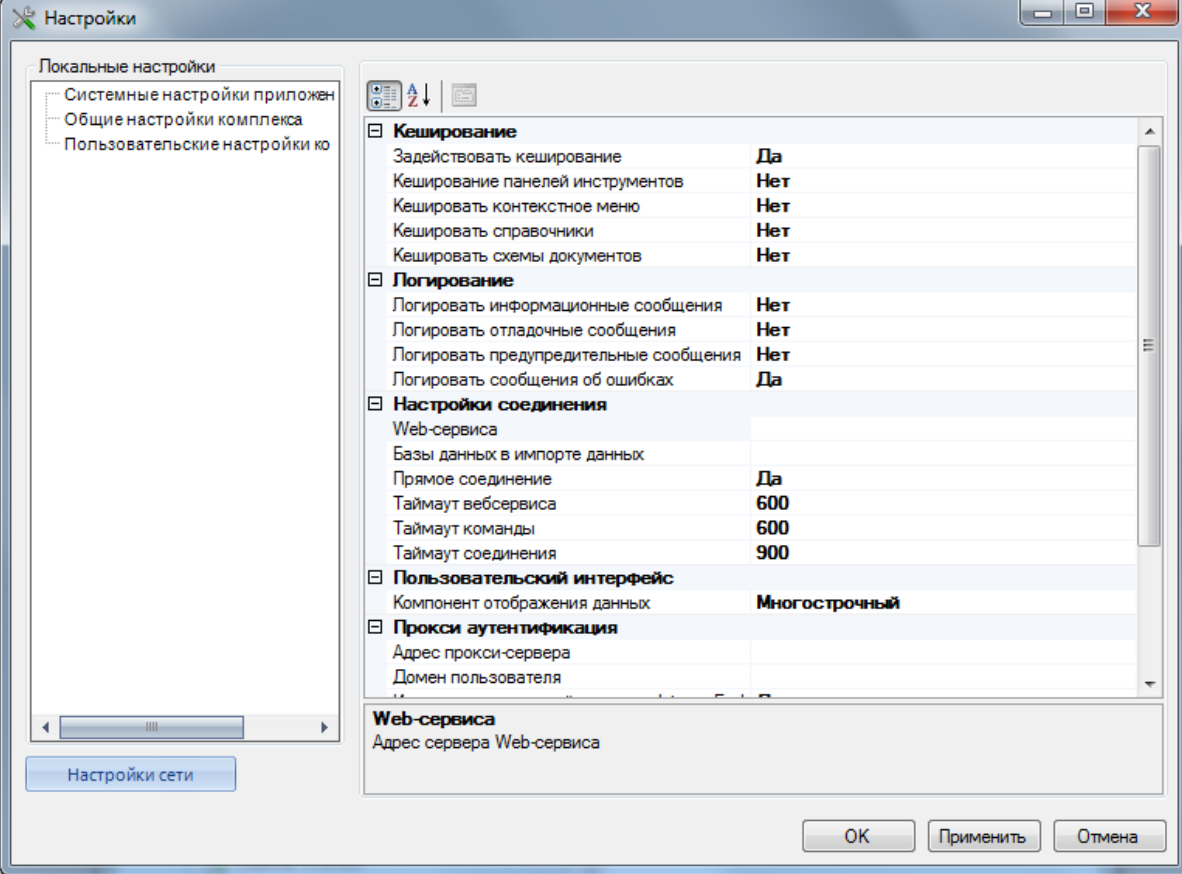

<span id="page-53-0"></span>**Рисунок 57. Локальные настройки**

## **Пользовательские настройки комплекса**

В пользовательских настройках интерфейса расположена настройка **Показывать навигатор**, значение которой влияет на отображение навигатора при следующем входе в программный комплекс. Значение настройки доступно для изменения вручную, а также изменяется автоматически при скрытии/отображении навигатора.

## **Настройки сервиса обновлений**

В настройках сервиса обновлений дублируются настройки автоматического обновления, расположенные на вкладке **Обновление** окна регистрации (см. *п. [2.4.2](#page-31-0)*).

## **3.4. Сервисное обслуживание**

## **3.4.1. Системный журнал**

Регистрация действий пользователей в программном комплексе ведется в системном журнале. В настройке **Логирование событий на сервере** (*Рисунок [58](#page-54-0)*) устанавливается перечень событий, подлежащих регистрации в системном журнале.

**ГЛАВНОЕ МЕНЮ «НАСТРОЙКИ» => НАСТРОЙКИ => ОБЩИЕ => ЛОГИРОВАНИЕ СОБЫТИЙ НА СЕРВЕРЕ**

ХРАНИЛИЩЕ-КС АДМИНИСТРИРОВАНИЕ ПРОГРАММНОГО КОМПЛЕКСА

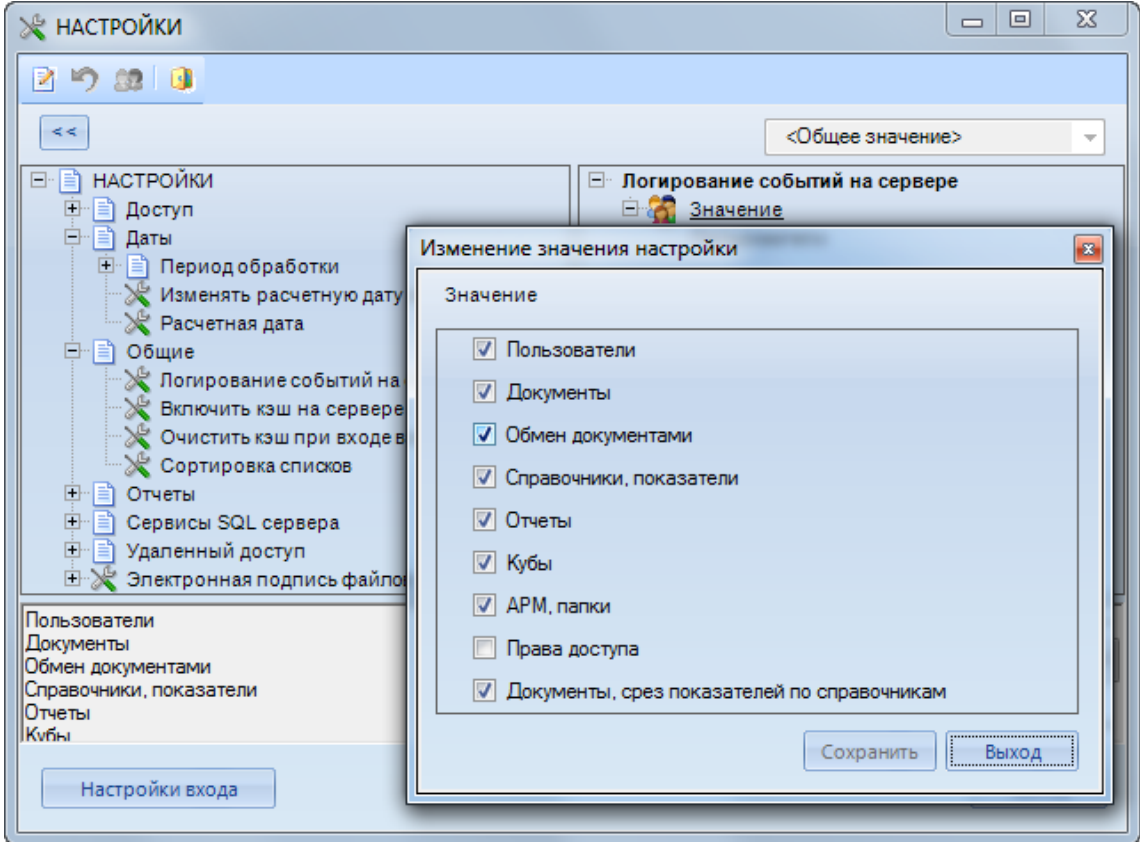

<span id="page-54-0"></span>**Рисунок 58. Логирование событий на сервере**

Вызов системного журнала осуществляется с помощью пункта **Системный журнал** главного меню **Сервис**.

**ГЛАВНОЕ МЕНЮ «СЕРВИС» => СИСТЕМНЫЙ ЖУРНАЛ**

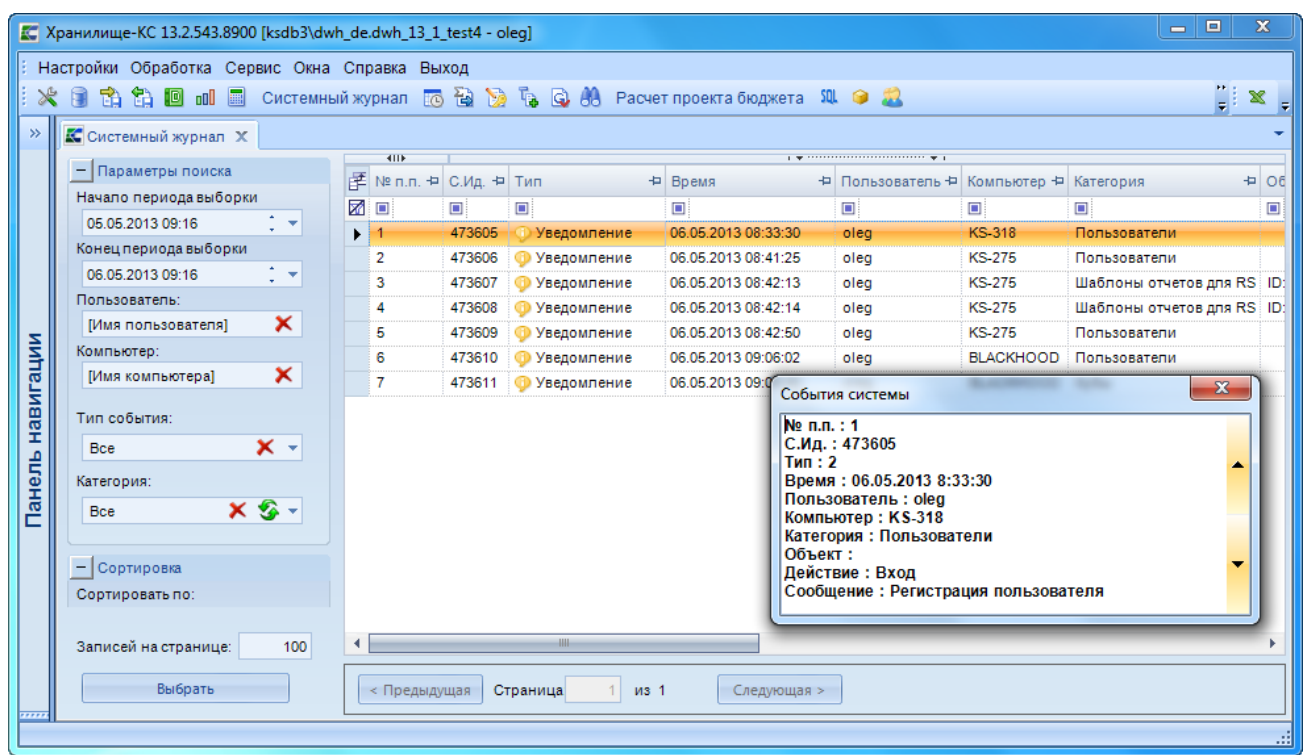

<span id="page-54-1"></span>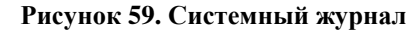

Системный журнал формируется за весь период по всем событиям и выводится на экран постранично (*Рисунок [59](#page-54-1)*). На одной странице размещается указанное в настройке **Записей на странице** число записей. Просмотр события осуществляется двойным щелчком по соответствующей ему строке списка. Для поиска / фильтрации, сортировки записей журнала в группе параметров (в левой части окна) необходимо задать параметры для поиска (фильтрации), сортировки и нажать кнопку **[Выбрать]**.

С помощью кнопки **Экспортировать в Excel** панели инструментов журнала записи журнала сохраняются в файл MS Excel с указанным именем в указанный каталог.

Очистка журнала производится с помощью кнопок **Очистка журнала (полная)** или **Очистка журнала за период** панели инструментов журнала. При выборе полной очистки после подтверждения удаляются все записи журнала, при выборе очистки за период перед удалением запрашивается период удаления в виде двух дат (**Начало периода**, **Конец периода**), после их указания и подтверждения производится удаление данных журнала за указанный период.

## **3.4.2. Планировщик**

Для выполнения некоторых действий в автоматическом режиме по расписанию (например, импорт данных, публикация отчетов, обновление кубов) в программном комплексе предусмотрен планировщик. Планировщик включает в себя задания, каждое из которых состоит из одной или нескольких задач, выполняемых последовательно. В планировщике предусмотрена настройка следующих типов задач:

- **Публикация RDL отчета** размещение в локальной папке компьютера или отправка на адрес электронной почты отчета, построенного с помощью встроенного генератора отчетов.
- **Публикация Excel отчета** размещение в локальной папке компьютера отчета, построенного с использованием сводных таблиц MS Excel.
- **Развертывание куба** построение куба, обновление данных в кубе.
- **Импорт данных** импорт данных в соответствии с одним из настроенных шаблонов импорта.
- **Экспорт данных** экспорт данных в соответствии с одним из настроенных шаблонов экспорта.
- **Загрузка данных из почты** сканирование ящика электронной почты на предмет наличия файлов (любых или удовлетворяющих заданной маске) и перенос найденных файлов в папку на локальном компьютере.
- **Выполнение SQL-запросов** выполнение произвольных запросов, написанных на языке T-SQL.
- **Работа с zip-архивами** распаковка архивов, упаковка файлов в архивы.

Переход к режиму планировщика осуществляется через главное меню или с помощью кнопки **Планировщик** главной панели инструментов.

**ГЛАВНОЕ МЕНЮ «СЕРВИС» => ПЛАНИРОВЩИК**

Х Р А Н И Л И Ш Е – К С САДА И САДА С АЛ САДА ДАЛМИНИСТРИРОВАНИЕ ПРОГРАММНОГО КОМПЛЕКСА

| $\mathbf{x}$<br>▣<br>Планировщик Хранилище-КС [ksdb3\dwh_de.dwh_13_1_test4 - oleg]<br>$\Box$<br>Æ |   |  |  |                   |   |   |                   |   |              |           |   |              |                                |   |                       |   |  |
|---------------------------------------------------------------------------------------------------|---|--|--|-------------------|---|---|-------------------|---|--------------|-----------|---|--------------|--------------------------------|---|-----------------------|---|--|
| ERPOOSI55 BIEX 2 X 0 0 .<br>ŧ.                                                                    |   |  |  |                   |   |   |                   |   |              |           |   |              |                                |   |                       |   |  |
| Перетащите сюда заголовок колонки, для группировки.                                               |   |  |  |                   |   |   |                   |   |              |           |   |              |                                |   |                       |   |  |
| 圉                                                                                                 |   |  |  | Наименование      | 4 |   | <b>Активность</b> | ÷ |              | Состояние | Ð |              | Расписание                     |   | += Задач += Акт. з += |   |  |
| 矛                                                                                                 | 區 |  |  |                   |   | A |                   |   | $\mathbf{A}$ |           |   | $\mathbf{A}$ |                                | A |                       | A |  |
|                                                                                                   |   |  |  | Публикация отчета |   |   | Ожидание          |   |              | АКТИВНО   |   |              | Ежедневно в 8:00. С 13.02.2013 |   |                       |   |  |
|                                                                                                   |   |  |  |                   |   |   |                   |   |              |           |   |              |                                |   |                       |   |  |
|                                                                                                   |   |  |  |                   |   |   |                   |   |              |           |   |              |                                |   |                       |   |  |
|                                                                                                   |   |  |  |                   |   |   |                   |   |              |           |   |              |                                |   |                       |   |  |
|                                                                                                   |   |  |  |                   |   |   |                   |   |              |           |   |              |                                |   |                       |   |  |
|                                                                                                   |   |  |  |                   |   |   |                   |   |              |           |   |              |                                |   |                       |   |  |
|                                                                                                   |   |  |  |                   |   |   | <b>HH</b>         |   |              |           |   |              |                                |   |                       |   |  |
|                                                                                                   |   |  |  |                   |   |   |                   |   |              |           |   |              | 9:31<br>06.05.2013             |   | 2013-05-06 09:29:27   |   |  |

<span id="page-56-0"></span>**Рисунок 60. Планировщик**

В открывшемся окне (*Рисунок [60](#page-56-0)*) отображается список настроенных заданий планировщика. Для добавления нового задания, изменения атрибутов или удаления существующего задания используются кнопки панели инструментов **Добавить задание**, **Изменить задание**, **Удалить задание, Клонировать задание** соответственно.

Настроенные задания выполняются автоматически по расписанию на сервисе планировщика (об установке сервиса см. *п. [3.4.2.2](#page-67-0)*) или вручную по кнопке **Выполнить локально** или **Выполнить на сервисе**.

Выполнение заданий планировщика подлежит обязательной регистрации в журнале, просмотр журнала выделенного в списке здания осуществляется с помощью кнопки **Журнал задания**, в открывшемся окне (*Рисунок [61](#page-56-1)*) отображается информация обо всех выполнениях задания с указанием времени и их успешности.

| <b>星 Журнал задания 'Публикация отчета'</b>                                                                                                    |                                                                                                | $ \Box$ $\times$                                                                                 |
|----------------------------------------------------------------------------------------------------|------------------------------------------------------------------------------------------------|--------------------------------------------------------------------------------------------------|
| 5 Q E                                                                                                    |                                                                                                |                                                                                                  |
| 01.07.2011 9:48:28<br>30.06.2011 16:22:28<br>H<br>30.06.2011 16:22:27<br>Обновление куба<br>Отчет10<br>30.06.2011 16:22:25<br>H<br>30.06.2011 16:22:23 | SI 2.<br>$\boxed{\boxtimes}$<br>Инициализация<br>Журнал<br>Очередь<br>Выполнение<br>Завершение | 30.06.2011 16:22<br>30.06.2011 16:22<br>30.06.2011 16:22<br>30.06.2011 16:22<br>30.06.2011 16:23 |
| 30.06.2011 16:22:22<br>H<br>30.06.2011 16:22:19<br>FF-<br>30.06.2011 16:22:27                                                                          | Инициализация<br>Время инициализации задания/задачи                                            |                                                                                                  |
|                                                                                                    |                                                                                                | Закрыть                                                                                          |

<span id="page-56-1"></span>**Рисунок 61. Журнал задания**

Для очистки журнала задания необходимо нажать кнопку **Очистить журнал задания** на панели инструментов планировщика (см. *Рисунок [60](#page-56-0)*) или кнопку **Очистить** в окне журнала (см. *Рисунок [61](#page-56-1)*). Полная очистка журнала по всем заданиям осуществляется с помощью кнопки **Очистить весь журнал** панели инструментов планировщика.

## **3.4.2.1. Задания планировщика**

При добавлении нового задания или открытии на редактирование существующего на экране открывается окно редактирования его атрибутов (*Рисунок [62](#page-57-0)*), атрибуты задания разделены на четыре вкладки.

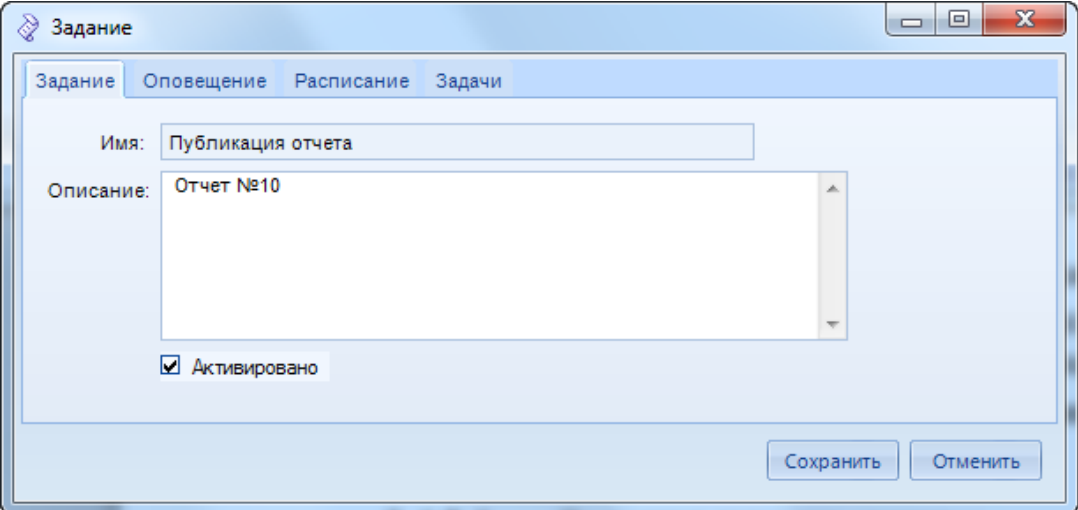

<span id="page-57-0"></span>**Рисунок 62. Создание задания. Вкладка «Задание»**

На вкладке **Задание** вводится имя задания и произвольное описание, при установленном флажке **Активировано** задание выполняется на сервисе по расписанию.

На вкладке **Оповещение** (*Рисунок [63](#page-57-1)*) указывается необходимость регистрации результатов выполнения задания в журнале и отправки этой информации по электронной почте на указанный адрес получателя.

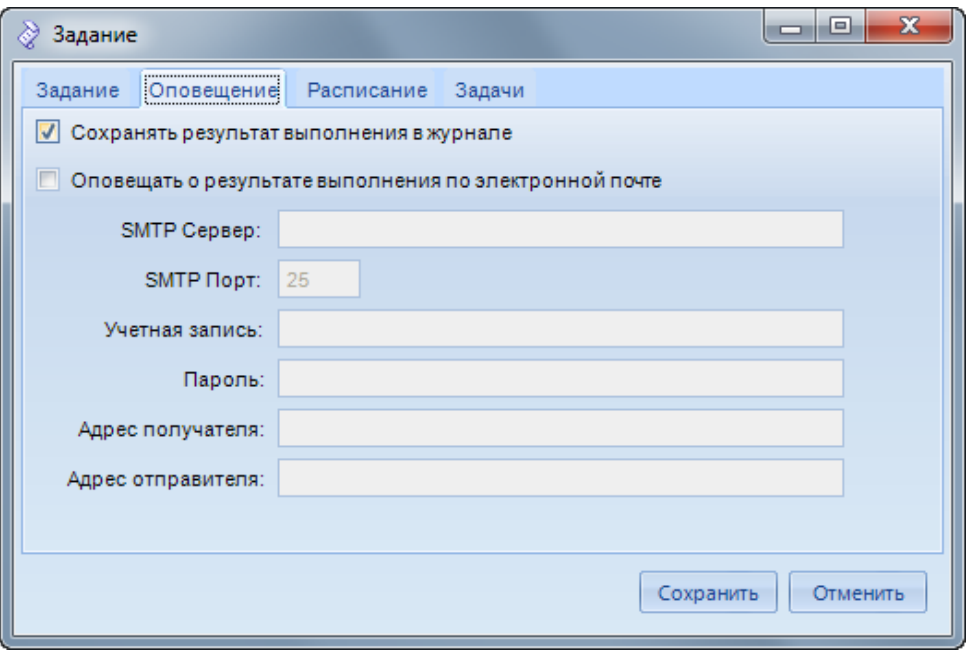

<span id="page-57-1"></span>**Рисунок 63. Создание задания. Вкладка «Оповещение»**

На вкладке **Расписание** (*Рисунок [64](#page-58-0)*) вводится время и периодичность выполнения задания. В поле **Тип выполнения** указывается периодичность выполнения:

 *Один раз* – однократное выполнение. При выборе данного значения становятся активными поля группы **Один раз**, в которых указывается дата и время выполнения задания.

- *С повторением* многократное выполнение задания с заданной периодичностью. При выборе данного значения становятся активными поля группы **С повторением**, в которых вводится частота выполнения задания (задание выполняется в заданное время или с заданным интервалом времени ежедневно, по определенным дням недели или в определенный день месяца) и поля группы **Продолжительность**, в которых указывается временной интервал, в течение которого задание выполняется с указанной периодичностью.
- *По предупреждению* выполнение задания по наступлению некоторого события на сервере, приведшего к появлению выбранного предупреждения (alert). При выборе данного значения становится активной группа реквизитов **По предупреждению**, в которой выбирается предупреждение из списка имеющихся на текущей базе данных.

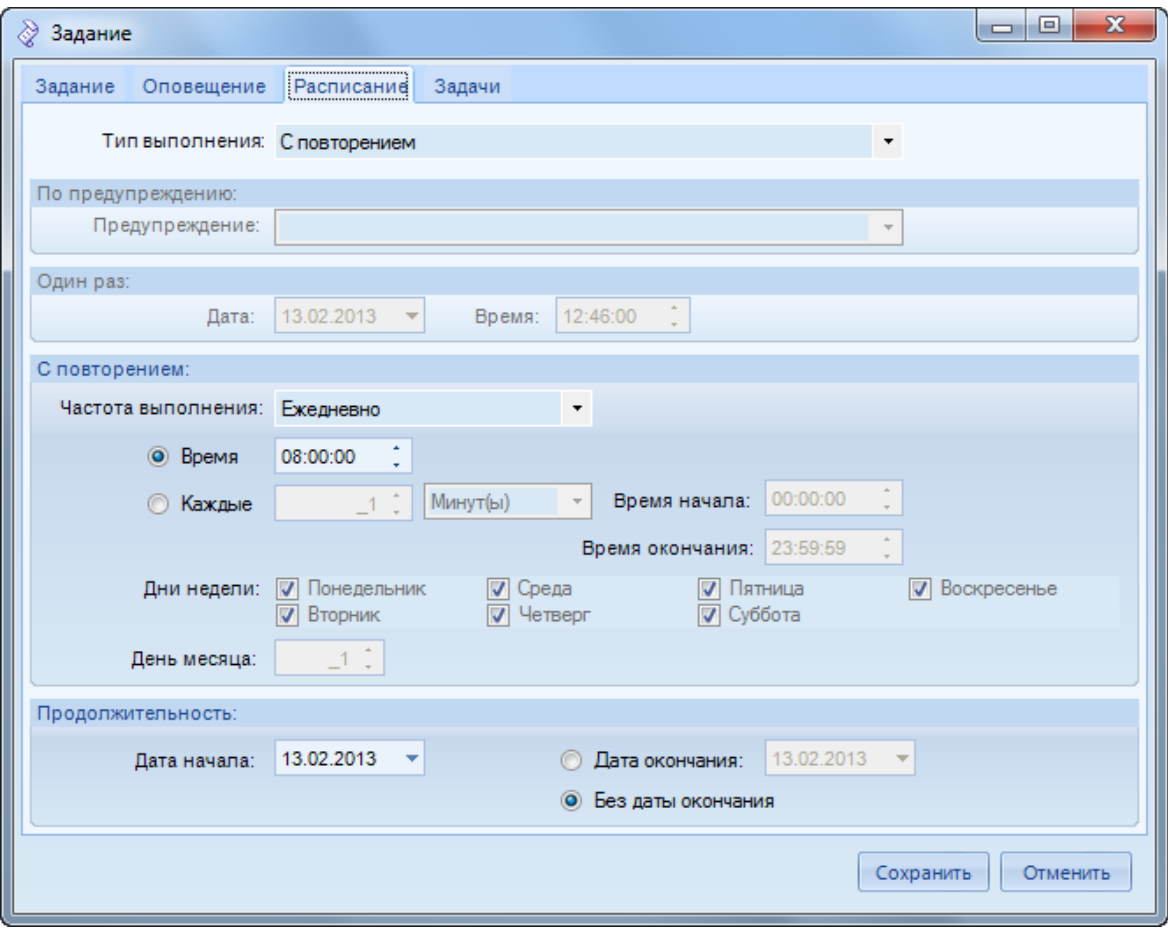

<span id="page-58-0"></span>**Рисунок 64. Создание задания. Вкладка «Расписание»**

На вкладке **Задачи** (*Рисунок [65](#page-59-0)*) регистрируются задачи, которые выполняются последовательно в рамках текущего задания. Задачи выполняются в той последовательности, в которой они располагаются с списке. Для изменения положения задачи в списке необходимо выделить её и нажать кнопку **Вверх** или **Вниз** на панели инструментов.

Для добавления новой задачи, изменения атрибутов или удаления существующей задачи используются кнопки панели инструментов **Добавить**, **Редактировать**, **Удалить**, **Клонировать** соответственно.

Х Р А НИ Л И Щ Е - К С САД И САД КОЛОДА В САД МИНИСТРИРОВАНИЕ ПРОГРАММНОГО КОМПЛЕКСА

| ∛ | Задание                      |            |                |                    | $\mathbf{x}$<br>o<br>▭ |
|---|------------------------------|------------|----------------|--------------------|------------------------|
|   | Оповещение<br>Задание        | Расписание | Задачи         |                    |                        |
|   | 名図を合いめ                       |            |                |                    |                        |
| 圉 | 푸<br>Наименование            | $Ne$ $\pm$ | Состояние<br>中 | Удачное завершение | + Ошибочное завершени  |
|   | Обновление куба              | 1          | Активно        | Следующая задача   | Следующая задача       |
|   | $\triangleright$   Отчет №10 | 2          | Активно        | Следующая задача   | Следующая задача       |
|   |                              |            |                |                    |                        |
|   |                              |            |                |                    |                        |
|   |                              |            |                |                    |                        |
|   |                              | ш          |                |                    |                        |
|   |                              |            |                |                    |                        |
|   |                              |            |                |                    | Сохранить<br>Отменить  |

<span id="page-59-0"></span>**Рисунок 65. Создание задания. Вкладка «Задачи»**

При добавлении новой задачи или открытии на редактирование существующей на экране открывается окно редактирования её атрибутов (*Рисунок [66](#page-59-1)*), атрибуты задачи разделены на три вкладки: **Задача**, **Соединение** и **Параметры**.

На вкладке **Задача** указывается:

- **Имя** имя задачи;
- **Тип** тип задачи (выбирается из списка);
- **При неудачном выполнении** действие при неудачном выполнении задачи (завершить выполнение задания или перейти к выполнению следующей задачи);
- **При удачном выполнении** действие при неудачном выполнении задачи (завершить выполнение задания или перейти к выполнению следующей задачи);
- **Описание** произвольное описание задачи.

При установленном флажке **Активировано** задача выполняется при выполнении задания.

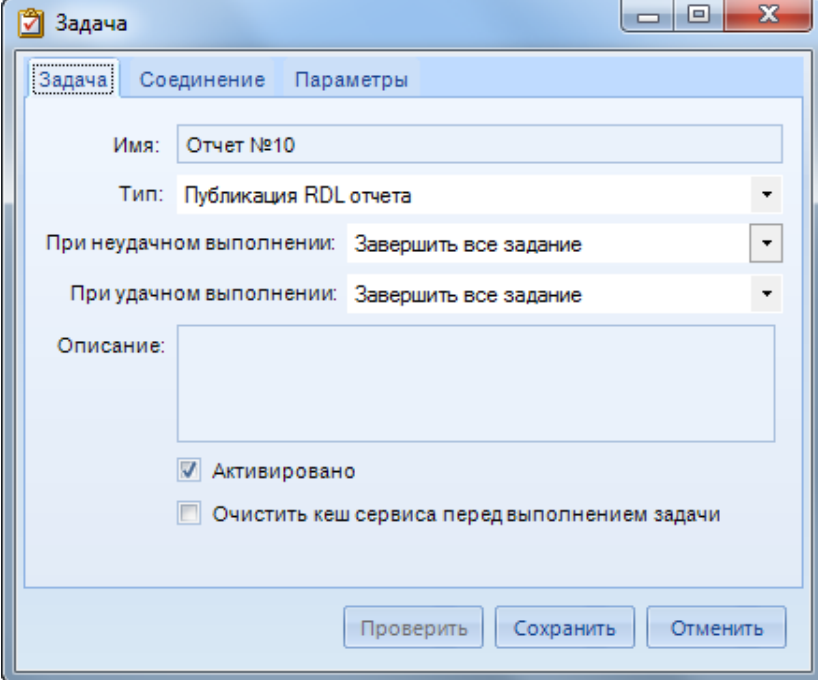

<span id="page-59-1"></span>**Рисунок 66. Задача**

На вкладке **Соединение** (*Рисунок [67](#page-60-0)*) указываются параметры подключения к базе данных, на которой предполагается выполнение задачи:

- **Основной сервер** имя сервера, на котором расположена база данных.
- **База данных** имя базы данных.
- **Имя пользователя** имя пользователя на указанном сервере.
- **Пароль пользователя** пароль указанного пользователя.
- **Сервер анализа** имя сервера SSAS.
- **База данных сервера анализа** имя базы данных на сервере SSAS.
- **Таймаут соединения** максимальное время ожидания ответа на выполнение запроса подключения к серверу в секундах.
- **Таймаут команды** максимальное время ожидания ответа на выполнение запроса сервером в секундах.

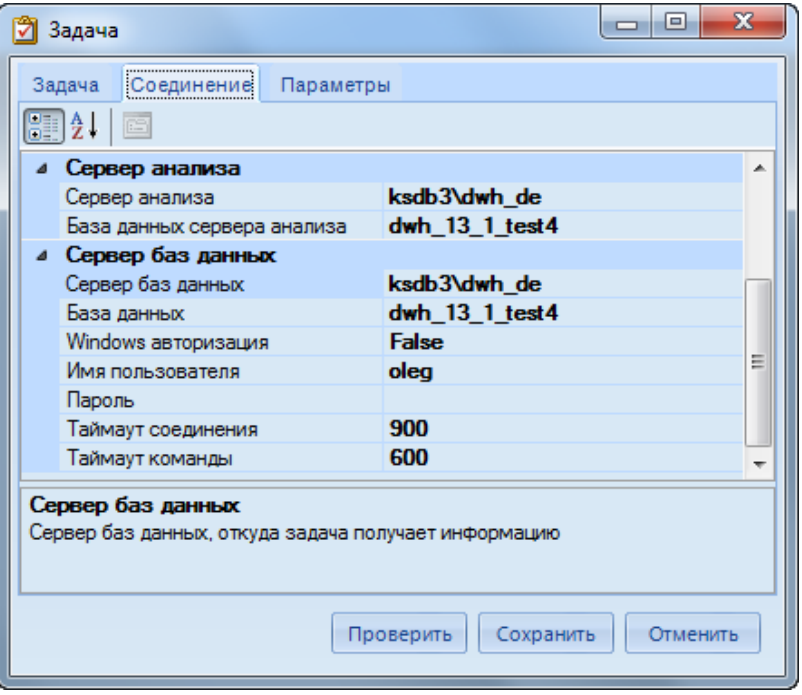

<span id="page-60-0"></span>**Рисунок 67. Соединение**

На вкладке **Параметры** указываются параметры выполнения задачи. Реквизитный состав вкладки зависит от типа выполняемой задачи. Описание полей данной вкладки в зависимости от выбранного типа задачи дано ниже.

По кнопке **[Сохранить]** задача сохраняется в списке задач задания.

После ввода всех задач задание необходимо сохранить по кнопке **[Сохранить]**.

## **Публикация RDL отчета**

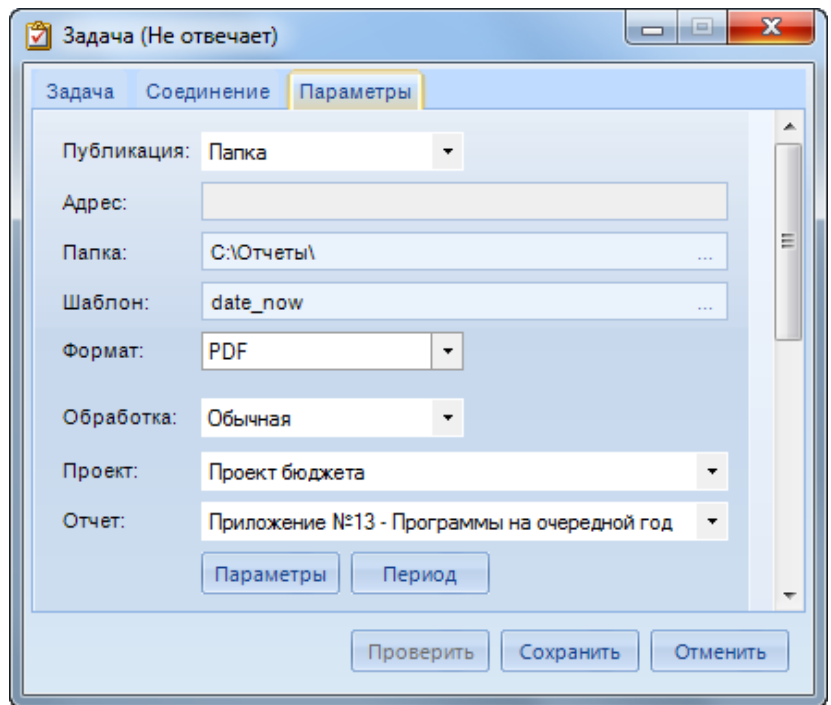

<span id="page-61-0"></span>**Рисунок 68. Публикация отчета**

Для задач типа «Публикация RDL отчета» на вкладке **Параметры** указываются следующие параметры (*Рисунок [68](#page-61-0)*):

- **Публикация** тип публикации («Папка» в каталог на локальном компьютере, «Электронная почта» - на адрес электронной почты).
- **Адрес** адрес электронной почты (поле активно при выборе типа публикации «Электронная почта»).
- **Папка** каталог на локальном компьютере (поле активно при выборе типа публикации «Папка»).
- **Шаблон** шаблон имени файла, формируется на основании перечня зарезервированных значений. Для задания шаблона необходимо перейти к окну настройки шаблона по кнопке **[...]** (*Рисунок [69](#page-62-0)*). Формирование шаблона осуществляется выбором в списке одного из значений и нажатием кнопки **[Вставить]**.
- **Формат** формат файла.
- **Обработка** необходимость разбиения данных отчета.
- **Проект** проект, в котором расположен отчет (выбирается из списка).
- **Отчет** отчет формата RDL, принадлежащий выбранному проекту (выбирается из списка).

Х Р А НИ ЛИ ШЕ-К С САДА И САДА НА САДА В САДА АДМИНИСТРИРОВАНИЕ ПРОГРАММНОГО КОМПЛЕКСА

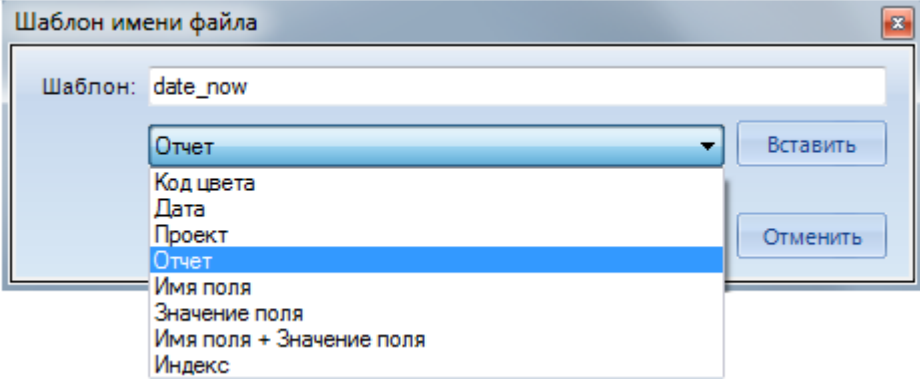

#### <span id="page-62-0"></span>**Рисунок 69. Шаблон имени файла**

По кнопке **[Параметры]** указываются значения параметров отчета, с которыми необходимо произвести публикацию. Кнопка активна только при выборе отчета, имеющего параметры. Если необходимо произвести публикацию про всем значениям параметра необходимо установить флажок **Игнорировать параметры**. По кнопке **[Период]** выполняется ограничение выгружаемых данных отчета по дате, возвращаемой одним из запросов отчета.

## **Публикация Excel отчета**

Для задач типа «Публикация Excel отчета» на вкладке **Параметры** указываются следующие параметры (*Рисунок [70](#page-62-1)*):

- **Проект** проект, в котором расположен отчет (выбирается из списка).
- **Отчет** отчет Excel, принадлежащий выбранному проекту (выбирается из списка).
- **Папка** каталог для выгрузки на локальном компьютере.

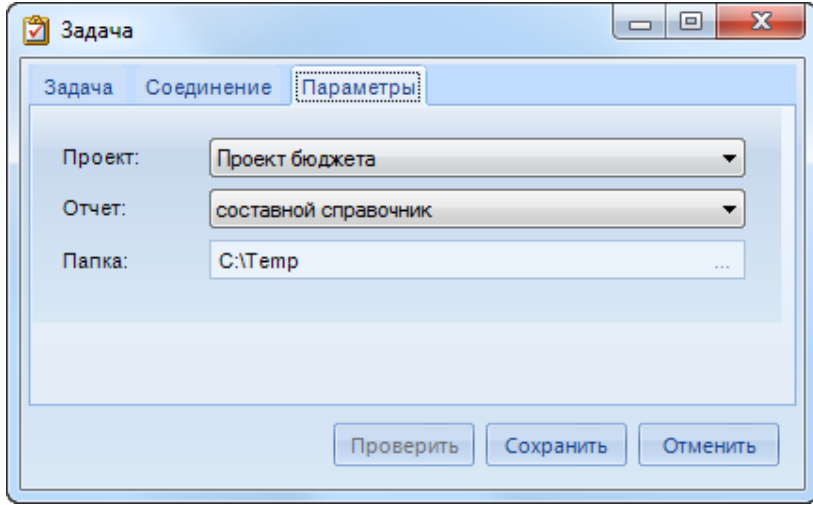

<span id="page-62-1"></span>**Рисунок 70. Публикация Excel отчета**

## **Развертывание куба**

Для задач типа «Развертывание куба» на вкладке **Параметры** (*Рисунок [71](#page-63-0)*) указывается проект, куб которого необходимо построить или обновить, при необходимости устанавливаются дополнительные опции:

- **Отслеживать изменения** проверка наличия изменений в кубе.
- **Добавить формулы в существующий куб** обновление формул в кубе.

ХРАНИЛИЩЕ-КС АДМИНИСТРИРОВАНИЕ ПРОГРАММНОГО КОМПЛЕКСА

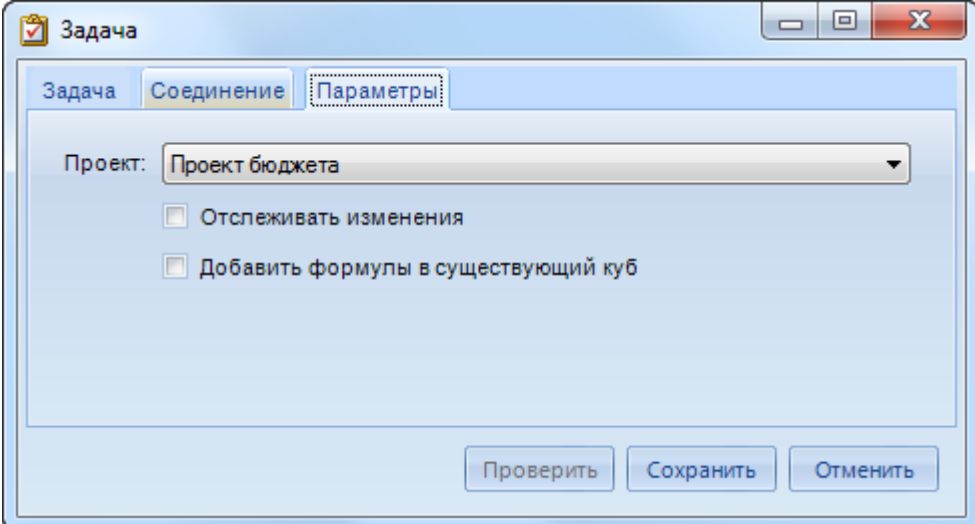

<span id="page-63-0"></span>**Рисунок 71. Построение куба**

## **Экспорт данных**

Для задач типа «Экспорт данных» на вкладке **Параметры** (*Рисунок [72](#page-63-1)*) указывается шаблон экспорта из списка настроенных в текущей базе данных.

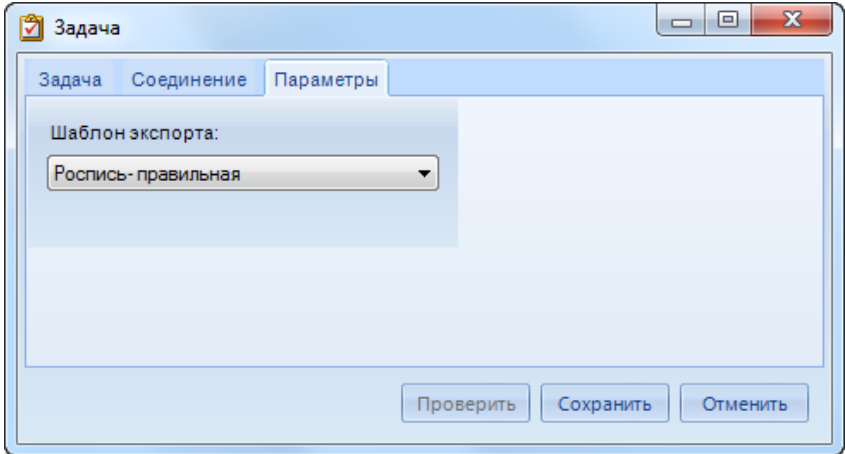

<span id="page-63-1"></span>**Рисунок 72. Экспорт**

ХРАНИЛИЩЕ-КС АДМИНИСТРИРОВАНИЕ ПРОГРАММНОГО КОМПЛЕКСА

# **Импорт данных**

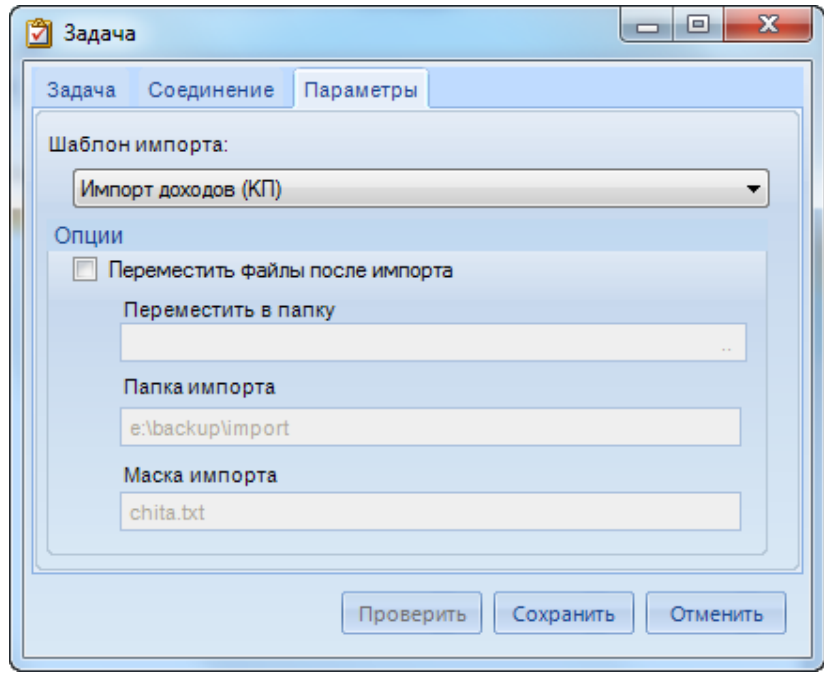

<span id="page-64-0"></span>**Рисунок 73. Импорт**

Для задач типа «Импорт данных» на вкладке **Параметры** (*Рисунок [73](#page-64-0)*) указываются указывается шаблон импорта из списка настроенных в текущей базе данных и при необходимости указывается каталог, в который необходимо перенести обработанные в процессе импорта файлы.

### Х Р А НИ Л И Щ Е – К С САД И СИЛЬ С АДМИНИСТРИРОВАНИЕ ПРОГРАММНОГО КОМПЛЕКСА

## **Загрузка данных из почты**

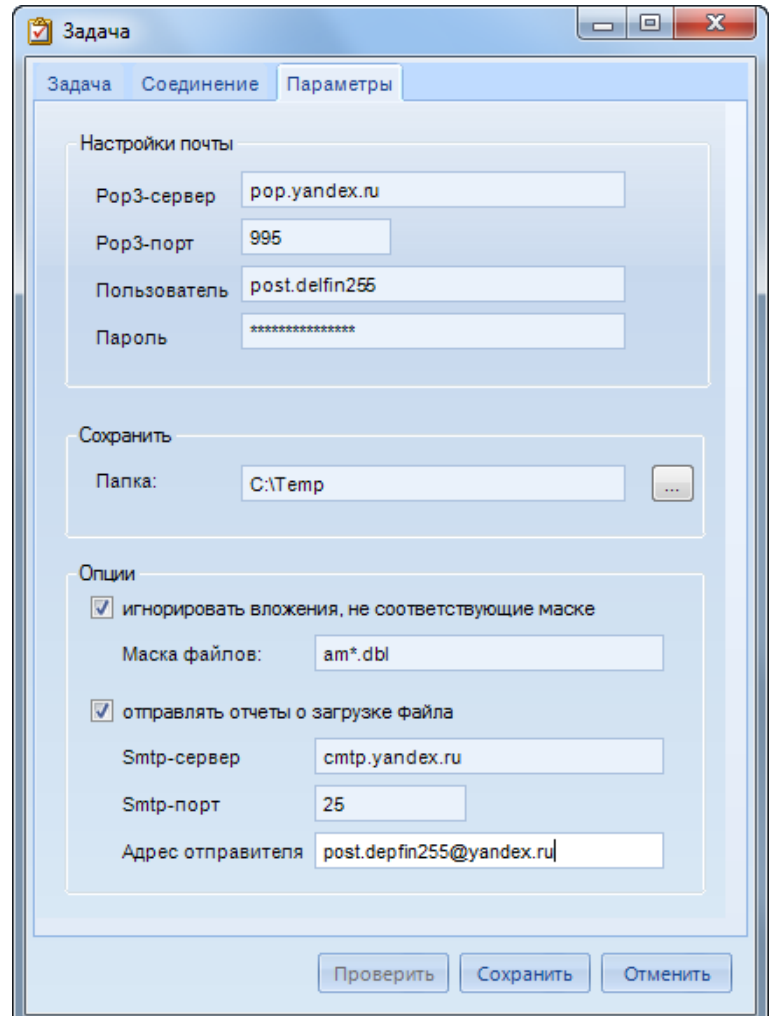

<span id="page-65-0"></span>**Рисунок 74. Загрузка данных из почты**

Для задач типа «Загрузка данных из почты» на вкладке **Параметры** указываются следующие параметры (*Рисунок [74](#page-65-0)*):

- в группе реквизитов **Настройки почты** указывается имя и порт почтового сервера pop3, имя и пароль пользователя.
- в группе реквизитов **Сохранить** указывается каталог на локальном компьютере для сохранения файлов.
- в группе реквизитов **Опции** при необходимости указывается маска файлов для скачивания (поле активно при установленном флажке **Игнорировать вложения, не соответствующие маске**) и необходимость доставки отчетов о результатах загрузки файлов.

#### **Выполнение SQL-запросов**

Для задач типа «Выполнение SQL-запросов» на вкладке **Параметры** указывается текст запроса (*Рисунок [75](#page-66-0)*).

ХРАНИЛИЩЕ-КС АДМИНИСТРИРОВАНИЕ ПРОГРАММНОГО КОМПЛЕКСА

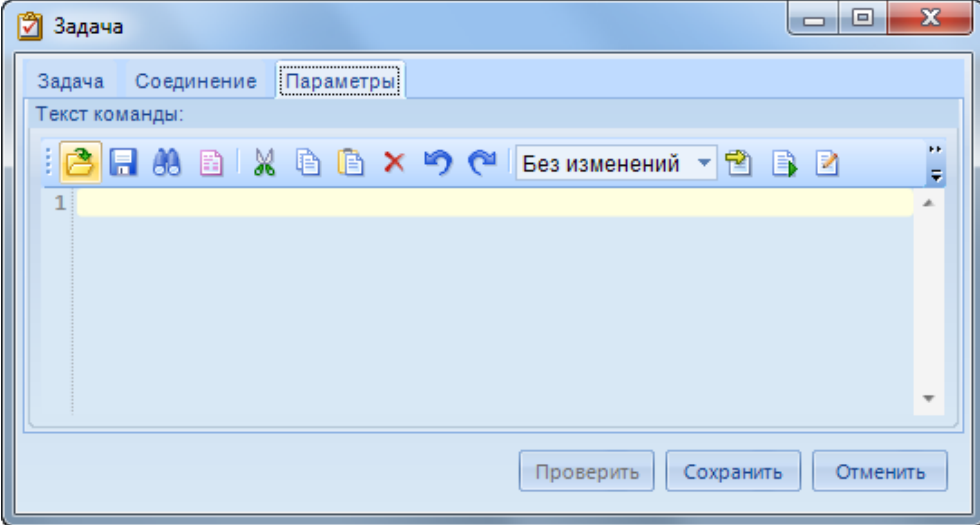

<span id="page-66-0"></span>**Рисунок 75. Выполнение SQL-запросов**

## **Работа с zip-архивами**

Для задач типа «Работа с zip-архивами» на вкладке **Параметры** (*Рисунок [76](#page-66-1)*) указывается выполняемая операция (Упаковать или Распаковать) и в зависимости от выбранного типа операции параметры её выполнения.

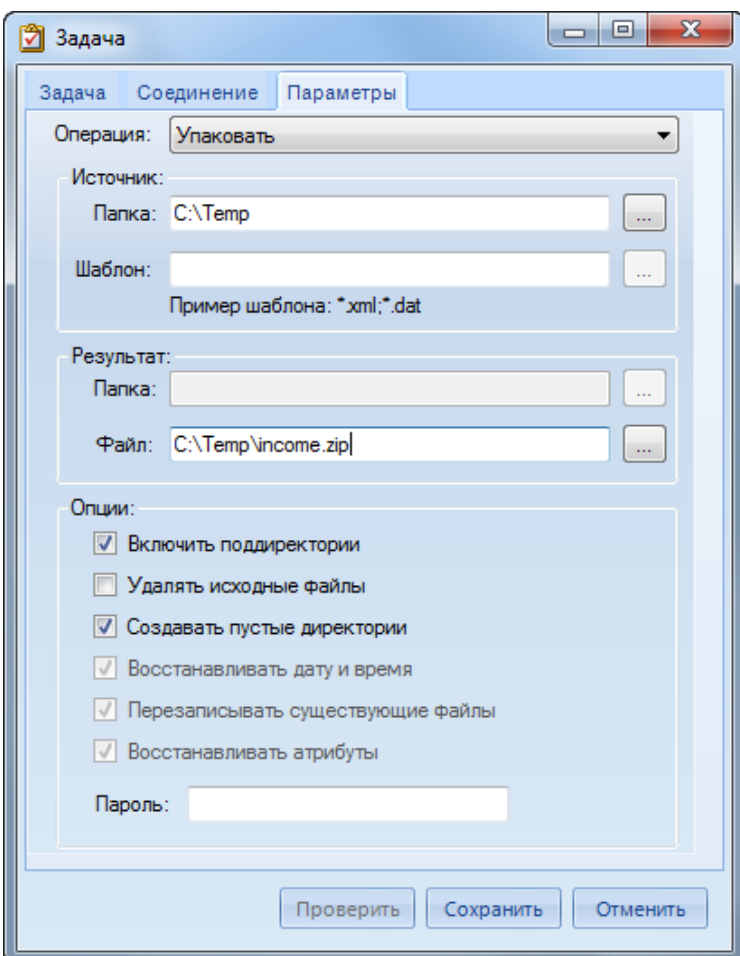

<span id="page-66-1"></span>**Рисунок 76. Работа с zip-архивами**

Для операции «Упаковать» заполняются следующие параметры:

- **Папка** и **Шаблон** в группе **Источник** каталог, в котором располагаются файлы для архивации, и маска имен файлов.
- **Файл** в группе **Результат** путь и имя архивного файла, который будет создан в результате выполнения задачи.
- в группе **Опции** при необходимости устанавливаются дополнительно следующие параметры архивации:
	- **Включить поддиректории** включение поиска файлов для архивации в подкаталогах указанного каталога.
	- **Удалять исходные файлы** включение необходимости удаления файлов после их добавления в архив.
	- **Создавать пустые директории** необходимость создания пустых каталогов в архиве при отсутствии в них файлов, подлежащих архивации.
	- **Пароль** включение защиты созданного архивного файла паролем.

Для операции «Распаковать» заполняются следующие параметры:

- **Файл** в группе **Источник** имя и путь к файлу архива для распаковки.
- **Папка** в группе **Результат** путь к каталогу, в который необходимо поместить файлы из архива после распаковки.
- в группе **Опции** при необходимости устанавливаются дополнительно следующие параметры разархивации:
	- **Создавать пустые директории** необходимость создания пустых каталогов, содержащихся в архиве, но не имеющих ни одного файла.
	- **Восстанавливать дату и время** необходимость распаковывать файлы с сохранением даты и времени их создания. При отключенной опции дата и время создания файлов будут соответствовать дате и времени их сохранения после распаковки из архива.
	- **Перезаписывать существующие файлы** необходимость перезаписи файлов при их наличии в указанном каталоге для распаковки.
	- **Восстанавливать атрибуты** необходимость распаковывать файлы с сохранением атрибутов. При отключенной опции атрибуты файла после распаковки сбрасываются.
	- **Пароль** пароль для открытия архивного файла (при наличии).

## **3.4.2.2. Сервис планировщика**

<span id="page-67-0"></span>Выполнение заданий планировщика в автоматическом режиме по расписанию осуществляется на сервисе планировщика. То есть для этого он должен быть установлен и запущен. Переход к режимам сервиса осуществляется по кнопке **Монитор сервиса** панели инструментов планировщика.

### **Установка сервиса**

Для установки сервиса необходимо на вкладке **Настройки** (*Рисунок [77](#page-68-0)*) заполнить настройки подключения:

- **Сервер данных** имя сервера, на котором расположена база данных с заданиями планировщика.
- **База данных** имя базы данных, в которой настроены задания планировщика.
- **Имя пользователя** имя пользователя на указанном сервере.
- **Пароль пользователя** пароль указанного пользователя.
- Таймаут соединения максимальное время ожидания ответа на выполнение запроса  $\equiv$  . подключения к серверу в секундах.
- Учетная запись учетная запись (выбирается из списка).  $\equiv$
- Пароль учетной записи пароль выбранной учетной записи (при наличии).  $\equiv$

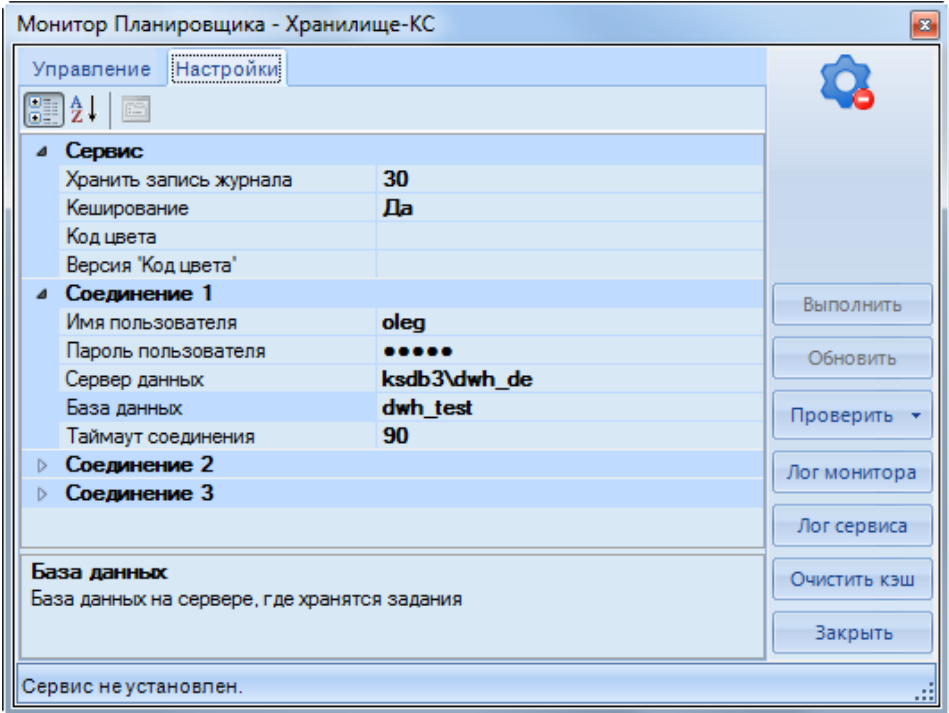

<span id="page-68-0"></span>Рисунок 77. Настройки сервиса планировщика

Проверка правильности введенных значений производится нажатием кнопки [Проверить], в случае корректности настроек необходимо сохранить их нажатием кнопки [Сохранить].

Установка сервиса запускается на вкладке Управление (Рисунок 78) нажатием кнопки [Выполнить]. Предварительно в области Установка заполняем поля:

- Учетная запись учетная запись (выбирается из списка).
- Пароль пароль выбранной учетной записи (при наличии).  $\equiv$  .

Х Р А НИ ЛИ ШЕ-К С САДА И САДА НА САДА В САДА АДМИНИСТРИРОВАНИЕ ПРОГРАММНОГО КОМПЛЕКСА

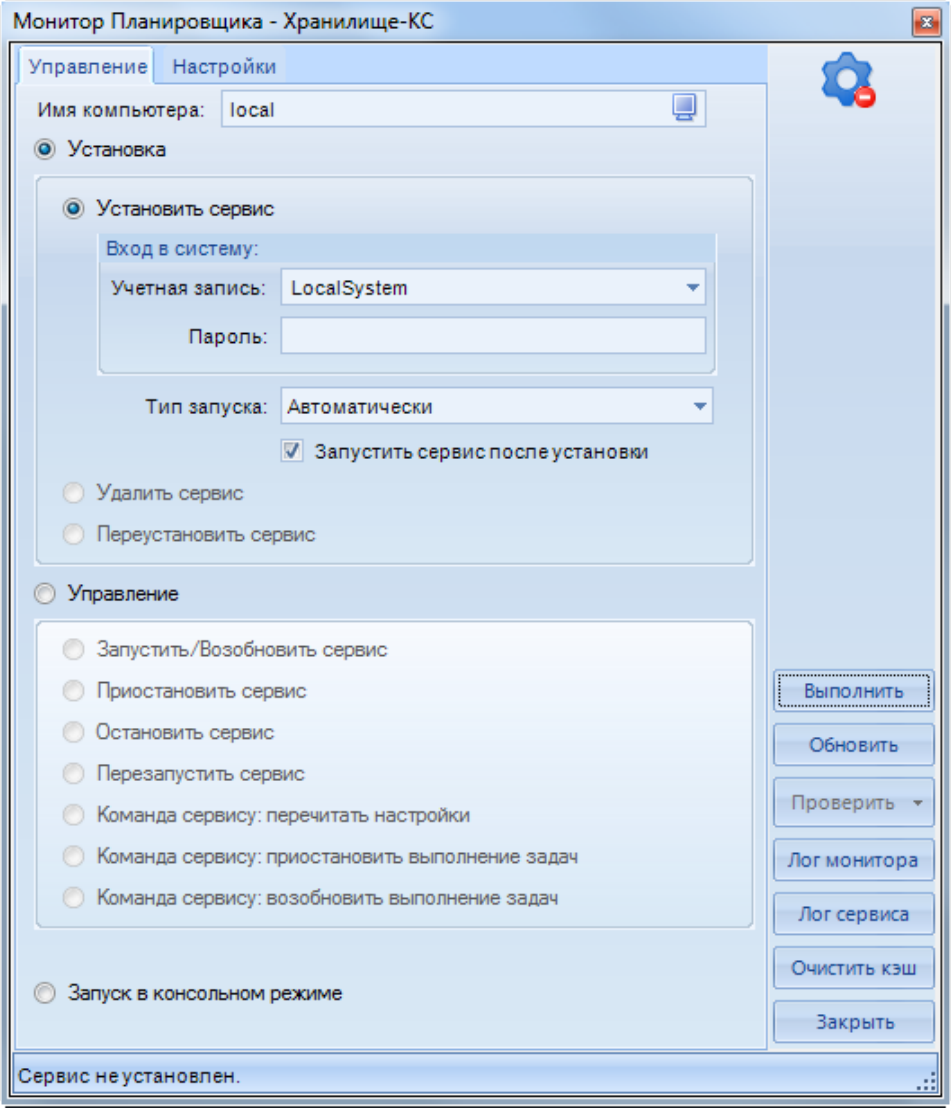

<span id="page-69-0"></span>**Рисунок 78. Установка сервиса планировщика**

При наличии галочки **Запустить сервис после установки** сервис автоматически запускается после того как установка будет завершена.

В области **Управление** отображается текущее состояние сервиса, на этой вкладке осуществляется остановка, перезапуск или повторный запуск сервиса. Для этого нужно выбрать соответствующий выполняемому действию пункт в списке и нажать кнопку **[Выполнить]**.

## **3.4.3. Очистка базы от промежуточной информации**

Режим **Очистка базы от промежуточной информации** служит для удаления временных таблиц, создаваемых в процессе создания куба на Analysis Services.

**ГЛАВНОЕ МЕНЮ «СЕРВИС» => ОЧИСТКА БАЗЫ ОТ ПРОМЕЖУТОЧНОЙ ИНФОРМАЦИИ**

# **4. РЕКОМЕНДАЦИИ ПО ОСВОЕНИЮ**

В рамках администрирования программного комплекса (управления учетными записями пользователей) применяется приложение SQL Администратор, о работе в данном приложении см. руководство пользователя *Р.КС.08020-01 34 01 SQL Администратор*.

# **ГЛОССАРИЙ**

Аутентификация (англ. Authentication) или подтверждение подлинности - процедура проверки соответствия субъекта и того, за кого он пытается себя выдать, с помощью некой уникальной информации, в простейшем случае - с помощью имени и пароля. Данную процедуру следует отличать от идентификации (опознавания субъекта информационного взаимодействия) и авторизации (проверки прав доступа к ресурсам системы).

Авторизация - процесс, а также результат процесса проверки необходимых параметров и предоставление определённых полномочий лицу или группе лиц (прав доступа) на выполнение некоторых действий в различных системах с ограниченным доступом.

Служба Analysis Services - служба предлагает интерактивную аналитическую обработку и бизнес-аналитики.  $R\mathbb{R}$ приложений интеллектуальный анализ ланных Поллерживает интерактивную аналитическую обработку, позволяя проектировать, создавать и управлять многомерными структурами, содержащими данные, собранные из других источников, таких как Services реляционные базы данных. Благодаря службам Analysis  $\bf{B}$ приложениях интеллектуального анализа данных можно проектировать, создавать и визуализировать модели интеллектуального анализа данных. Разнообразие стандартных алгоритмов интеллектуального анализа данных позволяет создавать такие модели на основе других источников данных.

Служба Integration Services - платформа для создания высокопроизводительных решений по интеграции данных, включая пакеты для хранения данных, обеспечивающие извлечение, преобразование и загрузку данных.

Справочник - классификатор, который описывает источник данных, и представляет собой в общем случае иерархию кодов.

Источник ланных - совокупность данных единого происхождения, приведённый к унифицированному виду, когда каждому факту соответствует набор кодов классификаторов. Источник данных состоит из нескольких показателей (мер).

Показатель (мера) - ряд фактов, который описывается одним набором классификаторов и имеющих одну единицу измерения.

Расчетная таблица - набор классификаторов с конкретными значениями КОДОВ, определяющими срез данных (свойство источника данных, применяемое при ручном вводе).

Версия справочника - конкретный набор кодов данного классификатора на базе единой структуры. Версия справочника эволюционирует при изменении структуры, либо набора кодов. Если структура справочника остаётся неизменной, но меняется набор кодов (происходит объединение или расщепление элементов), то версия справочника всё равно эволюционирует. Все версии справочника, независимо от того, менялась ли структура, или только набор кодов, принадлежат одному справочнику, что необходимо учитывать при отображении дерева версий конкретного справочника.

Версия - набор конкретных версий всех справочников. Вся совокупность связанных версий образует дерево версий.

Алгоритм расчёта - совокупность формул, на базе которых строятся вычисляемые показатели проектов.

Проект - виртуальный источник данных, имеющий хотя бы один вычисляемый показатель. Проект наследует показатели реальных источников данных, участвующих в алгоритме расчёта.

Куб - оптимизированное для анализа многомерное представление проекта или источника данных в разрезе справочников. Куб является своего рода аналитическим отчётом с возможностью выбора среза по заданным значениям справочника и указания необходимого уровня детализации. Расширенные средства визуализации позволяют наглядно представить результат анализа в виде лиаграмм.

Отчет RS (традиционный отчёт) произвольно заданная форма отчётности, ориентированная на внешнее оформление конечных результатов анализа.
**Отчёт Excel (сводной таблицы)** представляет собой интерактивный метод быстрого суммирования больших объёмов данных. Отчёт сводной таблицы используется для подробного анализа числовых данных и для ответов на непредвиденные вопросы по данным. Отчёт сводной таблицы специально предназначен для следующего:

- Организации запросов к большим массивам данных дружественными по отношению к пользователю способами.
- Подведения промежуточных итогов и применения статистических функций к числовым данным, суммирования данных по категориям и подкатегориям, а также для создания дополнительных вычислений и формул.
- Развёртывания и свёртывания уровней представления данных для привлечения внимания к результатам, а также развёртывания отчётов с целью получить подробные сведения из итоговых данных по нужным областям.
- Перемещения строк в столбцы или столбцов в строки (или «сведение») для просмотра различных сводных данных по исходным данным.
- Фильтрации, сортировки, группировки и условного форматирования наиболее важных и часто используемых подмножеств данных для привлечения внимания к нужным сведениям.
- Представления кратких, наглядных и аннотированных отчётов в сети или в напечатанном виде.

## ПЕРЕЧЕНЬ СОКРАЩЕНИЙ

В документе используются следующие сокращения:

OLAP - On-Line Analytical Processing; IIS - Internet Information Services; SSAS - SQL Server Analyzes Services; SSIS – SQL Server Integration Services; АРМ - автоматизированное рабочее место; ЭП - электронная подпись.

## **ЛИСТ РЕГИСТРАЦИИ ИЗМЕНЕНИЙ**

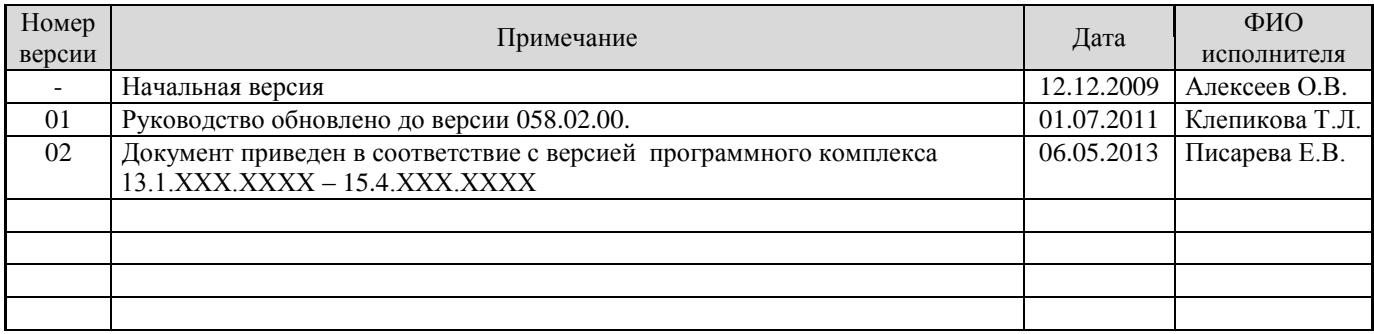